# **МІНІСТЕРСТВО ОСВІТИ І НАУКИ УКРАЇНИ ЦЕНТРАЛЬНОУКРАЇНСЬКИЙ НАЦІОНАЛЬНИЙ ТЕХНІЧНИЙ УНІВЕРСИТЕТ**

# **КАФЕДРА АВТОМАТИЗАЦІЇ ВИРОБНИЧИХ ПРОЦЕСІВ**

# **ТЕЛЕКОМУНІКАЦІЇНІ ТА ІНФОРМАЦІЙНІ МЕРЕЖІ**

Методичні вказівки для виконання лабораторних робіт для студентів денної та заочної форми навчання спеціальності 151 Автоматизація та комп'ютерно-інтегровані технології

> Затверджено на засіданні кафедри автоматизації виробничих процесів, протокол №1 , від 30.08.2020р.

Кропивницький 2020 р.

Методичні вказівки для виконання лабораторних робіт з курсу: «Телекомунікаційні та інформаційні мережі» для студентів денної та заочної форми навчання спеціальності 151 Автоматизація та комп'ютерно-інтегровані технології, Дідик О.К., Сербул О.М., - Кропивницький: ЦНТУ, 2020. -114 c.

Укладачі: Дідик О.К., канд. техн. наук, доцент;

Сербул О.М., канд. техн. наук, доцент.

Рецензент: Осадчий С.І., д-р. техн. наук, професор.

 О.К. Дідик, 2020 рік О.М. Сербул, 2020 рік

# **Зміст**

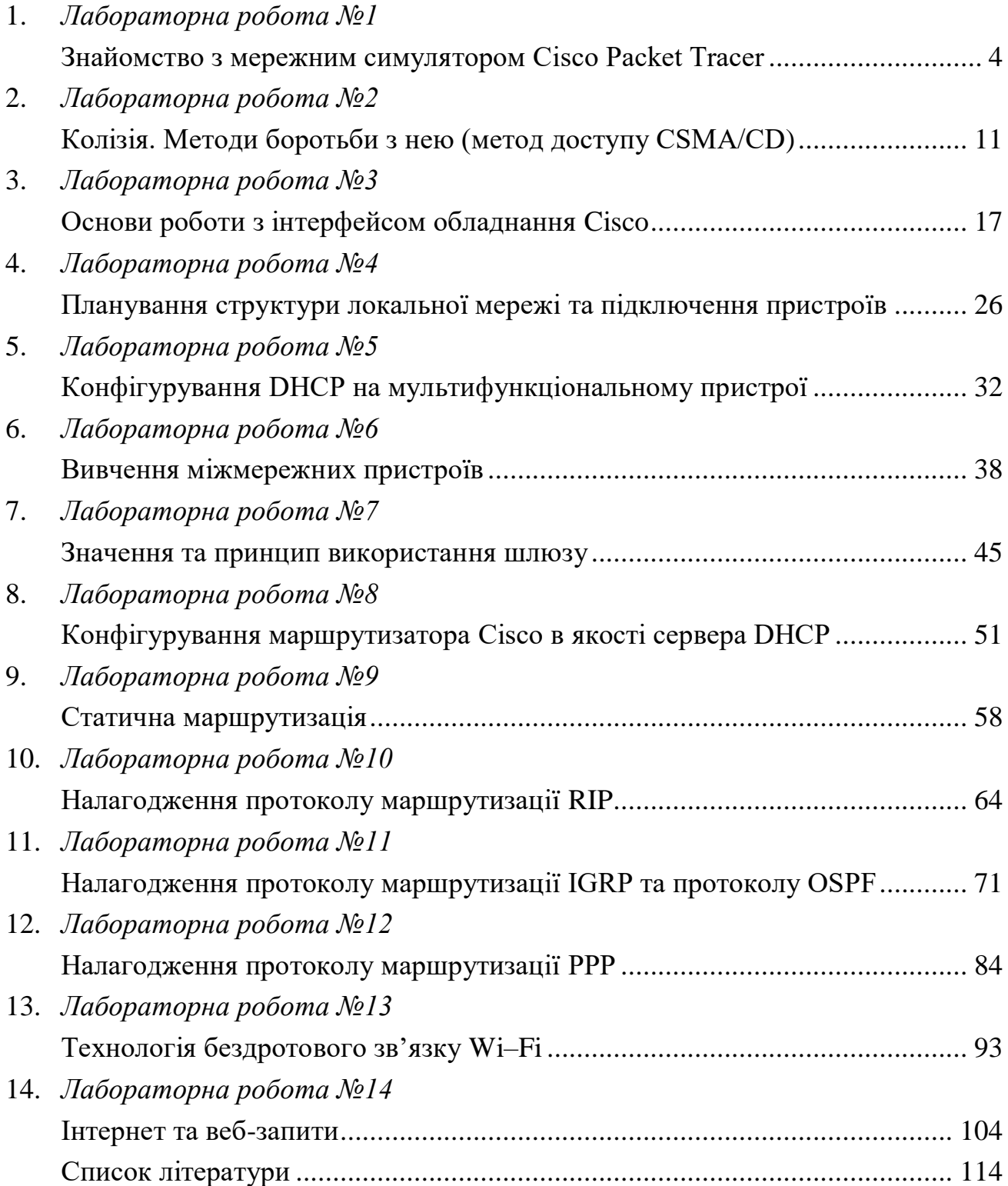

# **Лабораторна робота №1**

# **"Знайомство з мережним симулятором Cisco Packet Tracer"**

*Мета роботи:* вивчити основні компоненти та можливості пакету Cisco Packet Tracer та створити зв'язок між двома комп'ютерами.

## **Короткі теоретичні відомості**

Симулятор Cisco Packet Tracer дозволяє проектувати свої власні мережі, створюючи і відправляючи різноманітні пакети даних, зберігати і коментувати свою роботу. Студенти можуть вивчати і використовувати такі мережні пристрої, як комутатори другого і третього рівнів, робочі станції, визначати типи зв'язків між ними і з'єднувати їх. Після того, як мережа спроектована, студенти можуть приступати до конфігурації вибраних пристроїв за допомогою термінального доступу або командного рядка.

Відмінною особливістю даного симулятора є наявність у ньому "Режиму симуляції". У даному режимі всі пакети, що пересилаються всередині мережі, відображаються графічно. Ця можливість дозволяє наочно продемонструвати, з якого інтерфейсу в даний момент часу переміщається пакет, який протокол використовується і т.д.

Однак, це не всі переваги Packet Tracer: у "Режимі симуляції" студент може не тільки відслідковувати використовувані протоколи, а й бачити, на якому з семи рівнів моделі OSI даний протокол задіяний.

Всі параметри і команди Packet Tracer відображаються із рядка меню (рис.1):

- команди меню *File* дозволяють створити новий проект, відкрити збережений проект, зберегти проект, роздрукувати та вийти з програми.

- команди меню *Edit* (правка) дозволяють вирізати, копіювати і відміняти події;

- у вікні *Options* (параметри) можливо змінювати налаштування Packet Tracer (*Options → Preferences*).

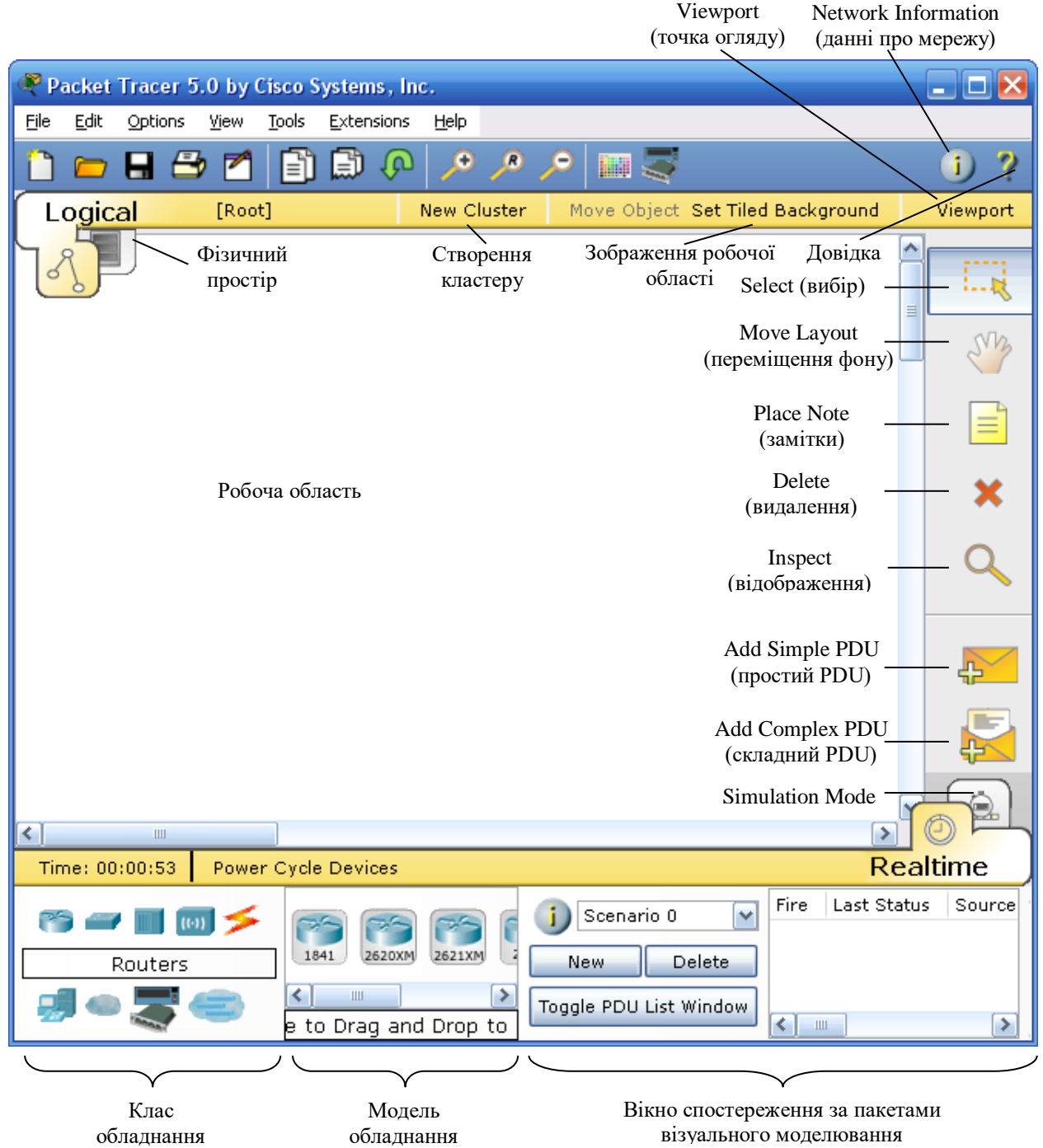

Рис.1. Вікно програми Packet Tracer

В основній панелі інструментів знаходяться ярлики команд, такі як *New* (створити), *Open* (відкрити), *Save* (зберегти), *Cut* (вирізати), *Paste* (вставити) та *Zoom* (масштабування). Тут також знаходяться ярлик *Custom Device* (користувацький пристрій), що дозволяє створювати користувальницькі конфігурації апаратного забезпечення.

Інформацію про топологію мережі можна ввести у вікні *Network Information* (данні про мережу).

Ярлик довідки знаходиться поряд з кнопкою *Network Information*.

З допомогою кнопки *Set Tiled Background* (фон) можливо змінювати фонове зображення робочої області.

Параметр *New Cluster* (створити кластер) дозволяє групувати пристрої та економити робочу область.

Параметр *Viewport* (точка огляду) дозволяє масштабувати представлені мережі.

Вкладка фізичного простору дозволяє перейти у вікно фізичної області, де вказано розміри логічної топології мережі. Воно створює відчуття простору та дозволяє відобразити знаходження пристроїв та мереж.

В загальній панелі інструментів знаходяться всі команди, що використовуються в робочому полі Packet Tracer (рис.1):

- *Select* (вибір) дозволяє перетягувати, виділяти і вибирати пристрої та бездротові канали;

- *Move Layout* (переміщення фону) дозволяє переміщувати робочу область;

- *Place Note* (замітки) дозволяє робити замітки в робочій області:

- *Delete* (видалення) дозволяє видаляти пристрої та бездротові канали;

- *Inspect* (відображення) дозволяє проглядати різні таблиці пристроїв;

- *Add Simple PDU* (добавити простий PDU) дозволяє формувати простий пакет ІСМР даних між двома вузлами;

- *Add Complex PDU* (добавити складний PDU) дозволяє формувати складний пакет ІСМР даних між пристроями.

- *Power Cycle Devices* кнопка вмикання та вимикання всіх пристроїв в робочій області.

Вкладка Simulation Mode дозволяє перейти в режим моделювання. Цей режим дозволяє відслідковувати мережний трафік в повільному, детальному режимі.

У вікні "Клас обладнання" відображається дев'ять класів. Докладніше про головні класи:

*Роутер* (маршрутизатор) – мережний пристрій, на підставі інформації про топологію мережі і певних правил приймає рішення про пересилання пакетів мережного рівня (рівень 3 моделі OSI) між різними сегментами мережі. Зазвичай маршрутизатор використовує адресу одержувача, вказану в пакетах даних, і визначає за таблицею маршрутизації шлях, за яким слід передати дані. Якщо в таблиці маршрутизації для адреси немає описаного маршруту, пакет відкидається. В Packet Tracer у вікні моделей роутери відрізняються лише набором інтерфейсів і можливістю встановлення плат розширення.

*Світч* (комутатор) – пристрій, призначений для з'єднання декількох вузлів комп'ютерної мережі в межах одного сегменту мережі (рівень 2 моделі OSI). Світч відрізняється від роутера тим, що не може поєднувати різні мережі (роз'єми всі однакові). Комутатор зберігає в пам'яті таблицю комутації (зберігається в асоціативній пам'яті), в якій вказується відповідність MACадреси вузла порту комутатора. При включенні комутатора ця таблиця порожня, і він працює в режимі навчання. У цьому режимі інформація, що поступає на який-небудь порт передаються на всі інші порти комутатора. При цьому комутатор аналізує кадри (фрейми) і, визначивши MAC-адресу хоставідправника, заносить його в таблицю. Згодом, якщо на один з портів комутатора надійде кадр, призначений для хоста, MAC-адреса якого вже є в таблиці, то цей кадр буде переданий тільки через порт, зазначений у таблиці. Якщо MAC-адреса хоста-отримувача не асоціюється з яким-небудь портом комутатора, то кадр буде відправлений на всі порти. З часом комутатор будує повну таблицю для всіх своїх портів, і в результаті трафік локалізується. Варто відзначити малу латентність (затримку) і високу швидкість пересилання на

кожному порту інтерфейсу. В Packet Tracer принципової різниці між моделями комутатора немає але в моделі 3560 існує багаторівнева комутація.

*Хаб* (концентратор) – мережний пристрій, призначений для об'єднання кількох пристроїв Ethernet в спільний сегмент мережі. Пристрої підключаються за допомогою витої пари, коаксіального кабелю чи оптоволокна. Концентратор працює на фізичному рівні мережевої моделі OSI, повторює надісланий на один порт сигнал, на всі активні порти. У разі надходження сигналу на два і більше портів одночасно, виникає колізія, і передані кадри даних втрачаються. Таким чином, всі підключені до концентратора пристрої знаходяться в одному домені колізій. На відміну від хабу, світч запам'ятовує MAC-адреси комп'ютерів в кеші і посилає тільки в порт, відповідний MAC-адресі одержувача. Крім того, пакети буферизуються, що виключає колізії.

*Кабелі* (з'єднувачі) в Packet Tracer є декількох типів:

- автоматичний *–* програма автоматично підбирає потрібний тип кабелю (для новачків);

- консольний – з'єднує комп'ютер – роутер;

- прямий патч-корд – з'єднує: комп'ютер – світч та роутер – світч;

- кросовий патч-корд – з'єднує комп'ютер – комп'ютер, світч – світч, роутер–роутер та роутер – комп'ютер;

*Кінцеві пристрої* – в Packet Tracer це комп'ютер, сервер, принтер та телефон.

# **Хід виконання роботи**

*1.* Запустити Cisco Packet Tracer.

*2.* У вікні "Клас обладнання" вибрати піктограму *End Devices* (Кінцеві пристрої), а у вікні "Модель обладнання" клацнути ЛК миші на *РС-РТ* (Комп'ютер), а потім клацнути ЛК миші в робочій області, з'явиться один комп'ютер.

*3.* Встановити ще один комп'ютер в робочій області.

*4.* З'єднати два комп'ютери між собою автоматичним або кросовим патчкорд кабелем (при використанні кабелю кросовий патч-корд вибирати гніздо FastEthernet), як це показано на рис. 2.

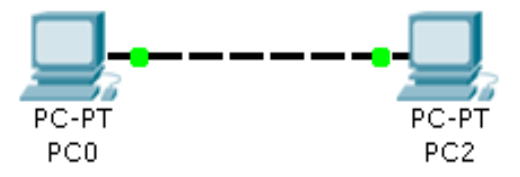

Рис.2. Два комп'ютера з'єднані кабелем

*5.* Надати першому комп'ютеру ІР- адресу та маску мережі. Клацнути ЛК миші по комп'ютеру. З'явилося вікно, в якому потрібно вибрати вкладку *Desktop*, а в ній вибрати піктограму *IP Configuration*.

*6.* В рядку IP Adress задати адресу комп'ютера в форматі *192.168.0.***[**варіант по списку**]**.

*7.* В рядку Subnet Mask клацнути ЛК миші і програма сама впише потрібне значення.

*8.* Задати другому комп'ютеру ІР- адресу в форматі *192.168.0.***[**варіант по списку+1**]** аналогічно пунктам 5 – 7.

*9.* Щоб переконатись, що мережа працює правильно, потрібно зробити тестування. Клацнути ЛК миші по комп'ютеру *РС0* та перейти на вкладку робочого столу (*Desktop*), далі натиснути на піктограму командного рядка (*Command Prompt*) та прописати:

PC>ping [ІР- адреса комп'ютера РС2]

Результат занести в звіт роботи.

*10.* В правому нижньому куту програми натиснути на піктограму *Simulation Mode* (Shift + S). З'явиться вікно, з допомогою якого відбувається симуляція мережі.

*11.* Натиснути ЛК миші на простий *ping*-запит (Закритий конверт), курсор змінить свою форму. Далі клацнути на перший комп'ютер, а потім на другий. В результаті на першому комп'ютері буде намальовано конверт.

*12.* У вікні симуляції натиснути на кнопку *Auto Capture***/***Play*, що запустить симуляцію мережі.

*13.* Поспостерігати за пакетом та пояснити хід цієї передачі.

*14.* Зберегти файл та продемонструвати викладачеві.

## **Контрольні запитання**

- **1.** Які пристрої знаходяться в стимуляторі Packet Tracer?
- **2.** Що відбувається в "Режимі симуляції"?
- **3.** Що називається маршрутизатором?
- **4.** Що називається комутатором?
- **5.** Що називається концентратором?
- **6.** Які кабелі є в стимуляторі Packet Tracer?

### **Вимоги до звіту**

- Титульна сторінка;
- Короткі теоретичні відомості;
- Виведена інформація з пункту 9;
- Висновок;
- Відповіді на контрольні запитання.

### **Список літератури**

**1.** Олифер В.Г., Олифер Н.А. Компьютерные сети. Принципы, технологии протоколы: Учебник для вузов. 4-е изд. – СПб.: Питер, 2010. – 944 с.

**2.** Бождай А.С., Финогеев А.Г. Сетевые технологии. Часть 1: Учеб. пособие. – Пенза: Изд-во Пенз. гос.ун-та, 2005 – 107 с.

**3.** Ватаманюк А. И. Беспроводная сеть своими руками. - СПб.: Питер, 2006. - 192 с.

**4.** Вишневский В.М., Портной С.Л, Шахнович И.В. Энциклопедия WiMAX. Путь к 4G. – Москва: Техносфера, 2009 – 472 с.

# **Лабораторна робота №2**

# **"Колізія. Методи боротьби з нею (метод доступу CSMA/CD)"**

*Мета роботи:* ознайомлення з явищем колізії та з методом боротьби з нею.

### **Короткі теоретичні відомості**

Колізія – це нормальна ситуація в роботі мереж Ethernet. Колізію породжує одночасна передача даних декількома вузлами. Для виникнення колізії не обов'язково, щоб кілька станцій почали передачу абсолютно одночасно, така ситуація малоймовірна. Набагато ймовірніше, що колізія виникає через те, що один вузол починає передачу раніше іншого, але до іншого вузла сигнали першого просто не встигають дійти за той час, коли другий вузол вирішує почати передачу свого кадру. Тобто колізії – це наслідок розподіленого характеру мережі.

**Метод доступу CSMA/CD.** Щоб коректно обробити колізію, усі станції одночасно спостерігають за сигналами, які виникають на кабелі. Якщо передані сигнали і сигнали, що спостерігаються, відрізняються, то фіксується виявлення колізії (collision detection, CD). Для збільшення імовірності якнайшвидшого виявлення колізії всіма станціями мережі, станція, яка знайшла колізію, перериває передачу свого кадру (у довільному місці, можливо, і не на межі байта) і підсилює ситуацію колізії посилкою в мережу спеціальної послідовності з 32 біт, названою jam-послідовністю.

Після цього передавальна станція, що знайшла колізію, зобов'язана припинити передачу і зробити паузу протягом короткого випадкового інтервалу часу. Потім вона може знову почати спробу захоплення середовища і передачі кадру. Випадкова пауза вибирається за наступним алгоритмом:

Пауза = L х (інтервал відстрочки),

де інтервал відстрочки дорівнює 512 бітовим інтервалам (у технології Ethernet

прийнято всі інтервали вимірювати в бітових інтервалах; бітовий інтервал позначається, як bt і відповідає часу між появою двох послідовних біт даних на кабелі; для швидкості 10 Мбіт/с величина бітового інтервалу дорівнює 0,1 мкс чи 100 нс); L представляє собою ціле число, обране з рівною імовірністю з діапазону [0, 2N], де N – номер повторної спроби передачі даного кадру: 1, 2,…, 10.

Після 10-ї спроби інтервал, з якого вибирається пауза, не збільшується. Таким чином, випадкова пауза може приймати значення від 0 до 52,4 мс.

Якщо 16 послідовних спроб передачі кадру викликають колізію, то передавач повинен припинити спроби і відкинути цей кадр. З опису методу доступу видно, що він носить імовірнісний характер, і ймовірність успішного одержання у своє розпорядження загального середовища залежить від завантаженості мережі, тобто від інтенсивності виникнення у станціях потреби передачі кадрів. При розробці цього методу наприкінці 70-х років передбачалося, що швидкість передачі даних у 10 Мбіт/с дуже висока порівняно з потребами комп'ютерів у взаємному обміні даними, тому завантаження мережі буде завжди невеликим. Це припущення залишається іноді справедливим і донині, однак з'явилися додатки, що працюють у реальному масштабі часу з мультимедійною інформацією, що дуже завантажують сегменти Ethernet. При цьому колізії виникають набагато частіше. При значній інтенсивності колізій корисна пропускна здатність мережі Ethernet різко падає, тому що мережа майже постійно зайнята повторними спробами передачі кадрів. Для зменшення інтенсивності виникнення колізій потрібно або зменшити трафік, скоротивши, наприклад, кількість вузлів у сегменті, або підвищити швидкість протоколу, наприклад перейти на Fast Ethernet.

Слід зазначити, що метод доступу CSMA/CD загалом не гарантує станції, що вона коли-небудь зможе одержати доступ до середовища. Звичайно, при невеликому завантаженні мережі ймовірність такої події невелика, але при коефіцієнті використання мережі, що наближається до 1, така подія стає дуже

ймовірною. Цей недолік методу випадкового доступу – плата за його надзвичайну простоту, яка зробила технологію Ethernet дуже недорогою. Інші методи доступу – маркерний доступ мереж Token Ring i FDDI, метод Demand Priority мереж 100VG-AnyLAN – позбавлені цього недоліку.

### **Хід виконання роботи**

В роботі потрібно створити локальну мережу, в яку будуть входити: два концентратори Hub-PT та п'ять комп'ютерів РС–РТ та локальну мережу, в яку будуть входити: два комутатори 2960-24ТТ та п'ять комп'ютерів РС–РТ.

**1.** В середовищі Packet Tracer побудувати мережу, що показана на рис.1.

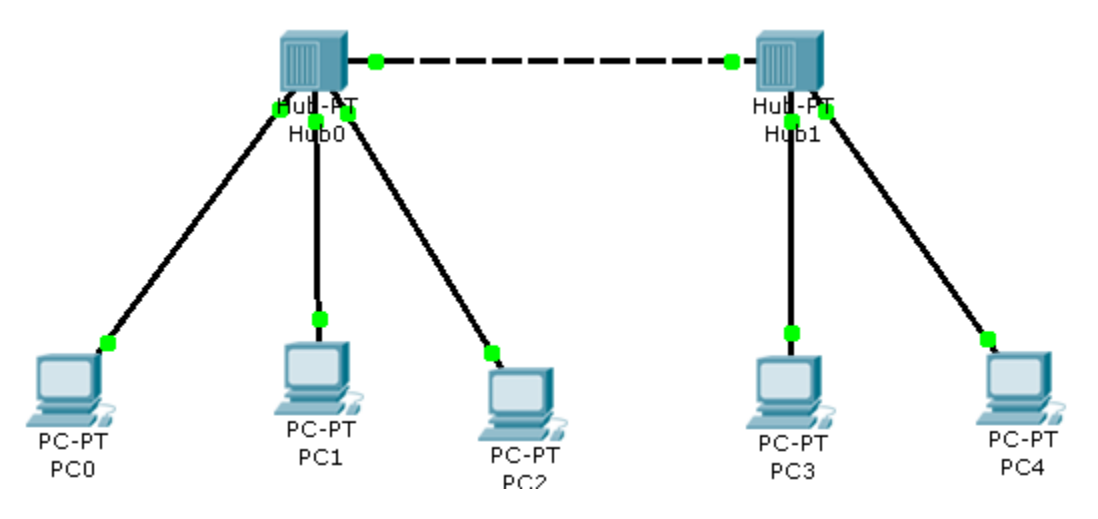

Рис.1. Схема локальної мережі.

**2.** У вікні "Клас обладнання" вибрати піктограму *End Devices* (Кінцеві пристрої), з вікна "Модель обладнання" перетягнути п'ять *РС-РТ* (Комп'ютер) в робоче поле.

**3.** У вікні "Клас обладнання" вибрати піктограму *Hubs* (Концентратори), з вікна "Модель обладнання" перетягнути два *Hub-PT* (Концентратор) в робоче поле.

**4.** З'єднати два концентратори між собою автоматичним або кросовим патч-корд кабелем, а комп'ютер з концентратором з'єднати з допомогою кабеля з прямим з'єднанням контактів, як це показано на рис.1.

**5.** Задати для кожного комп'ютера IP-адресу та маску підмережі згідно варіанту.

**6.** В правому нижньому куту програми натиснути на піктограму *Simulation Mode* (Shift + S). З'явиться вікно, з допомогою якого відбувається симуляція мережі.

**7.** Натиснути ЛК миші на простий ping-запит (Закритий конверт), курсор змінить свою форму. Далі клацнути на *PC0-РС4*. Потім знову натиснути на простий ping-запит потім *PC3-PC1*.

**8.** У вікні симуляції натиснути на кнопку *Auto Capture / Play*, що запустить симуляцію мережі.

**9.** Поспостерігати за пакетом та пояснити хід цієї передачі.

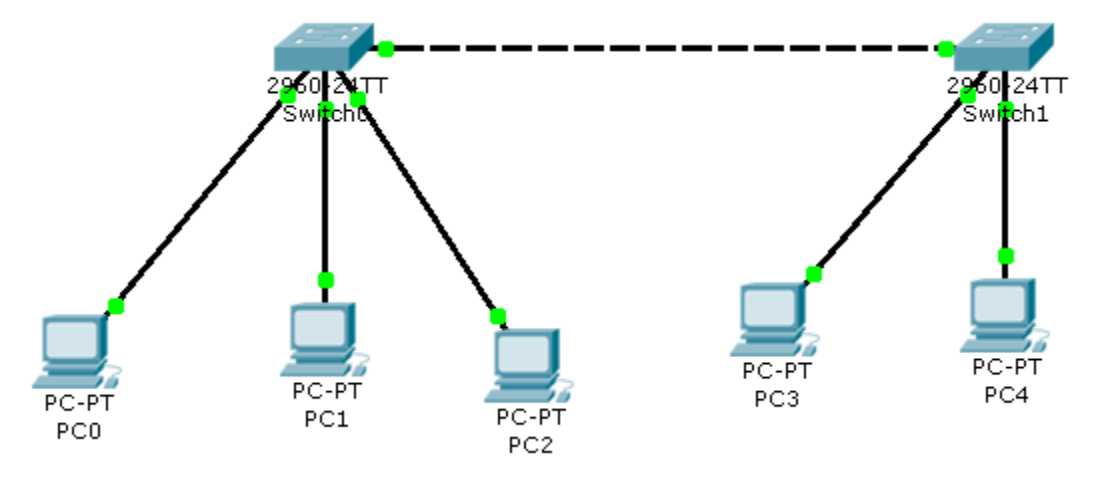

Рис.2. Схема локальної мережі.

**10.** В середовищі Packet Tracer побудувати мережу, що показана на рис.2.

**11.** Всі дії проводяться аналогічно тільки замість концентраторів необхідно встановити комутатори. У вікні "Клас обладнання" вибрати піктограму *Switches* (Комутатори), з вікна "Модель обладнання" перетягнути два 2960-24ТТ (Комутатор) в робоче поле.

**12.** З'єднати складові мережі, як показано на рис.2, та задати для кожного комп'ютера IP-адресу та маску підмережі згідно варіанту.

**13.** В правому нижньому куту програми натиснути на піктограму *Simulation Mode* (Shift + S). З'явиться вікно, з допомогою якого відбувається симуляція мережі.

**14.** Натиснути ЛК миші на простий ping-запит (Закритий конверт), курсор змінить свою форму. Далі клацнути на *PC0-РС4*. Потім знову натиснути на простий ping-запит потім *PC3-PC1*.

**15.** У вікні симуляції натиснути на кнопку *Auto Capture / Play*, що запустить симуляцію мережі.

**16.** Поспостерігати за пакетом та пояснити хід цієї передачі.

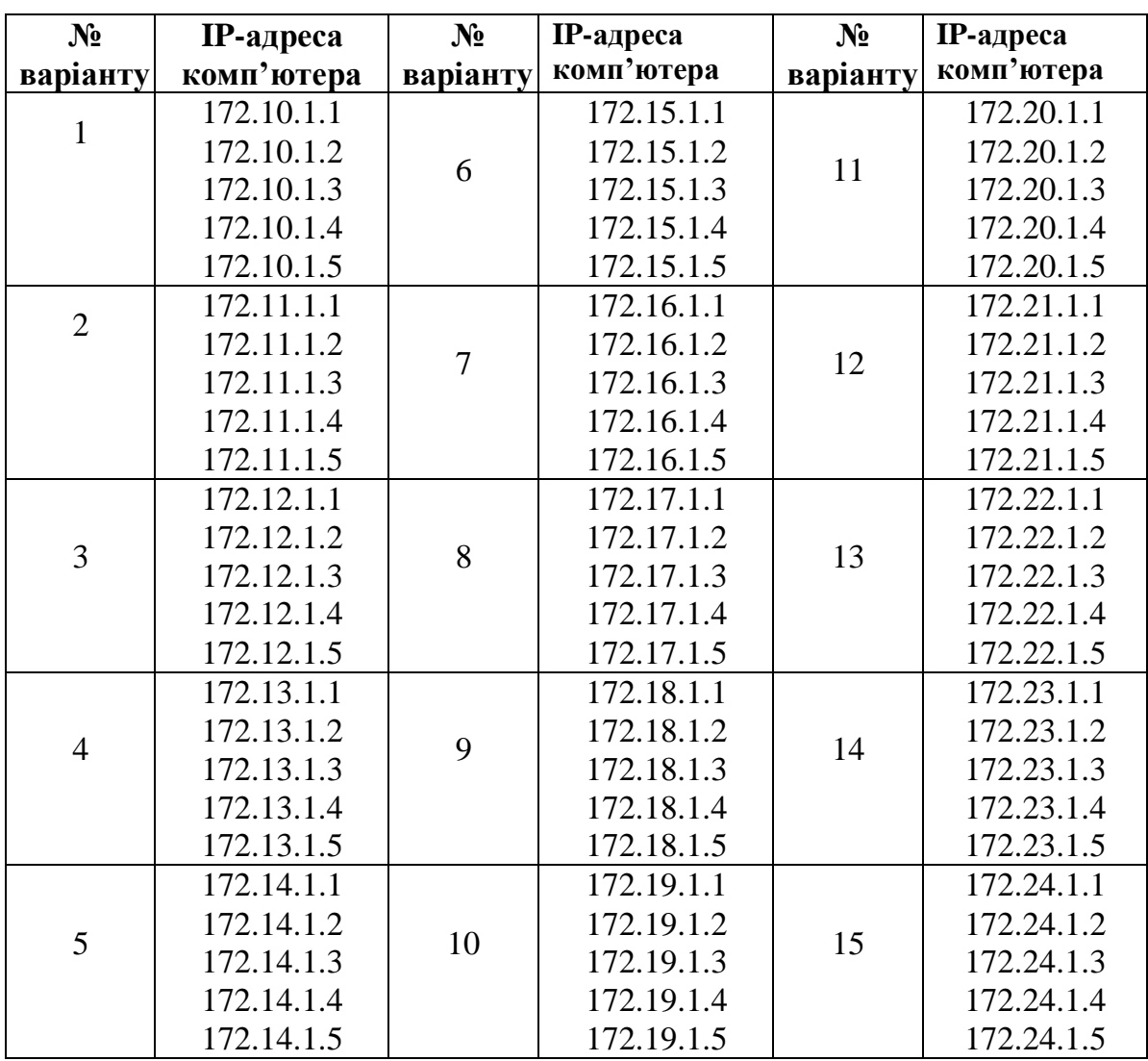

#### **Таблиця варіантів**

# **Контрольні запитання**

- **1.** Що спричиняє колізію?
- **2.** Дати характеристику методу доступу CSMA/CD.
- **3.** Які пристрої використовувались в роботі?
- **4.** Чому при використанні комутатора не відбувається колізії?

# **Вимоги до звіту**

- Титульна сторінка;
- Короткі теоретичні відомості;
- Охарактеризувати досліди з концентраторами та з комутаторами;
- Висновок;
- Відповіді на контрольні запитання.

## **Список літератури**

**1.** Олифер В.Г., Олифер Н.А. Компьютерные сети. Принципы, технологии протоколы: Учебник для вузов. 4-е изд. – СПб.: Питер, 2010. – 944 с.

**2.** Бождай А.С., Финогеев А.Г. Сетевые технологии. Часть 1: Учеб. пособие. – Пенза: Изд-во Пенз. гос.ун-та, 2005 – 107 с

**3.** Ватаманюк А. И. Беспроводная сеть своими руками. - СПб.: Питер, 2006. - 192 с

**4.** Вишневский В.М., Портной С.Л, Шахнович И.В. Энциклопедия WiMAX. Путь к 4G. – Москва: Техносфера, 2009 – 472 с

**5.** Гейер, Джим. Беспроводные сети. Первый шаг: Пер. с англ. - М.: Издательский дом "Вильямс", 2005. - 192 с.

# **Лабораторна робота №3**

# **"Основи роботи з інтерфейсом обладнання Cisco"**

*Мета роботи:* отримати базові навички по роботі з командним інтерфейсом комутаторів Cisco, вивчити прийоми первинного налагодження та забезпечення їх захищеності і доступності для управління.

### **Короткі теоретичні відомості**

Маршрутизатор (роутер) та комутатор (світч) конфігуруються у командному рядку операційної системи Cisco IOS. Підключення здійснюється через Telnet на IP-адресу будь-якого з інтерфейсів або за допомогою будь-якої термінальної програми через послідовний порт комп'ютера, пов'язаний з консольним портом маршрутизатора (комутатора).

При роботі в командному рядку Cisco IOS існує декілька контекстів (режимів вводу команд).

Контекст користувача відкривається при підключенні до маршрутизатора (комутатора). У цей же контекст командний рядок автоматично переходить при тривалій відсутності введення в контексті адміністратора. У контексті користувача доступні тільки прості команди (деякі базові операції для моніторингу), які не впливають на конфігурацію маршрутизатора (комутатора). Вид запрошення командного рядка:

**Router>** (для маршрутизатора) або

**Switch>** (для комутатор)

Контекст адміністратора відкривається командою *enable*, поданою в контексті користувача. У контексті адміністратора доступні команди, що дозволяють отримати повну інформацію про конфігурацію маршрутизатора

(комутатора) та його стан, команди переходу в режим конфігурування, команди збереження та завантаження конфігурації. Вид запрошення командного рядка:

**Router#** (для маршрутизатора)

або

**Switch#** (для комутатора)

Зворотний перехід в контекст користувача проводиться по команді disable або після закінчення встановленого часу не активності. Завершення сеансу роботи – команда *exit*.

Глобальний контекст конфігурування відкривається командою *config terminal* ("конфігурувати через термінал "), поданий в контексті адміністратора. Глобальний контекст конфігурування містить, як безпосередньо команди конфігурування маршрутизатора (комутатора), так і команди переходу в контексти конфігурування підсистем маршрутизатора (комутатора).

Вид запрошення командного рядка в контекстах конфігурування, які будуть зустрічатися найбільш частіше:

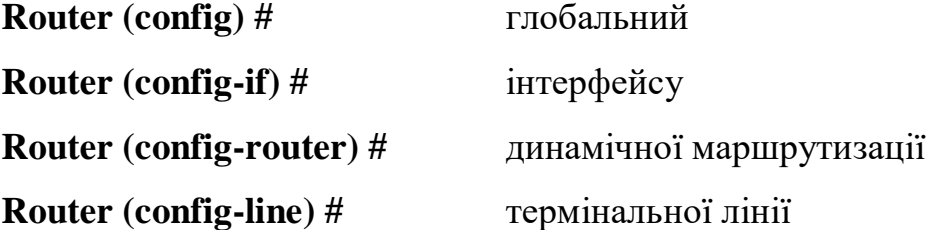

**ВАЖЛИВО!** Студент повинен запам'ятати вигляд запрошень командного рядка у всіх вищевказаних контекстах і правила переходу з контексту в контекст. Надалі приклади команд завжди будуть даватися разом із запрошеннями, з яких студент повинен визначати контекст, в якому подається команда. Приклади не будуть містити вказівок, як потрапити в необхідний контекст.

Вихід із глобального контексту конфігурації в контекст адміністратора, а також вихід з будь-якого підконтексту конфігурації в контекст верхнього рівня проводиться командою *exit* або *Ctrl-Z*. Крім того, команда *end*, подана в будь-

якому із контекстів конфігурування негайно завершує процес конфігурації і повертає оператора в контекст адміністратора.

**ВАЖЛИВО!** Будь-яка команда конфігурації вступає в дію негайно після введення, а не після повернення в контекст адміністратора.

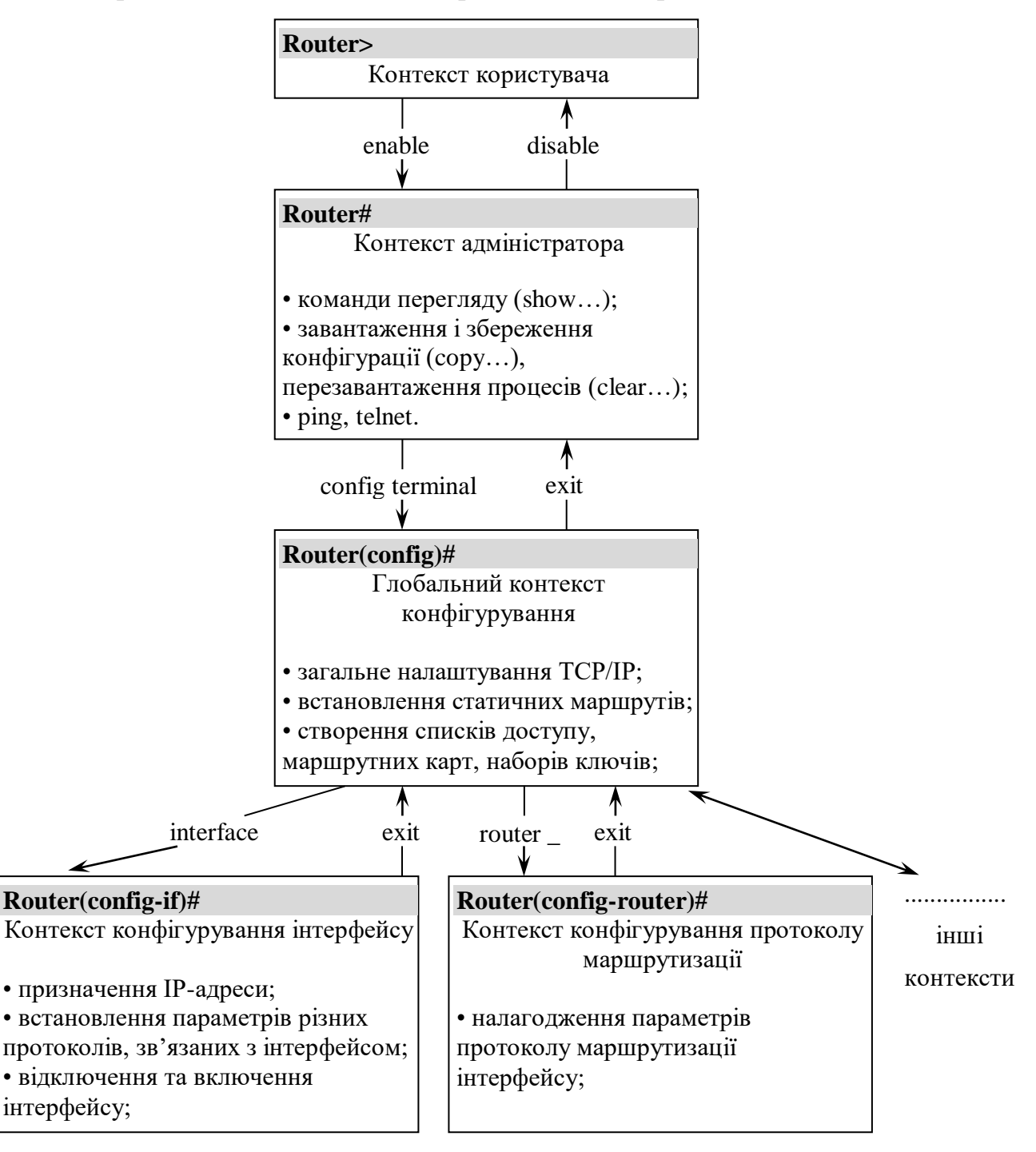

Спрощена схема контекстів представлена на рис.1.

Рис.1.Схема контекстів маршрутизатора Cisco IOS.

Всі команди і параметри можуть бути скорочені (наприклад, "**enable**" – "**en**", "**configure terminal**" – "**conf t**"); якщо скорочення виявиться неоднозначним, маршрутизатор (комутатор) повідомить про це, а після натискання табуляції видасть варіанти, що відповідають введеному фрагменту.

У будь-якому місці командного рядка для отримання допомоги може бути використаний знак питання:

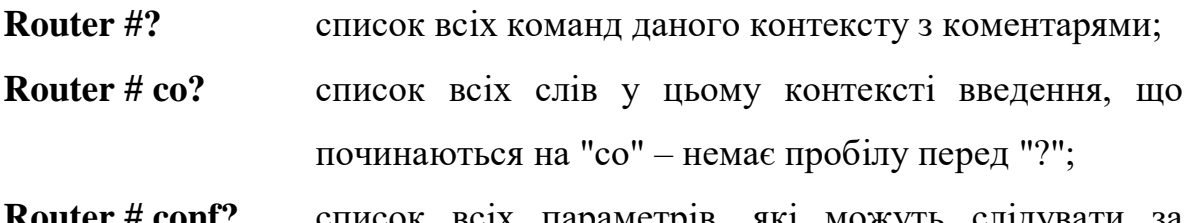

**Router # conf?** список всіх параметрів, які можуть слідувати за командою config – перед "?" є пробіл.

*Команди, які необхідні для даної роботи*

Команда *Hostname* використовується для зміни імені використовуємого пристрою. Команда працює як для маршрутизатора, так і для комутатора.

Формат команди:

**hostname** *ім'я пристрою*

Приклад виконання команди:

#### **Router(config)#hostname R1**

 $R1$ (config)#

З прикладу видно, що маршрутизатор змінив своє ім'я з Router на R1.

Для встановлення паролю на привілейований режим (режим адміністратора) у маршрутизаторі, використовується команда *Enable password*, а у комутаторі – команда *Enable secret*.

Формат команди для маршрутизатора:

#### **Enable password** *пароль*

Формат команди для комутатора:

**Enable secret** *пароль*

Приклад виконання команди для маршрутизатора:

**Router(config)#enable password 123**

Приклад виконання команди для комутатора:

#### **Router(config)#enable secret 123**

Після того, як було встановлено пароль, при спробі входу в привілейований режим, маршрутизатор (комутатор) буде вимагати ввести цей пароль, в іншому випадку вхід буде неможливим.

Команда *ip address* використовується для надання інтерфейсу унікального імені, як для маршрутизатора, так і для комутатора.

Кожен інтерфейс повинен володіти своєю унікальною ip-адресою – інакше взаємодію пристроїв з даного інтерфейсу не зможе бути здійснено. Ця команда використовується для завдання ip-адреси обраному інтерфейсу.

Формат команди:

**ip address** *ІР-адреса та маска під мережі*

Формат команди:

**Switch(config)#interface vlan1**

**Switch(config-if)#ip address 172.16.10.5 255.255.0.0**

Результат можна перевірити командою:

**Switch#show interface vlan1**

#### **Хід виконання роботи**

**1.** В середовищі Packet Tracer побудувати мережу, що показана на рис.2.

**2.** З розділу Switches (комутатори) добавити в робочу область три комутатора типу 2950–24. Далі з розділу End Devices (кінцеві пристрої) добавити чотири комп'ютера PC–PT.

**3.** З'єднати всі пристрої, як це показано на рис.2, кабелями з розділу Connections: з прямим з'єднанням контактів (Copper Straight–Through) – комп'ютери з комутаторами, а з перехресним з'єднанням контактів (Copper Cross–Over) – комутатори між собою. У всіх пристроях використовувати гніздо FastEthernet.

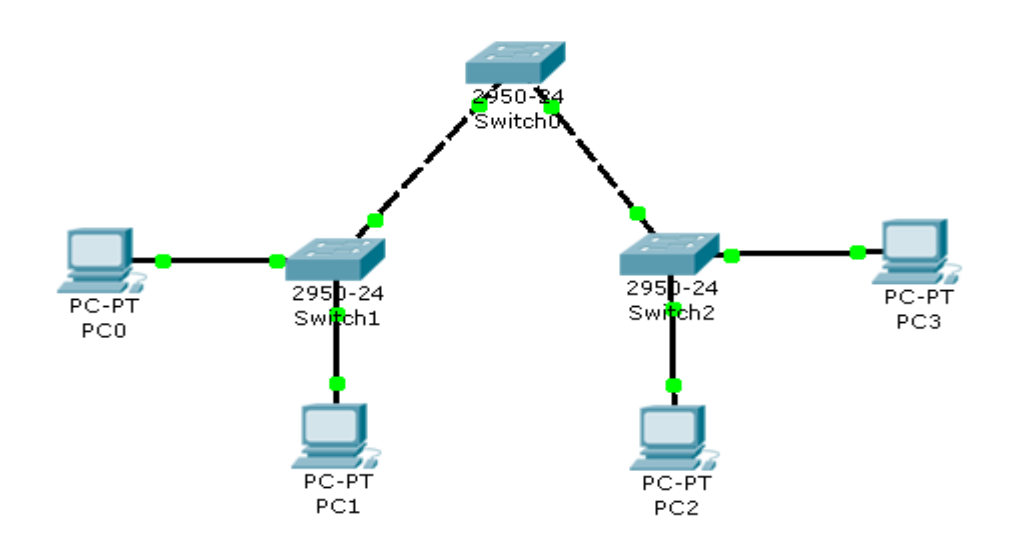

Рис.2. Схема мережі складена з 4-х комп'ютерів та 3-х комутаторів

**4.** Щоб розпочати конфігурацію комутатора необхідно клацнути ЛК миші по комутатору і перейти на вкладку *CLI*.

**5.** Змінити імена комутаторам Cisco, використовуючи команду.

**6.** Забезпечити парольний доступ до привілейованого режиму на комутаторах.

**7.** Задати ІР-адреси та маски комутаторам.

**8.** Задати ІР-адреси та маски мереж персональним комп'ютерам.

**9.** Переконатися, що всі параметри були задані вірно.

**10.**Переключитися в режим симуляції та відправити пакети згідно варіанту.

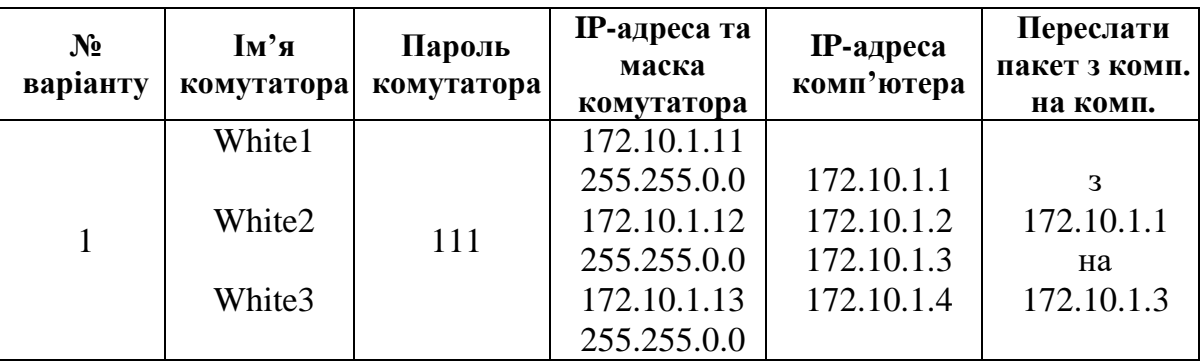

### **Таблиця варіантів**

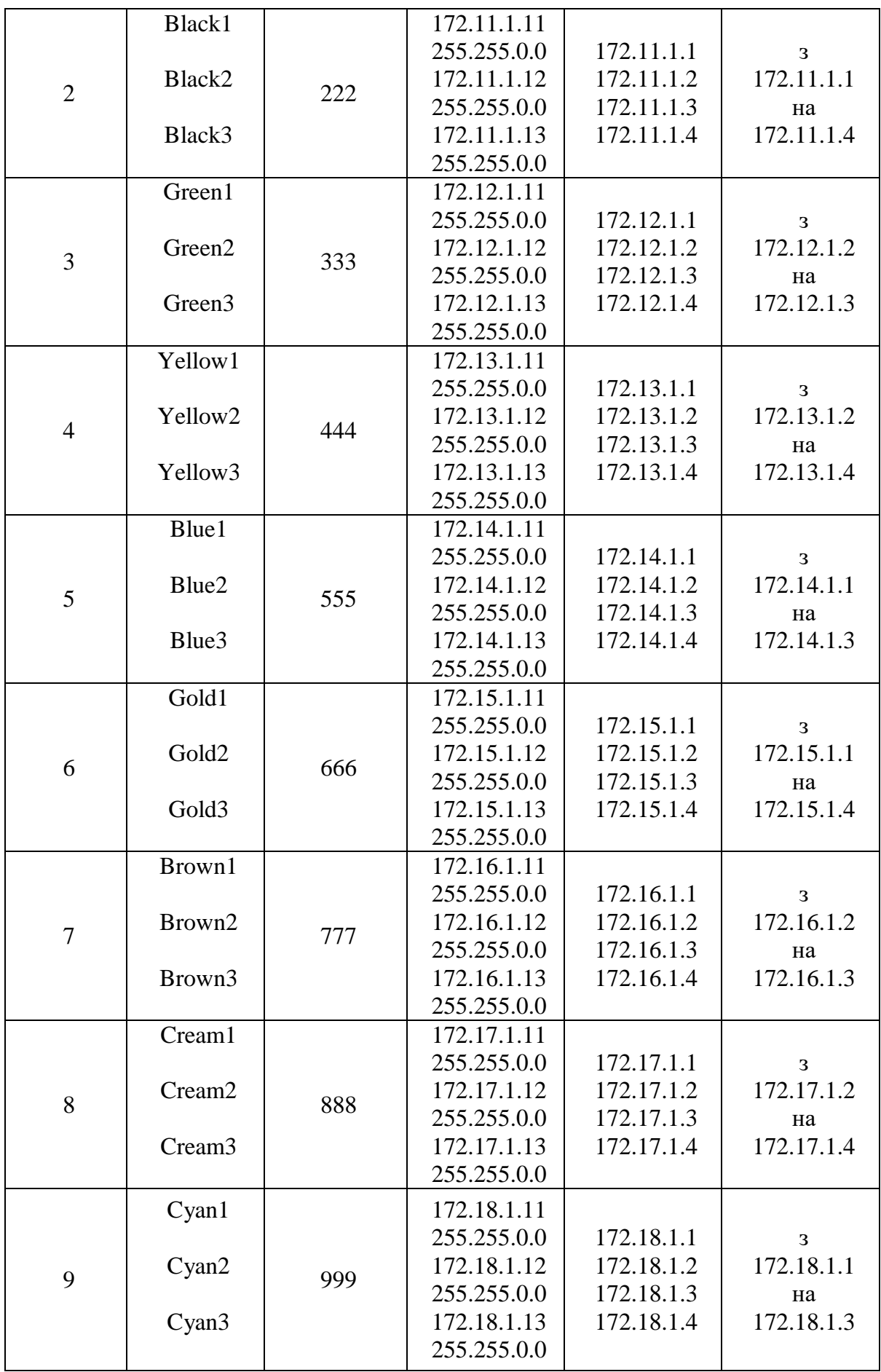

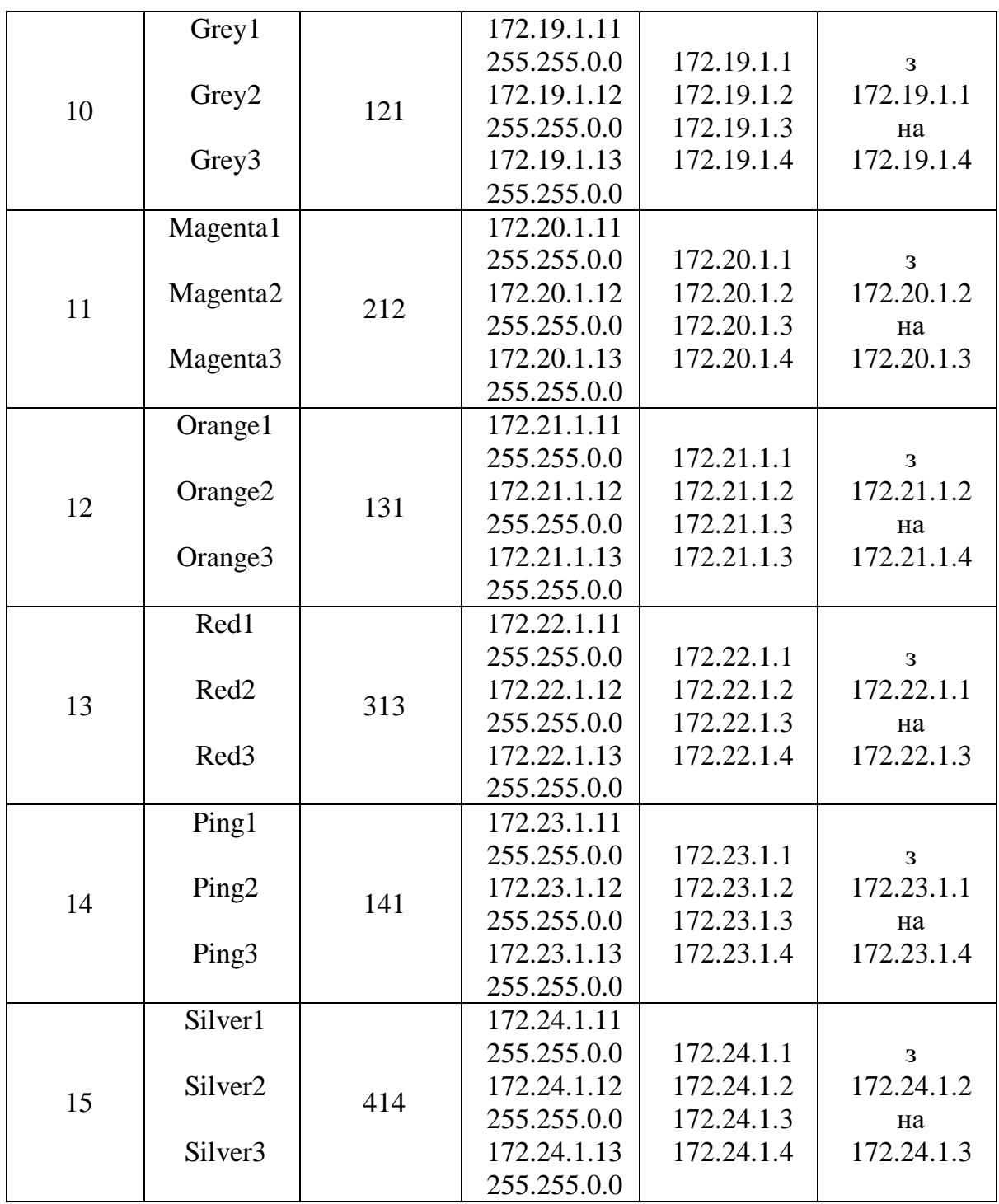

# **Контрольні запитання**

**1.**Яку потрібно застосувати команду, щоб зайти в контекст адміністратора?

**2.**Як відрізнити контекст адміністратора від контексту користувача?

**3.**Яка команда дозволяє зайти в глобальний контекст конфігурування?

**4.**Що робить команда Hostname?

# **Вимоги до звіту**

- Титульна сторінка;
- Короткі теоретичні відомості;
- Скопіювати в звіт конфігурування кожного комутатора;
- Висновок;
- Відповіді на контрольні запитання.

### **Список літератури**

**1.** Олифер В.Г., Олифер Н.А. Компьютерные сети. Принципы, технологии протоколы: Учебник для вузов. 4-е изд. – СПб.: Питер, 2010. – 944 с.

**2.** Бождай А.С., Финогеев А.Г. Сетевые технологии. Часть 1: Учеб. пособие. – Пенза: Изд-во Пенз. гос.ун-та, 2005 – 107 с

**3.** Ватаманюк А. И. Беспроводная сеть своими руками. - СПб.: Питер, 2006. - 192 с

**4.** Вишневский В.М., Портной С.Л, Шахнович И.В. Энциклопедия WiMAX. Путь к 4G. – Москва: Техносфера, 2009 – 472 с

**5.** Гейер, Джим. Беспроводные сети. Первый шаг: Пер. с англ. - М.: Издательский дом "Вильямс", 2005. - 192 с.

**6.** Хьюкаби Дэвид, Мак-Квери Стив. Руководство Cisco по конфигурированию коммутаторов Catalyst.: Пер. с англ. – М.: Издательский дом "Вильямс", 2004. – 560 с.

**7.** Боллопрагада Виджей, Мэрфи Кэртис, Уайт Расс. Структура операционной системы Cisco IOS.: Пер. с англ. – М.: Издательский дом "Вильямс", 2002. – 208 с.

# **Лабораторна робота №4**

# **"Планування структури локальної мережі та підключення пристроїв"**

*Мета роботи:* отримати навички побудови локальної мережі в середовищі Packet Tracer.

## **Короткі теоретичні відомості**

Сервери – це високопродуктивні комп'ютери, які використовуються на підприємствах і в інших організаціях (рис.1). Сервери обслуговують багатьох кінцевих користувачів або клієнтів.

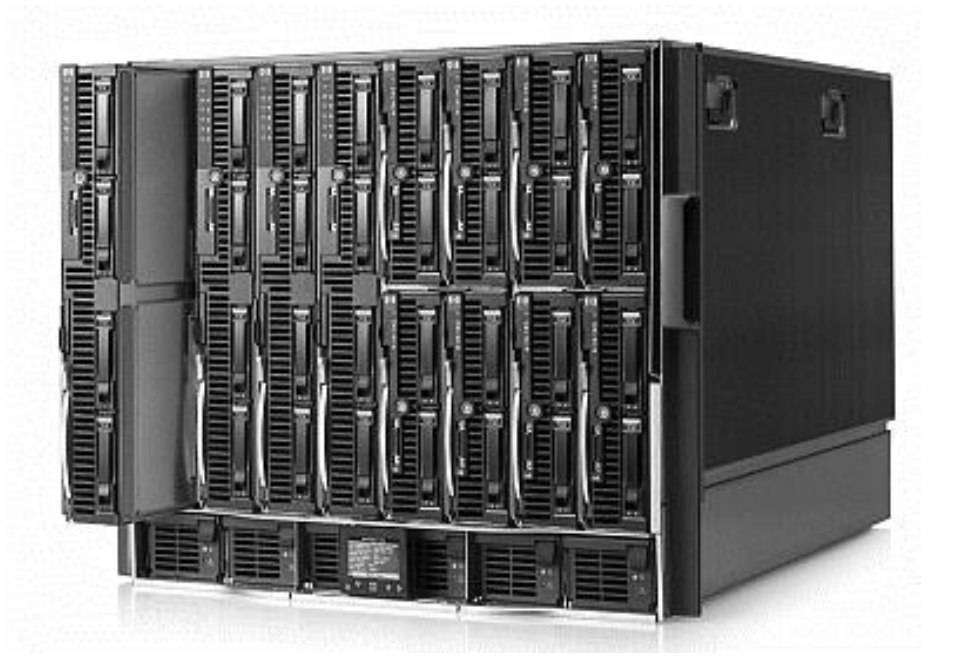

Рис.1. Вигляд сервера.

Веб-сервер – це [сервер,](http://uk.wikipedia.org/wiki/%D0%A1%D0%B5%D1%80%D0%B2%D0%B5%D1%80) приймаючий [HTTP-](http://uk.wikipedia.org/wiki/HTTP)запити від клієнтів, зазвичай [веб-браузерів,](http://uk.wikipedia.org/wiki/%D0%91%D1%80%D0%B0%D1%83%D0%B7%D0%B5%D1%80) який видає їм [HTTP-](http://uk.wikipedia.org/wiki/HTTP)відповіді, зазвичай разом з [HTML-](http://uk.wikipedia.org/wiki/HTML)сторінкою, зображенням, [файлом,](http://uk.wikipedia.org/wiki/%D0%A4%D0%B0%D0%B9%D0%BB) медіа-потоком або іншими даними. Веб-сервер – це основа [Всесвітньої павутини.](http://uk.wikipedia.org/wiki/%D0%92%D1%81%D0%B5%D1%81%D0%B2%D1%96%D1%82%D0%BD%D1%8F_%D0%BF%D0%B0%D0%B2%D1%83%D1%82%D0%B8%D0%BD%D0%B0)

Апаратне забезпечення оптимізоване для швидкого відгуку на кілька мережевих запитів. У серверах встановлюється декілька центральних процесорів (ЦП), велика кількість оперативної пам'яті (ОЗП) і кілька жорстких дисків великої ємності, з яких можна дуже швидко отримувати інформацію.

Часто сервер виконує дуже важливі функції і повинен бути постійно доступний користувачам. Тому їх компоненти і підсистеми часто дублюються, щоб уникнути збоїв. Крім того, зазвичай виконується автоматичне або ручне створення резервних копій даних. Зазвичай сервери встановлюють у безпечних місцях з контрольованим доступом.

Доступ до сервера, як правило, здійснюється дистанційно через мережу, тому клавіатуру і монітор до сервера підключають не завжди і лише з метою локального управління сервером. У деяких випадках використовується клавіатура і монітор іншого пристрою.

Зазвичай сервер діє, як сховище файлів, електронної пошти, веб-сторінок, завдань друку і т.д.

Бездротовий маршрутизатор LinkSys WRT300N – пристрій «три-водному»: маршрутизатор, точка доступу та 4-х портовий full-duplex 10/100 комутатор (рис.2).

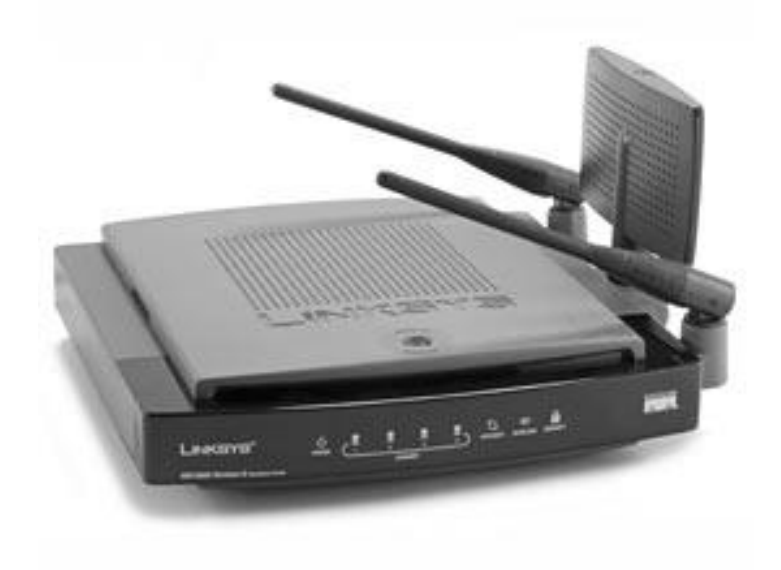

Рис.2. Вигляд бездротового маршрутизатора LinkSys WRT300N.

В точці доступу стандарту 802.11n (MIMO) використовуються чотири новітні технології, застосування яких забезпечує збільшення швидкості в 12 разів у порівнянні зі стандартом Wireless-G (802.11g). Технологія Wireless-N дозволяє одночасно працювати в Інтернеті, дивитися відео високої роздільної здатності, слухати потокову музику, організовувати спільний доступ до файлів, здійснювати телефонні дзвінки через Інтернет і брати участь в мережевих іграх.

Завдяки застосуванню нової технології передачі сигналу, зона охоплення в мережі Wireless-N в 4 рази перевищує зони охоплення мереж, побудованих за попередніми технологіями, що дозволило збільшити силу сигналу, практично усунути мертві зони і забезпечити безперервний зв'язок в будь-якій точці будинку або офісу, навіть якщо раніше вона була там недоступною. Найбільш зручна особливість устаткування Linksys для мереж Wireless-N полягає в тому, що воно володіє сумісністю з усім існуючим устаткуванням стандартів Wireless-B і Wireless-G.

# **Хід виконання роботи**

В роботі потрібно підключити до локальній мережі два комп'ютера та веб-сервер. Для перевірки мережі потрібно створити в Packet Tracer прототип.

**1.** В середовищі Packet Tracer побудувати мережу, що показана на рис.3.

**2.** З розділу *Wireless Devices* (бездротові пристрої) добавити в робочу область маршрутизатор *Linksys-WRT300N*. Далі з розділу *End Devices* (кінцеві пристрої) добавити два комп'ютера *PC–PT* та сервер *Server–PT*.

**3.** З'єднати всі пристрої, як це показано на рис.3, кабелем з прямим з'єднанням контактів (*Copper Straight–Through*) з розділу *Connections*. У всіх пристроях використовувати гніздо *FastEthernet*.

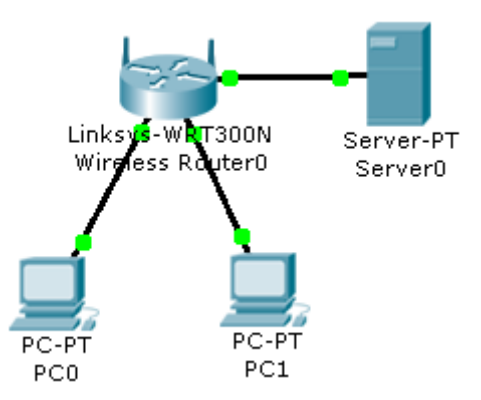

Рис.3. Схема мережі складена з двох комп'ютерів, сервера та бездротового маршрутизатора.

**4.** Вибрати кожен пристрій та присвоїти йому шлюз, ІР-адресу та маску мережі згідно свого варіанту. Всі ІР-адреси будуть знаходитись в одній і тій же мережі.

**4.1** Клацнути ЛК миші по серверу, перейти на вкладку *Config*, на лівій панелі натиснути кнопку *Settings* та в рядку *Gateway* ввести шлюз. Потім в лівій панелі натиснути кнопку *FastEthernet* і в рядку *IP Address* ввести ІР-адресу сервера, а в рядку *Subnet Mask* ввести маску (формується автоматично, потрібно лише поставити в рядок курсор). (Дані шлюзу, ІР-адреси та маски можна ввести і тим способом, який використовувався в лабораторній роботі №1).

**4.2** Аналогічно ввести дані для комп'ютерів.

**5.** Щоб переконатись, що мережа працює правильно, потрібно зробити тестування. Клацнути ЛК миші по комп'ютеру *РС0* та перейти на вкладку робочого столу (*Desktop*), далі натиснути на піктограму командного рядка (*Command Prompt*) та прописати:

PC>ping [IP-адреса комп'ютера PC1]

PC>ping [IP-адреса сервера Server0]

Результат занести в звіт роботи.

**6.** Відкрити режим моделювання (клацнути ЛК миші на кнопку *Simulation Mode*).

**7.** Вибрати простий *ping-запит* (піктограма закритого конверту) та створити маршрут від комп'ютера *PC0* і до сервера *Server0*.

**8.** У вікні симуляції натиснути на кнопку *Auto Capture / Play*, що запустить симуляцію мережі та дозволить прослідкувати за ходом запиту.

**9.** Зберегти файл та продемонструвати викладачеві.

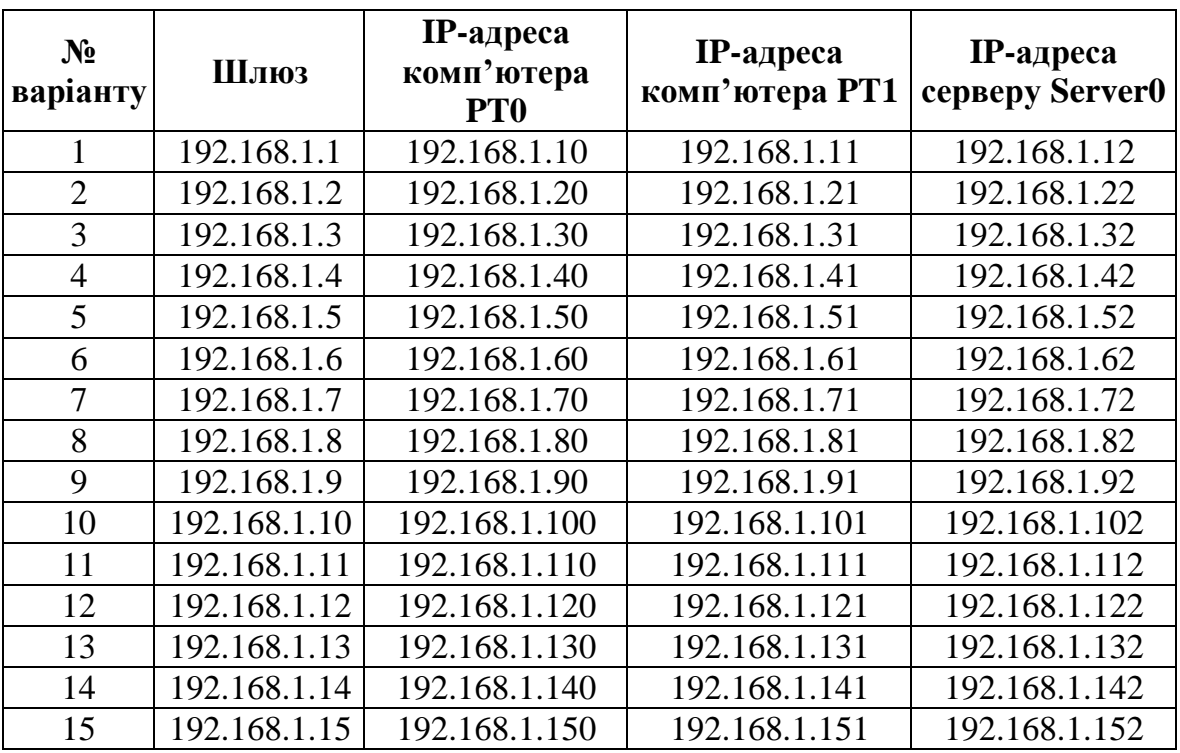

### **Таблиця варіантів**

**Примітка**. Шлюз використовується один і той самий, що для сервера, що для комп'ютерів. При завданні маски (чи то комп'ютера, чи то сервера) в рядку маска сама формується автоматично, але перед цим потрібно задати ІР-адресу.

# **Контрольні запитання**

- **1.** Для яких цілей потрібен сервер?
- **2.** В яких цілях використовується пристрій LinkSys WRT300N?
- **3.** Які пристрої використовувались в мережі?

# **Вимоги до звіту**

- Титульна сторінка;
- Короткі теоретичні відомості;
- Виведена інформація з пункту 5;
- Висновок;
- Відповіді на контрольні запитання.

## **Список літератури**

**1.** Олифер В.Г., Олифер Н.А. Компьютерные сети. Принципы, технологии протоколы: Учебник для вузов. 4-е изд. – СПб.: Питер, 2010. – 944 с.

**2.** Бождай А.С., Финогеев А.Г. Сетевые технологии. Часть 1: Учеб. пособие. – Пенза: Изд-во Пенз. гос.ун-та, 2005 – 107 с

**3.** Ватаманюк А. И. Беспроводная сеть своими руками. - СПб.: Питер, 2006. - 192 с

**4.** Вишневский В.М., Портной С.Л, Шахнович И.В. Энциклопедия WiMAX. Путь к 4G. – Москва: Техносфера, 2009 – 472 с

**5.** Гейер, Джим. Беспроводные сети. Первый шаг: Пер. с англ. - М.: Издательский дом "Вильямс", 2005. - 192 с.

**6.** Хьюкаби Дэвид, Мак-Квери Стив. Руководство Cisco по конфигурированию коммутаторов Catalyst.: Пер. с англ. – М.: Издательский дом "Вильямс", 2004. – 560 с.

**7.** Боллопрагада Виджей, Мэрфи Кэртис, Уайт Расс. Структура операционной системы Cisco IOS.: Пер. с англ. – М.: Издательский дом "Вильямс", 2002. – 208 с.

**8.** Леинванд Алан, Пински Брюс. Конфигурирование маршрутизатора Cisco, 2-е изд.: Пер. с англ. – М.: Издательский дом "Вильямс", 2001. – 368 с.

## **Лабораторна робота №5**

# **"Конфігурування DHCP на мультифункціональному пристрої"**

*Мета роботи:* Навчитися налагоджувати налаштунки DHCP на певний мережевий діапазон та вміти змінювати конфігурацію клієнта для отримання ІРадрес з допомогою DCHP.

### **Короткі теоретичні відомості**

Список користувачів локальної мережі часто змінюється. З'являються нові користувачі з ноутбуками, які потрібно підключити. Інші встановлюють нові робочі станції. Щоб кожної станції не доводилося вручну присвоювати IPадреси, найпростіше це зробити автоматично. Для цього використовується протокол під назвою *Dynamic Host Configuration Protocol* (DHCP).

DHCP передбачає механізм автоматичного присвоєння інформації про адресу, наприклад, IP-адреси, маски підмережі, шлюзу за замовчуванням та інших параметрів.

Це найбільш бажаний спосіб привласнення IP-адрес вузлів у великій мережі, оскільки він полегшує роботу фахівців служби підтримки і практично усуває можливість помилки.

Інші переваги DHCP полягають в тому, що адреси присвоюються вузлам сайту тимчасово. Якщо вузол вимикається або йде з мережі, його адреса повертається в пул для повторного використання. Це особливо корисно для мобільних користувачів, які то підключаються, то відключаються.

Коли відбувається підключення до бездротової мережі в аеропорту або магазині, доступ в Інтернет забезпечує DHCP (рис.1). При вході в зону зв'язку встановлений на ноутбуці клієнт DHCP зв'язується з локальним сервером DHCP через бездротове з'єднання. Сервер DHCP присвоює ноутбука IP-адресу.

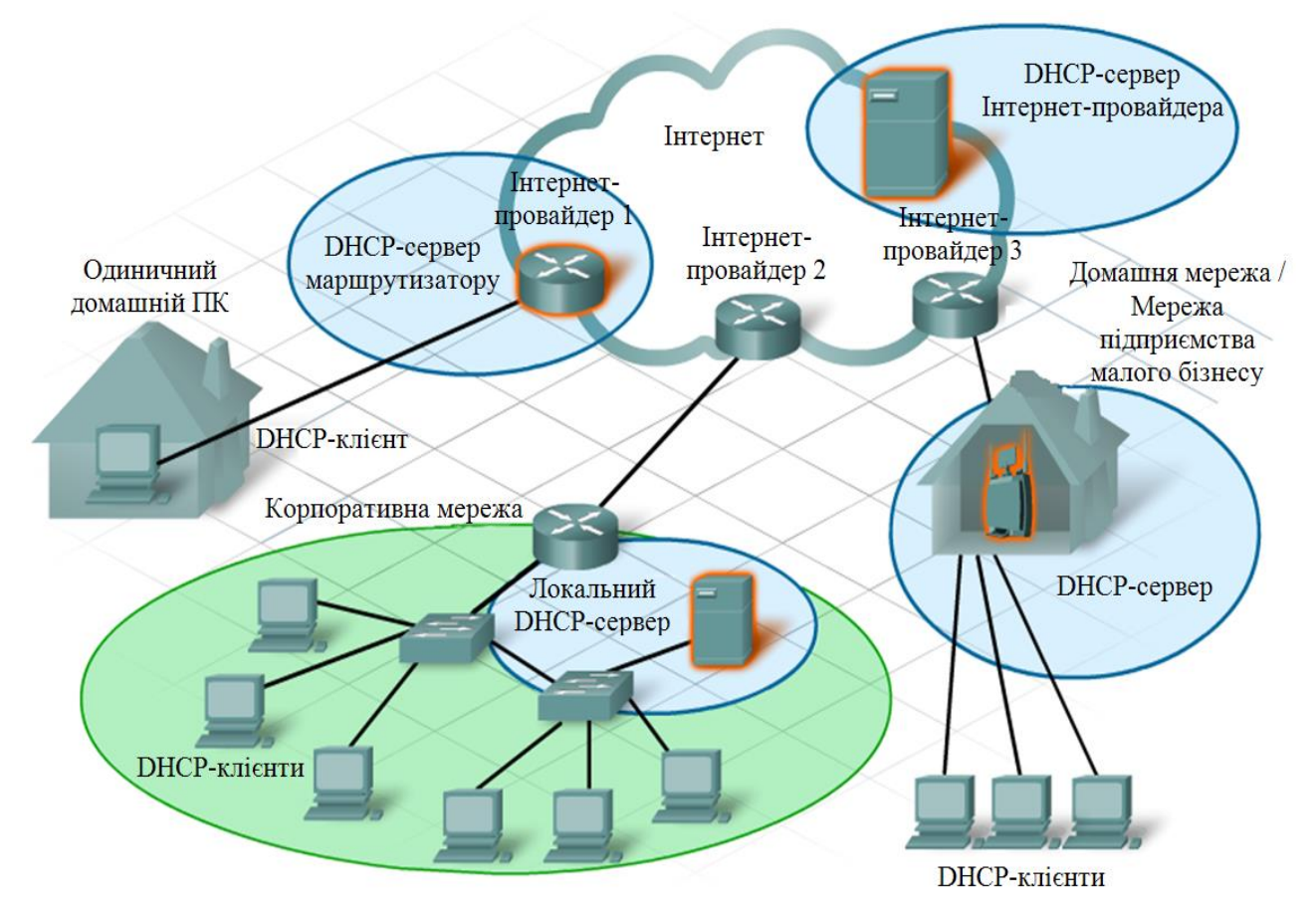

Рис.1. Схема забезпечення доступу через DHCP протокол.

В якості серверів DHCP можуть виступати найрізноманітніші пристрої за умови, що на них встановлено службове програмне забезпечення DHCP. У більшості середніх і великих мереж сервер DHCP – це локальний виділений сервер на базі ПК.

У домашніх мережах він зазвичай знаходиться в Інтернет-провайдера. Вузол з домашньої мережі отримує налаштування IP безпосередньо від Інтернетпровайдера.

У багатьох домашніх і невеликих корпоративних мережах для підключення до модему Інтернет-провайдера використовується вбудований маршрутизатор. У даному випадку він виступає в якості клієнта і сервера DHCP. Як клієнт він отримує налаштування IP від Інтернет-провайдера, а потім, вже як сервер DHCP, передає їх внутрішніх вузлів локальної мережі.

Крім серверів на базі ПК і вбудованих маршрутизаторів, послуги DHCP можуть надаватись клієнтам і іншим мережевим пристроям, наприклад, виділені маршрутизатори.

При першому налагодженні в якості клієнта DHCP у вузлі немає IPадреси, маски підмережі та шлюзу за замовчуванням. Він отримує ці дані від сервера DHCP, локального або який належить Інтернет-провайдеру. На сервері DHCP налаштовується діапазон, або пул, IP-адрес, які можна привласнити клієнтам DHCP.

### **Хід виконання роботи**

В роботі потрібно підключити три ПК до Linksys–WRT300N. Всі три комп'ютери повинні автоматично отримати ІР-адресу від пристрою Linksys.

**1.** В середовищі Packet Tracer побудувати мережу, що показана на рис.2.

**1.1** З розділу *Wireless Devices* (бездротові пристрої) добавити в робочу область маршрутизатор *Linksys-WRT300N*. Далі з розділу *End Devices* (кінцеві пристрої) добавити три комп'ютера *PC–PT*.

**1.2** З'єднати комп'ютери з Linksys-WRT300N, як це показано на схемі, кабелем з прямим з'єднанням контактів (*Copper Straight–Through*) з розділу *Connections*. У всіх пристроях використовувати гніздо *FastEthernet*.

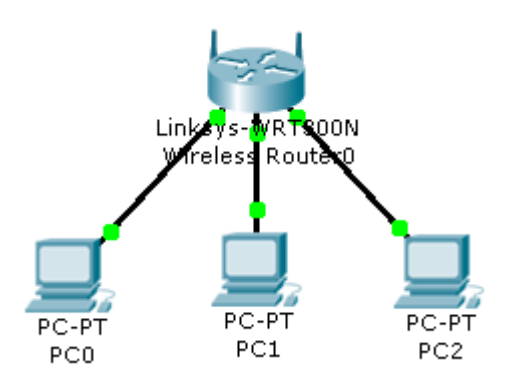

Рис.2.Схема мережі складена з трьох комп'ютерів та бездротового маршрутизатора.

**2.** Шляхом натиснення ЛК миші на Linksys-WRT300N, викликати вікно конфігурацій пристрою.

**3.** Перейти на вкладку конфігурацій (*Config*) та в рядку *Display Name* ввести нове ім'я маршрутизатора згідно свого варіанту.

**4.** Перейти на вкладку графічного користувальницького інтерфейсу (*GUI*), а в нижніх вкладках – на вкладку *Setup* (повинна бути за замовчуванням).

**5.** В рядку *IP Address* змінити ІР-адресу пристрою Linksys-WRT300N на ту що відповідає варіанту, та зберегти налаштунки шляхом натиснення на кнопку *Save Settings* внизу сторінки.

**6.** Якщо всі дії було виконано вірно, то в рядку *Start IP Address* будуть наступні дані: [перші три числа ІР-адреси варіанта] та число 100.

**7.** Змінити число 100 на відповідне число варіанта, це буде кінцівка ІРадреси, що присвоюється першому ПК.

**8.** В рядку *Maximum number of Users* ввести максимальну кількість ПК, згідно варіанту, що можуть підключатись до Linksys-WRT300N та знову зберегти всі параметри натисненням кнопки *Save Settings*.

**9.** Закрити вікно конфігурацій Linksys-WRT300N.

**10.** Відкрити вікно конфігурацій першого комп'ютера та перейти на вкладку *Config*. В лівій панелі вкладки натиснути на кнопку *FastEthernet* та поставити крапку навпроти рядка *DHCP*. Зверніть увагу, що ІР-адреса та маска підмережі з'явились автоматично.

**11.** Виконати аналогічні дії для інших двох комп'ютерів, що вказані в пункту 10.

**12.** Щоб переконатись, що мережа працює правильно, потрібно зробити тестування. Клацнути ЛК миші по комп'ютеру *РС0* та перейти на вкладку робочого столу (*Desktop*), далі натиснути на піктограму командного рядка (*Command Prompt*) та прописати:

PC>ping [IP-адреса комп'ютера PC1] PC>ping [IP-адреса комп'ютера PC2]

Результат занести в звіт роботи.

**13.** Відкрити режим моделювання (клацнути ЛК миші на кнопку *Simulation Mode*).

**14.** Вибрати простий *ping-запит* (піктограма закритого конверту) та створити маршрут від комп'ютера *PC0* і до комп'ютера *PC2*.

**15.** В панелі симуляції натиснути на кнопку *Auto Capture / Play*, та спостерігати за діями у вікні симуляції і командному рядку першого комп'ютера. (**Примітка**. Щоб прискорити швидкість переміщення пакету, можна скористатися повзунком швидкості на панелі симуляції).

**16.** Зберегти файл та продемонструвати викладачеві.

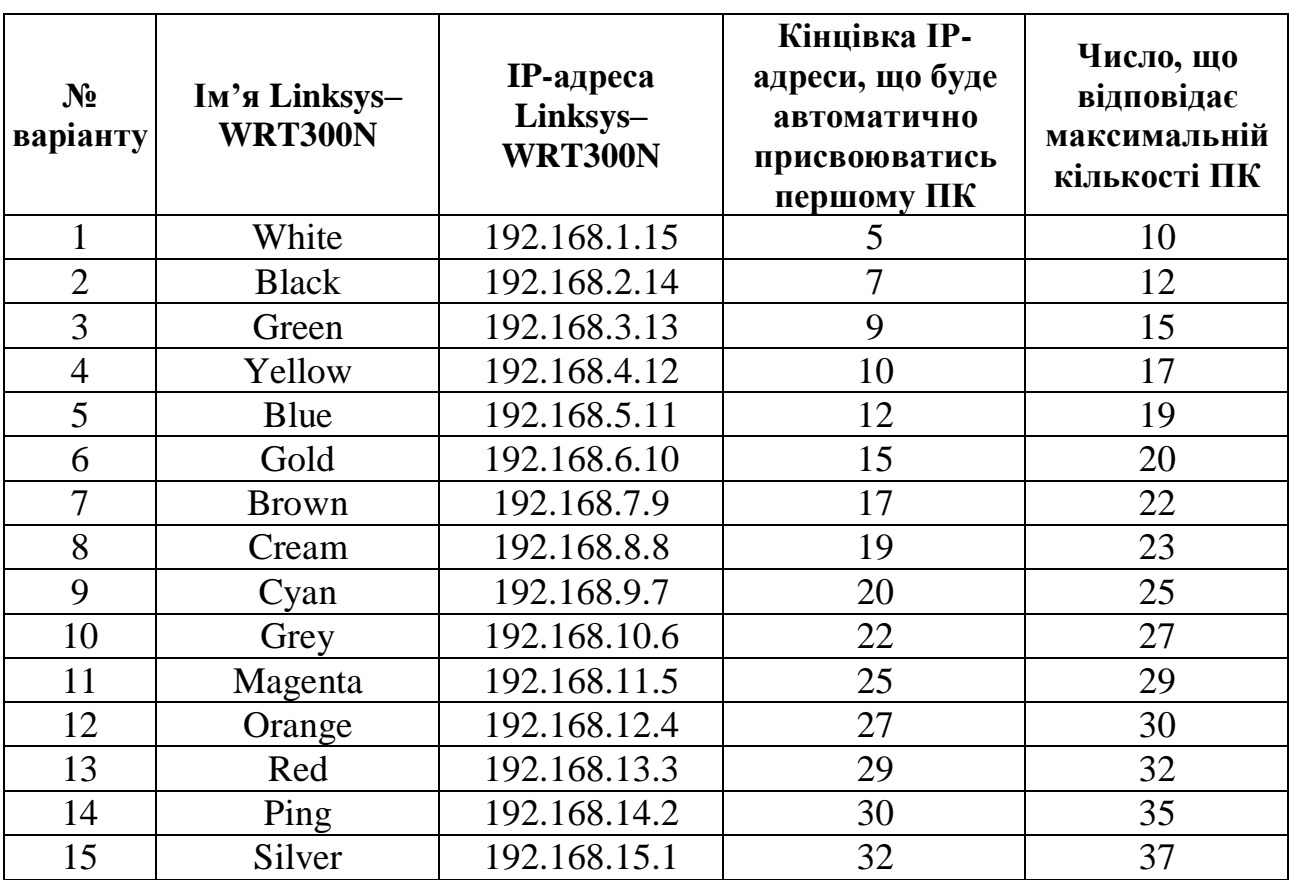

### **Таблиця варіантів**
## **Контрольні запитання**

- **1.** Для чого використовується протокол DHCP?
- **2.** Яку функції в роботі виконує пристрій Linksys–WRT300N?
- **3.** Які дані автоматично отримував кожен комп'ютер мережі?

#### **Вимоги до звіту**

- Титульна сторінка;
- Короткі теоретичні відомості;
- Виведена інформація з пункту 12;
- Висновок;
- Відповіді на контрольні запитання.

#### **Список літератури**

**1.** Олифер В.Г., Олифер Н.А. Компьютерные сети. Принципы, технологии протоколы: Учебник для вузов. 4-е изд. – СПб.: Питер, 2010. – 944 с.

**2.** Вишневский В.М., Портной С.Л, Шахнович И.В. Энциклопедия WiMAX. Путь к 4G. – Москва: Техносфера, 2009 – 472 с

**3.** Гейер, Джим. Беспроводные сети. Первый шаг: Пер. с англ. - М.: Издательский дом "Вильямс", 2005. - 192 с.

**4.** Хьюкаби Дэвид, Мак-Квери Стив. Руководство Cisco по конфигурированию коммутаторов Catalyst.: Пер. с англ. – М.: Издательский дом "Вильямс", 2004. – 560 с.

**5.** Боллопрагада Виджей, Мэрфи Кэртис, Уайт Расс. Структура операционной системы Cisco IOS.: Пер. с англ. – М.: Издательский дом "Вильямс", 2002. – 208 с.

**6.** Леинванд Алан, Пински Брюс. Конфигурирование маршрутизатора Cisco, 2-е изд.: Пер. с англ. – М.: Издательский дом "Вильямс", 2001. – 368 с.

## **Лабораторна робота №6**

## **"Вивчення міжмережних пристроїв"**

*Мета роботи:* Навчитися визначати, які налаштування забезпечують необхідне підключення, вміти добавляти відповідні модулі і інтерфейси в маршрутизатор з інтегрованими службами та об'єднувати пристрої відповідними кабелями.

#### **Короткі теоретичні відомості**

*Маршрутизатор з інтегрованими службами* – призначений для використання у середніх і великих організаціях, головних офісах великих підприємств і на кордоні агрегування трафіку перед WAN (WAN – глобальна мережа – мережа обміну даними, що обслуговує користувачів на великій території). Також може використовуватися, як велика платформа інтернетдоступу.

Маршрутизатор забезпечує високу продуктивність і відповідає вимогам великомасштабних мереж.

*Cisco 1841* – це маршрутизатори орієнтовані насамперед на компанії з великими та середніми офісами (рис.1). Гнучкість у налаштуванні зробили дані моделі популярним рішенням для реалізації підключення до корпоративних мереж і Інтернету. Cisco 1841 збільшили продуктивність більш ніж у п'ять разів, зберігши при цьому мультисервісну архітектуру. Подібний прогрес став можливим багато в чому завдяки розміщенню роз'ємів для карт HWIC, які у свою чергу, дають можливість встановлювати більш сучасні моделі HWIC карт (наприклад, чотирьохпортовий EtherSwitch HWIC).

Cisco 1841 сумісний з модулями AIM, HWIC і VWIC, а також з модулями WAN-інтерфейсів для маршрутизаторів Cisco 1700 (підтримується більш ніж тридцять карт, однак WIC / VIC / VWIC будуть працювати тільки в режимі

передачі даних). Він має вбудовані засоби апаратного прискорення шифрування трафіку, можливість подальшого збільшення продуктивності шифрування – шляхом встановлення опционального модуля VPN; функціональність системи запобігання вторгнень та міжмережевого екрану.

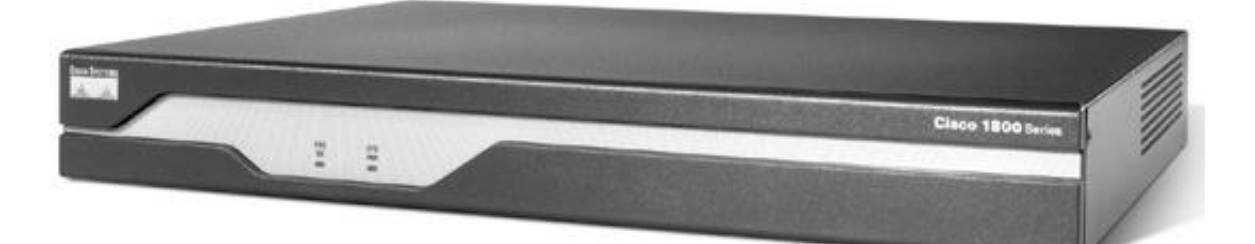

Рис.1. Вигляд маршрутизатора серії Cisco 1841.

*Cisco EtherSwitch HWIC-4ESW* – це інтерфейсна плата (рис.2), що представляють собою комутатор Ethernet 10/100BaseT рівня 2 з підтримкою маршрутизації рівня 3. (Маршрутизація рівня 3 переадресовується на мережевий вузол і безпосередньо на комутаторі не виконується.) Трафік між різними мережами VLAN на комутаторі здійснюється на платформі маршрутизатора.

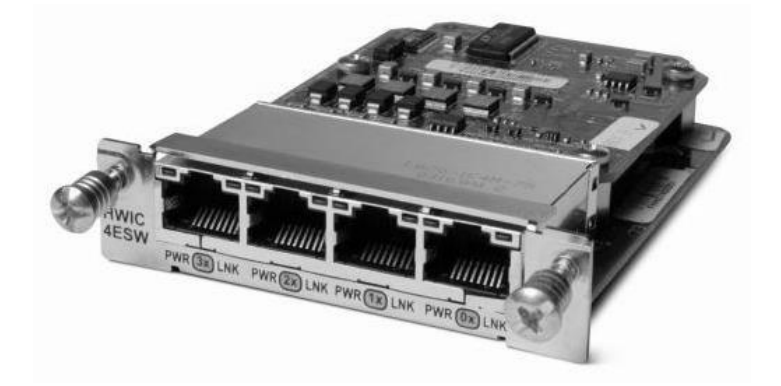

Рис.2. Вигляд інтерфейсної плати Cisco EtherSwitch HWIC-4ESW.

Будь-який порт інтерфейсної плати Cisco EtherSwitch HWIC можна налаштувати для використання в якості об'єднавчого порту зв'язку з іншою інтерфейсною платою Cisco EtherSwitch HWIC або мережевим модулем EtherSwitch в цій же системі.

*Cisco WIC-1T* – це інтерфейсна плата маршрутизатора (рис.3), що забезпечує один порт послідовного з'єднання для віддалених офісів або застарілих послідовних пристроїв мережі, такі як синхронний Data Link Control (SDLC) концентратор, системи сигналізації, а також пакетів по SONET (POS) пристроїв.

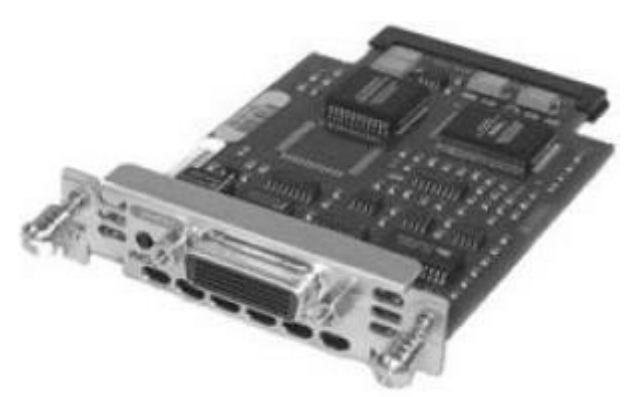

Рис.3. Вигляд інтерфейсної плати Cisco WIC-1Т.

*Точка доступу* або *точка бездротового доступу* – центральний пристрій бездротової мережі (рис.4), що використовується для організації з'єднання між бездротовими клієнтами, а також для з'єднання дротового і бездротового сегментів, виконуючи функції моста між ними. Точка доступу під'єднується до концентратора, комутатора або проводового маршрутизатора та надсилає безпроводові сигнали. Це дає можливість комп'ютерам і пристроям підключатися до проводової мережі з використанням безпроводового зв'язку. Дія точки доступу подібна до роботи вишки мобільного зв'язку: можна переміщатися з одного розташування до іншого без втрати безпроводового доступу до мережі. Якщо підключитися до Інтернету за допомогою публічної безпроводової мережі в аеропорту, кафе або готелі, підключення зазвичай відбувається через точку доступу.

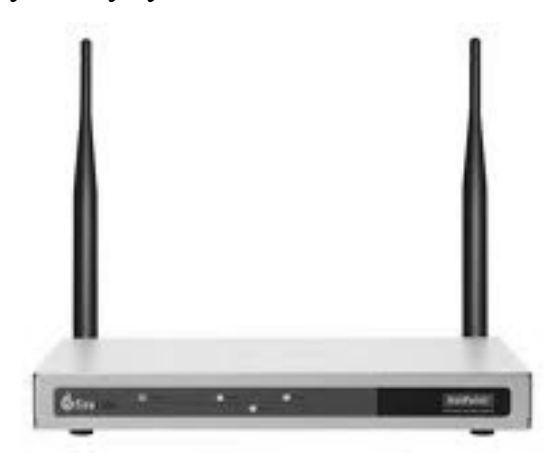

Рис.4. Вигляд точки доступу Access Point PT

#### **Хід виконання роботи**

В роботі потрібно створити локальну мережу, в яку будуть входити: маршрутизатор з інтегрованими службами 1841, маршрутизатор Router-PT, точка доступу AccessPoint PT та два комп'ютера РС–РТ.

**1.** В середовищі Packet Tracer побудувати мережу, що показана на рис.5.

**1.1** З розділу *Wireless Devices* (бездротові пристрої) добавити в робочу область точку доступу *AccessPoint PT*. Далі з розділу *End Devices* (кінцеві пристрої) добавити два комп'ютера *PC–PT* і з розділу *Router* (маршрутизатори) добавити маршрутизатор *1841* та маршрутизатор *Router-РТ*.

**1.2** З'єднати точку доступу *AccessPoint PT* з маршрутизатором *1841*, як це показано на схемі, кабелем з перехресним з'єднанням контактів (*Copper Cross–Over*) з розділу *Connections*. В точці доступу використовувати гніздо *Port 0*, а в маршрутизаторі *FastEthernet0/0* (не перейматись, що індикатори зв'язку будуть червоними, це через те що інтерфейс FastEthernet0/0 вимкнутий).

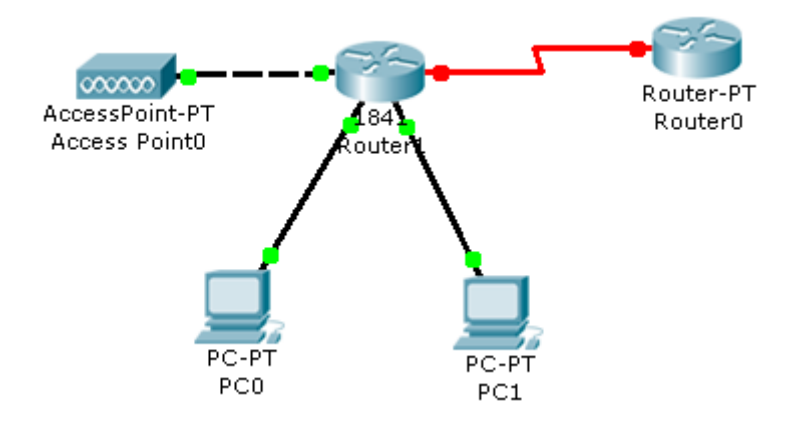

Рис.5. Схема локальної мережі складена з двох комп'ютерів, двох маршрутизаторів та точки доступу.

**2.** Шляхом натиснення ЛК миші на маршрутизаторі 1841, викликати вікно конфігурації пристрою.

**3.** На вкладці "Вид фізичного пристрою" (Physical) перемкнути кнопку живлення в положення **0** (зелений індикатор біля кнопки живлення вимкнеться).

**4.** В лівій частині вікна натиснути на кнопку *HWIC-4ESW*, після чого в низу вікна буде зображено вигляд плати та її опис. ЛК миші перетягнути цю плату у вільний лівий роз'єм маршрутизатора (тягнути курсором потрібно зображення плати).

**5.** Знову натиснути на кнопку *WIC-1T* в лівій частині вікна та перетягнути плату у вільний роз'єм маршрутизатора.

**6.** Перемкнути кнопку живлення в положення **І** (індикатор біля кнопки живлення засвітиться зеленим кольором).

**7.** Після того, як було подано живлення потрібно зачекати секунд 20 (вступають в дію налаштунки) та перейти на вкладку "Конфігурація" (*Config*), щоб увімкнути всі інтерфейси маршрутизатора. Для цього потрібно натиснути на кожен інтерфейс в лівій частині вікна (інтерфейсів всього 7, а саме: FastEthernet0/0, FastEthernet0/1, Serial0/0/0, FastEthernet0/1/0, FastEthernet0/1/1, FastEthernet0/1/2, FastEthernet0/1/3) та поставити відмітку *ON* навпроти рядка **Port Status**. По закінченню вмикання інтерфейсів – закрити вікно конфігурацій маршрутизатора.

**8.** В робочій області повинен налагодитись зв'язок між маршрутизатором 1841 та точкою доступу AccessPoint PT (індикатори зв'язку світяться зеленим кольором).

**9.** З'єднати два маршрутизатора між собою кабелем *Serial-DTE* з розділу *Connections*. В маршрутизаторі 1841 використовувати гніздо *Serial0/0/0*, а в маршрутизаторі Router-PT – *Serial2/0*.

**10.** Надати комп'ютерам ІР-адреси та маски підмережі, що задані в таблиці варіантів.

**11.** З'єднати комп'ютери з маршрутизатором 1841, як це показано на рисунку 5, кабелем з прямим з'єднанням контактів (*Copper Straight–Through*) з розділу *Connections*. Для першого з'єднання в маршрутизаторі 1841 використовувати гніздо *FastEthernet0/1/0*, а в комп'ютері РТ0 – *FastEthernet*;

для другого з'єднання – в маршрутизаторі 1841 використовувати гніздо *FastEthernet0/1/1*, а в комп'ютері РТ1 – *FastEthernet.*

**12.** Щоб переконатись, що мережа працює, потрібно зробити тестування. Клацнути ЛК миші по комп'ютеру *РС0* та перейти на вкладку робочого столу (*Desktop*), далі натиснути на піктограму командного рядка (*Command Prompt*) та прописати:

PC>ping [ІР-адреса комп'ютера РС1]

Результат занести в звіт роботи.

**13.** Відкрити режим моделювання (клацнути ЛК миші на кнопку *Simulation Mode*).

**14.** Вибрати простий *ping-запит* (піктограма закритого конверту) та створити маршрут від комп'ютера *PC0* до комп'ютера *PC1*.

**15.** У вікні симуляції натиснути на кнопку *Auto Capture / Play*, що запустить симуляцію мережі та дозволить прослідкувати за ходом запиту.

**16.** Зберегти файл та продемонструвати викладачеві.

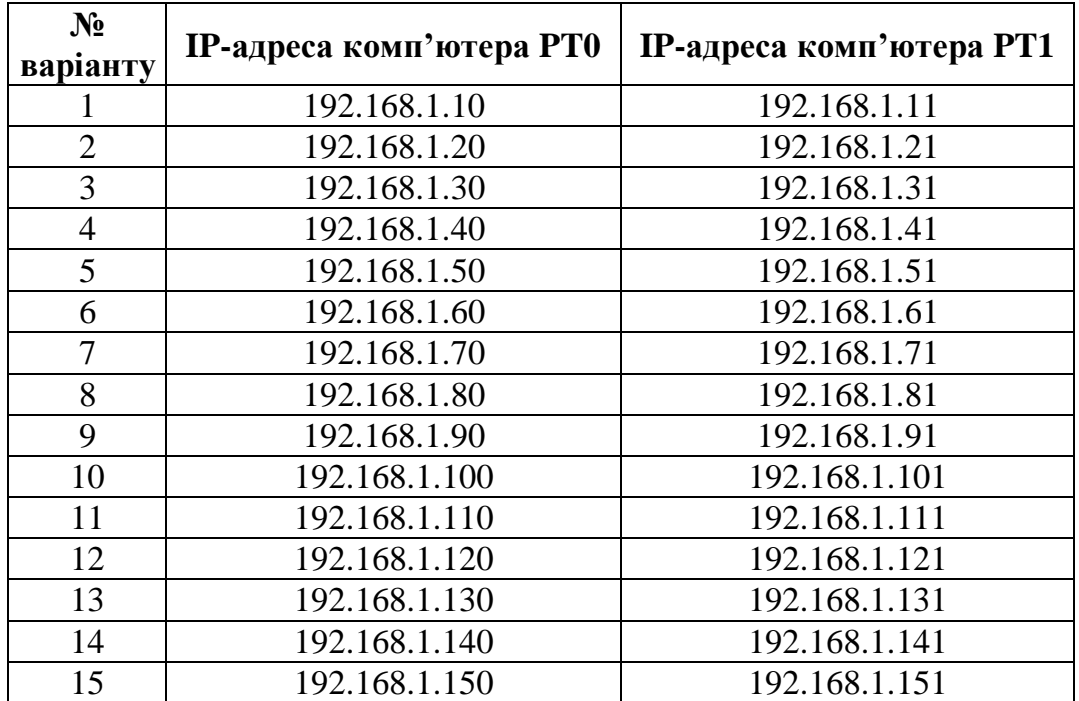

#### **Таблиця варіантів**

#### **Контрольні запитання**

**1.** Для чого використовуються маршрутизатори з інтегрованими службами?

**2.** На які масштаби мереж розрахований маршрутизатор Cisco 1841?

**3.** Дати характеристику платам маршрутизації, що використовувались в даній роботі.

**4.** Які кабелі застосовувались в роботі?

#### **Вимоги до звіту**

- Титульна сторінка;
- Короткі теоретичні відомості;
- Виведена інформація з пункту 12;
- Висновок;
- Відповіді на контрольні запитання.

#### **Список літератури**

**1.** Олифер В.Г., Олифер Н.А. Компьютерные сети. Принципы, технологии протоколы: Учебник для вузов. 4-е изд. – СПб.: Питер, 2010. – 944 с.

**2.** Вишневский В.М., Портной С.Л, Шахнович И.В. Энциклопедия WiMAX. Путь к 4G. – Москва: Техносфера, 2009 – 472 с

**3.** Гейер, Джим. Беспроводные сети. Первый шаг: Пер. с англ. - М.: Издательский дом "Вильямс", 2005. - 192 с.

**4.** Хьюкаби Дэвид, Мак-Квери Стив. Руководство Cisco по конфигурированию коммутаторов Catalyst.: Пер. с англ. – М.: Издательский дом "Вильямс", 2004. – 560 с.

**5.** Боллопрагада Виджей, Мэрфи Кэртис, Уайт Расс. Структура операционной системы Cisco IOS.: Пер. с англ. – М.: Издательский дом "Вильямс", 2002. – 208 с.

**6.** Леинванд Алан, Пински Брюс. Конфигурирование маршрутизатора Cisco, 2-е изд.: Пер. с англ. – М.: Издательский дом "Вильямс", 2001. – 368 с.

#### **Лабораторна робота №7**

# **"Значення та принцип використання шлюзу"**

*Мета роботи:* Навчитися моделювати та налаштовувати роботу шлюзу, зрозуміти його значення.

#### **Короткі теоретичні відомості**

Шлюз – пристрій (апаратний чи програмний), використовується для передачі інформації між підмережами, які використовують різні протоколи(пр. локальна та глобальна мережа).

Як шлюз може використовуватись маршрутизатор або комп'ютер з двома мережевими картами, кожна з яких під'єднань до підмережі. В кожному комп'ютері необхідно вказати адресу шлюзу, і коли потрібно буде передати інформацію в іншу підмережу, то він передає дані на шлюз, а той в свою чергу на відповідний комп'ютер.

Головна задача мережевого шлюзу – конвертувати протоколи між мережами.

В основному шлюз працює повільніше ніж мости, комутатори і звичайні маршрутизатори. Говорячи простою мовою, мережевий шлюз – це точка, яка служить виходом в іншу мережу.

#### **Хід виконання роботи**

В роботі необхідно створити дві під мережі які будуть об'єднані з допомогою мережевого шлюзу. Для цього використовується: вісім комп'ютерів РС–РТ(по чотири на кожну підмережу), два комутатори 2950-24 (об'єднують кожну підмережу), та маршрутизатор з інтегрованими службами 1841(виконує роль шлюзу).

**1.** В середовищі Packet Tracer побудувати мережу, що показана на рис.1.

**1.1** З розділу *Switches* (комутатори) добавити в робочу область два комутатори серії *2950-24*. Далі з розділу *End Devices* (кінцеві пристрої) добавити вісім комп'ютерів *PC–PT*, з розділу *Router* (маршрутизатори) добавити маршрутизатор серії *1841*.

**1.2** З'єднати пристрої, як це показано на схемі, кабелем з прямим з'єднанням контактів (*Copper Straight–Through*) з розділу *Connections*.

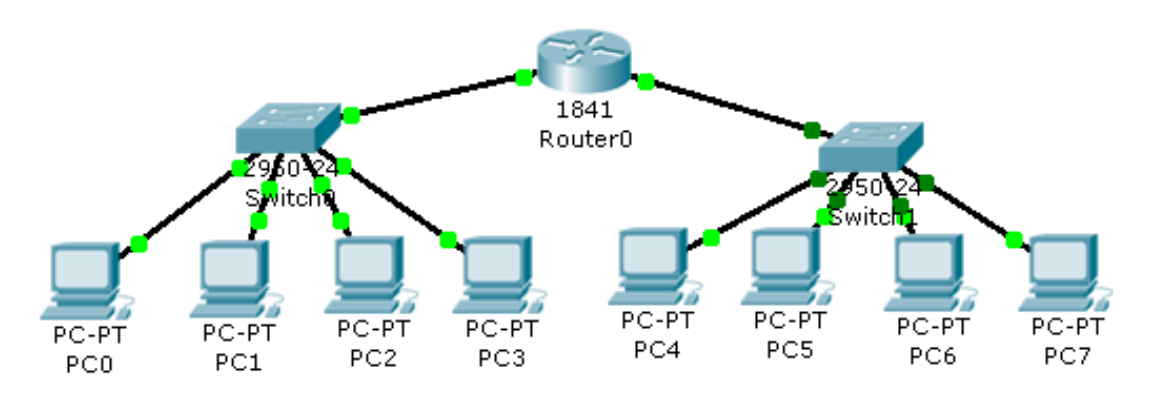

Рис.1. Схема двох локальних мереж об'єднаних за допомогою шлюзу.

**2.** Натиснути ЛК миші на маршрутизатор та перейти до вкладки *Config*, перейти в розділу *INTERFACE*.

**2.1** Натиснути на клавішу *FastEhernet 0/0*. В рядку *Port Status* поставити відмітку *ON* та вказати ІР-адресу та маску підмережі згідно варіанту.

**2.2** Натиснути на клавішу *FastEhernet 0/1*. В рядку *Port Status* поставити відмітку *ON* та вказати ІР-адресу та маску підмережі згідно варіанту.

**3.** Натиснути ЛК миші на комп'ютер та перейти до вкладки *Desktop*, натиснути на піктограму *IP Configuration*. Задати ІР-адресу, маску підмережі та шлюз згідно варіанту (цей пункт повторити з кожним комп'ютером).

**4.** Щоб переконатись, що мережа працює, потрібно зробити тестування. Клацнути ЛК миші по комп'ютеру *РС0* та перейти на вкладку робочого столу (*Desktop*), далі натиснути на піктограму командного рядка (*Command Prompt*) та прописати:

PC>ping [ІР-адреса комп'ютера РС1] PC>ping [IP-адреса комп'ютера PC6] Результат занести в звіт роботи.

**5.** Відкрити режим моделювання (клацнути ЛК миші на кнопку *Simulation Mode*).

**6.** Вибрати простий *ping-запит* (піктограма закритого конверту) та створити маршрут від комп'ютера *PC0* до комп'ютера *PC6*.

**7.** У вікні симуляції натиснути на кнопку *Auto Capture / Play*, що запустить симуляцію мережі та дозволить прослідкувати за ходом запиту.

**8.** Щоб переконатись, що мережа працює правильно, потрібно зробити тестування. Клацнути ЛК миші по комп'ютеру *РС0* та перейти на вкладку робочого столу (*Desktop*), далі натиснути на піктограму командного рядка (*Command Prompt*) та прописати:

PC>ping [*ІР-адреса комп'ютера РС7*]

Результат занести в звіт роботи.

**9.** Протестувати мережу в режимі моделювання *Simulation Mode* та подивитися, як відбувається обмін пакетами за допомогою *ping-запиту*.

**10.** Зберегти файл та продемонструвати викладачеві.

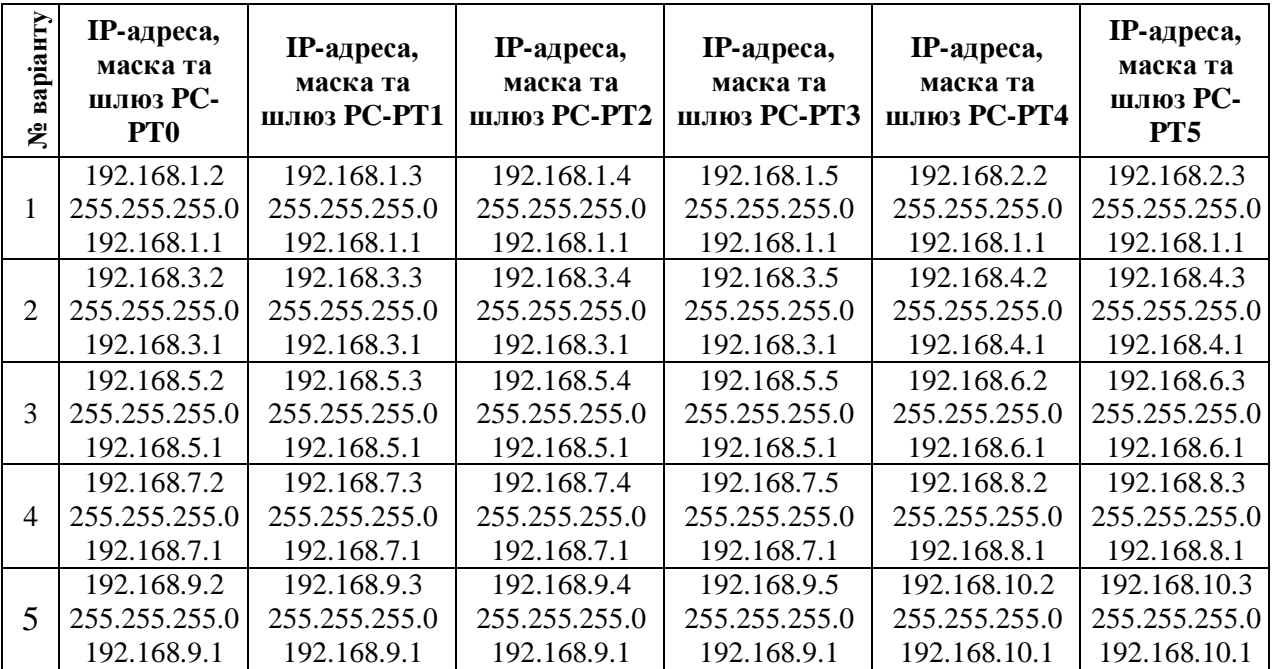

#### **Таблиця варіантів**

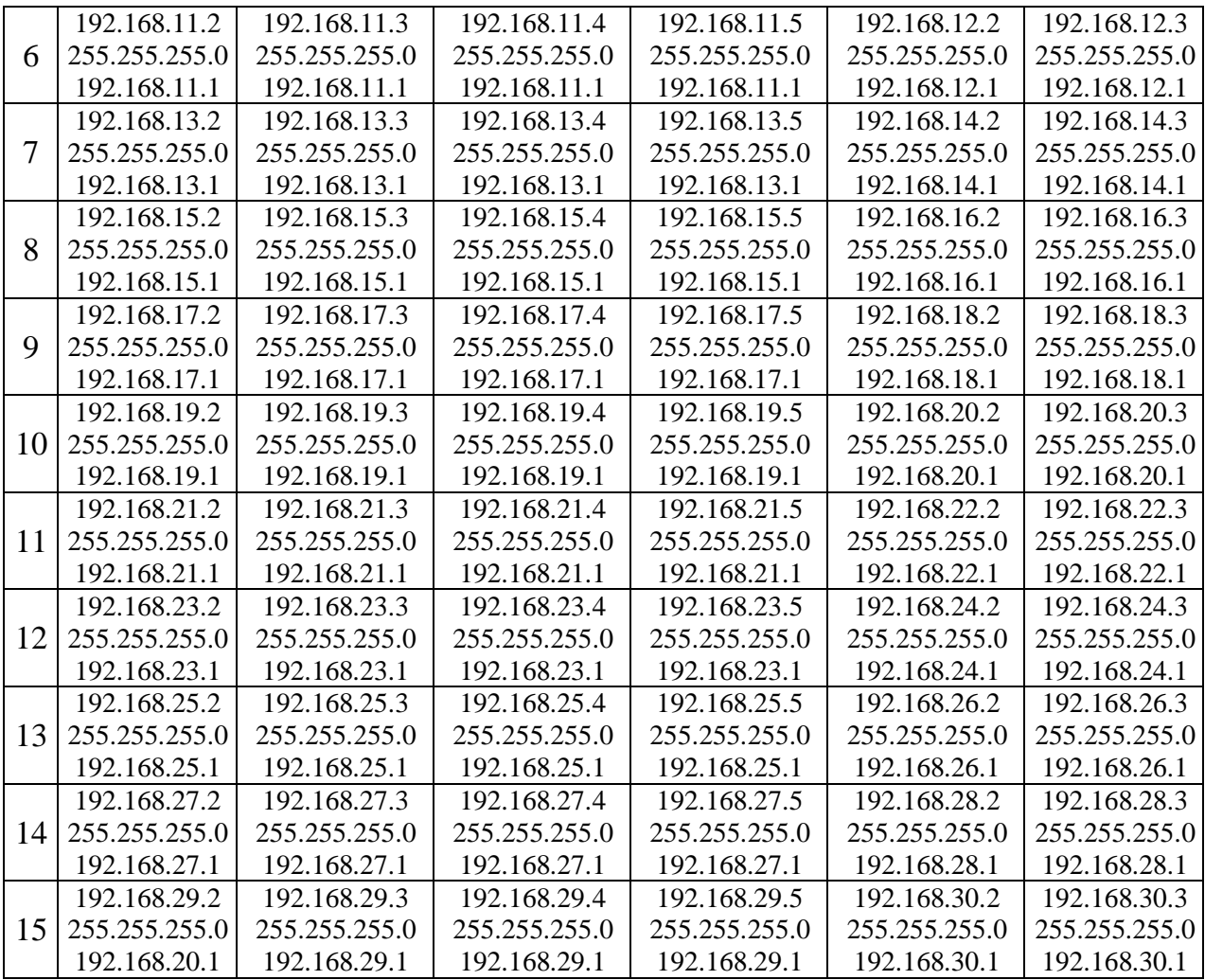

# **Продовження таблиці**

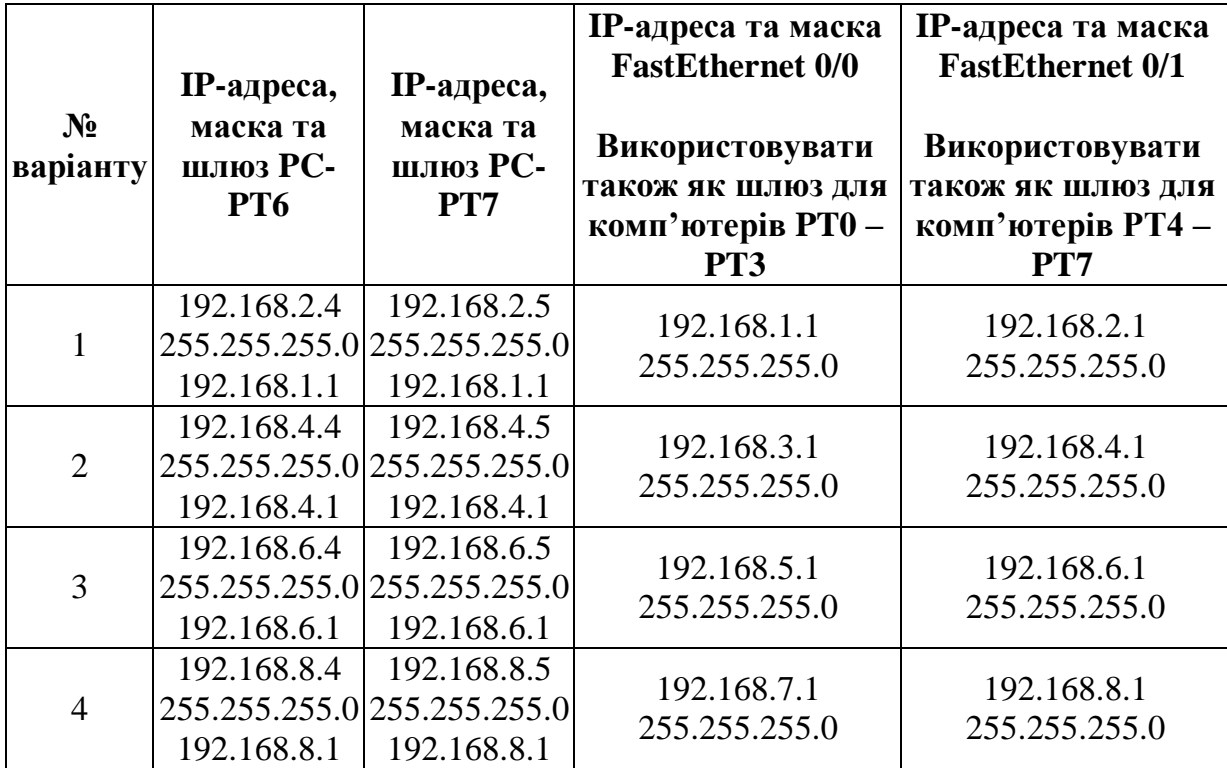

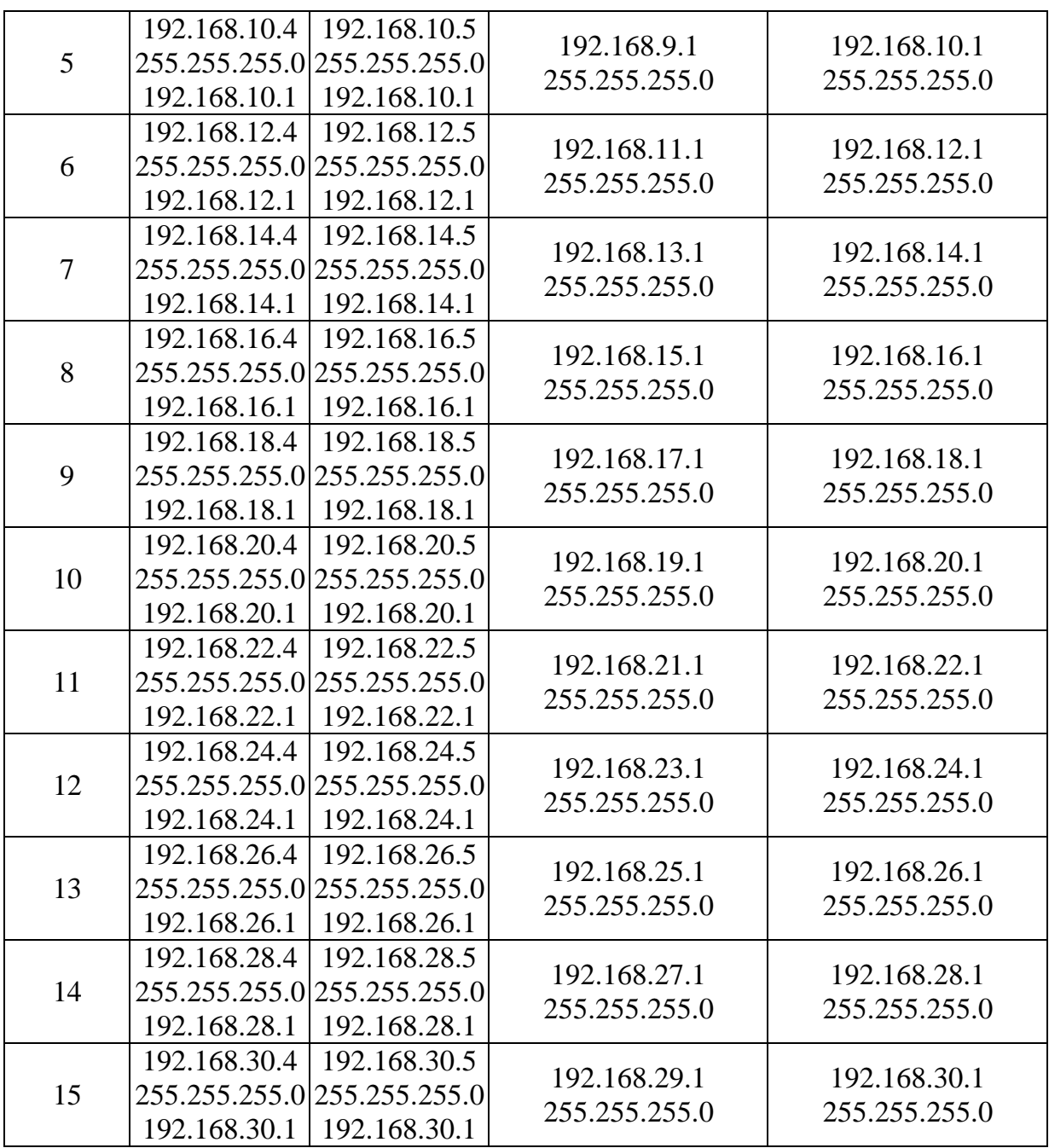

# **Контрольні запитання**

- **1.** Для чого використовується шлюз?
- **2.** Скільки підмереж використовувались в роботі? Пояснити відповідь.
- **3.** Які пристрої застосовувались в роботі?

## **Вимоги до звіту**

- Титульна сторінка;
- Короткі теоретичні відомості;
- Виведена інформація з пункту 4;
- Висновок;
- Відповіді на контрольні запитання.

#### **Список літератури**

**1.** Олифер В.Г., Олифер Н.А. Компьютерные сети. Принципы, технологии протоколы: Учебник для вузов. 4-е изд. – СПб.: Питер, 2010. – 944 с.

**2.** Вишневский В.М., Портной С.Л, Шахнович И.В. Энциклопедия WiMAX. Путь к 4G. – Москва: Техносфера, 2009 – 472 с

**3.** Гейер, Джим. Беспроводные сети. Первый шаг: Пер. с англ. - М.: Издательский дом "Вильямс", 2005. - 192 с.

**4.** Хьюкаби Дэвид, Мак-Квери Стив. Руководство Cisco по конфигурированию коммутаторов Catalyst.: Пер. с англ. – М.: Издательский дом "Вильямс", 2004. – 560 с.

**5.** Боллопрагада Виджей, Мэрфи Кэртис, Уайт Расс. Структура операционной системы Cisco IOS.: Пер. с англ. – М.: Издательский дом "Вильямс", 2002. – 208 с.

**6.** Леинванд Алан, Пински Брюс. Конфигурирование маршрутизатора Cisco, 2-е изд.: Пер. с англ. – М.: Издательский дом "Вильямс", 2001. – 368 с.

### **Лабораторна робота №8**

# **"Конфігурування маршрутизатора Cisco в якості сервера DHCP"**

*Мета роботи:* Навчитися виконувати налаштування послуги DHCP на маршрутизаторі через термінал комп'ютера.

#### **Короткі теоретичні відомості**

Маршрутизатор з підтримкою Cisco IOS можна зробити сервером DHCP.

Це спростить процес управління мережевими IP-адресами. При зміні параметрів конфігурації IP, адміністраторові потрібно буде оновити лише один, центральний, маршрутизатор.

Протокол DHCP вже розглядався в минулих лабораторних роботах. Він призначений для автоматичного надання вузлам ІР-адреси.

Для налагодження DHCP маршрутизатора, потрібно проробити такі дії:

- Створити пул адрес DHCP;
- Вказати IP-адресу сервера DNS;
- Вказати під мережу (шлюз);
- Виключити ІР-адреси;
- Перевірити конфігурацію.

#### **Хід виконання роботи**

В роботі потрібно створити локальну мережу, в яку будуть входити: маршрутизатор з інтегрованими службами 1841, два принтери Printer-PT, два комутатори 2960-24ТТ, два сервера Server-PT та п'ять комп'ютерів РС–РТ.

**1.** В середовищі Packet Tracer побудувати мережу, що показана на рис.1.

**1.1** З розділу *Switches* (комутатори) добавити в робочу область два комутатори серії *2960-24ТТ*. Далі з розділу *End Devices* (кінцеві пристрої) добавити п'ять комп'ютерів *PC–PT*, два сервери *Server-PT* та два принтери **Printer-PT** і з розділу **Router** (маршрутизатори) добавити маршрутизатор серії *1841*.

**1.2** З'єднати пристрої, як це показано на схемі, кабелем з прямим з'єднанням контактів (*Copper Straight–Through*) з розділу *Connections*, а також з'єднати консольним кабелем (*Console*) комп'ютер *PC0* та маршрутизатор *Router1* використовуючи гніздо на комп'ютері *RS 232*, а на маршрутизаторі *Console*.

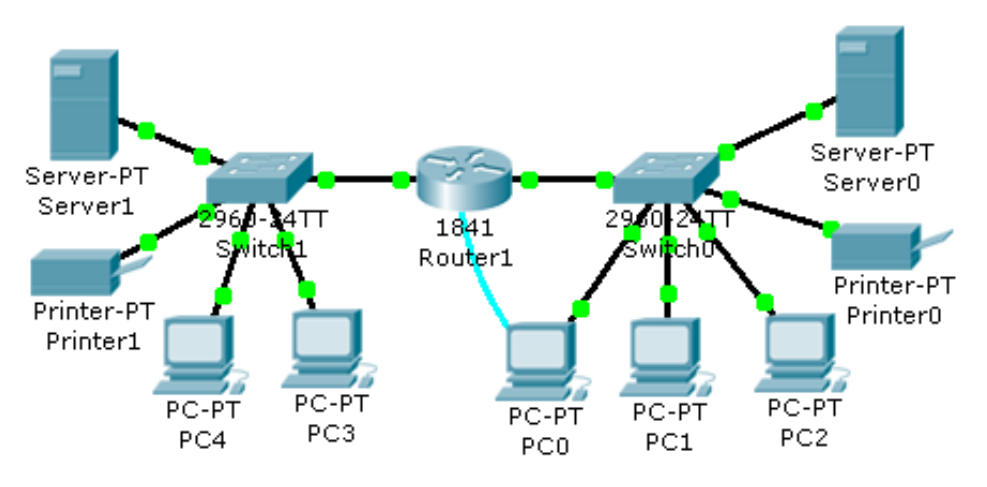

Рис.1. Схема локальної мережі складена з маршрутизатора, двох комутаторів, двох серверів, двох принтерів та п'яти комп'ютерів.

**2.** З комп'ютера користувача *РС0* в програмі емуляції терміналу підключіться до консолі маршрутизатора користувача *Route1* шляхом:

- натиснення ЛК миші на комп'ютер;
- перейти на вкладку робочого столу (*Desktop*);
- натиснути на піктограму *Terminal*;
- клацнути ЛК миші на кнопку *ОК*.

**3.** Метод конфігурування маршрутизатора вже розглядався в минулих роботах але там використовувалась конфігурація через командний рядок, а в даній роботі – через термінал.

**4.** Перейти в глобальний контекст конфігурування командами *enable* та *configure terminal*:

Router> enable

Router#configure terminal

**5.** За допомогою відомої команди *hostname* змінити ім'я маршрутизатора на те що вказане в таблиці варіантів.

**6.** Активувати та надати інтерфейсам *FastEhernet 0/0*, *FastEhernet 0/1* відповідні ІР-адреси і маски підмережі, що вказані в таблиці варіантів. Приклад конфігурації FastEhernet 0/1:

…

Router(config)#interface fastethernet 0/0

Router(config-if)#ip address [*ІР-адреса інтерфейса, що вказана у варіанті*] [*маска підмережі, що вказана у варіанті*]

*Примітка: квадратні дужки не використовуються*

Router(config-if)#no shutdown

*Примітка: команда no shutdown використовується для активації інтерфейсу.*

Router(config-if)# exit

Аналогічно конфігурується інтерфейс FastEthernet 0/1.

**7.** Наступним кроком буде конфігурування послуги DHCP. Це робиться наступною групою команд:

…

Router(config)#ip dhcp pool pool1

*Примітка: створення пул адрес DHCP з ім'ям pool1*

Router(dhcp-config)#network [*діапазон мережевих адрес, що вказано у варіанті*]

*Примітка: створення діапазону мережевих адрес для пулу DHCP.*

Router(dhcp-config)#dns-server [*ІР-адреса сервера DNS, що вказано у варіанті*]

Router(dhcp-config)#default-route [*ІР-адреса шлюзу, що вказано у варіанті*]

Router(dhcp-config)#exit

Router(config)#ip dhcp excluded-address [*початковий та кінцевий адреси, що виключаються з пулу адрес, вказано у варіанті*]

*Примітка: ці адреси не будуть надаватися послугою, їх може призначити тільки адміністратор.*

Аналогічно сконфігурувати пул 2.

**8.** Увійти в конфігурацію кожного комп'ютера та включити послугу DHCP шляхом:

- натиснення ЛК миші на комп'ютер;

- перейти на вкладку робочого столу (*Desktop*);

- натиснути на піктограму *IP Configuration*;

- відмітити крапкою рядок DHCP.

В результаті повинно автоматично відобразитись ІР-адреса, маска підмережі, шлюз і DNS сервер.

**9.** Аналогічно провести налагодження інших комп'ютерів.

**10.** Щоб налагодити принтер, то потрібно:

- клацнути ЛК миші на принтер;

- перейти на вкладку конфігурації (*Config*);

- відмітити крапкою рядок DHCP.

**11.** Що стосується серверів, то їх налагодити автоматично не можна. Тому їх конфігурації потрібно задати:

- натиснення ЛК миші на сервер;

- перейти на вкладку робочого столу (*Desktop*);

- натиснути на піктограму *IP Configuration*;

- задати параметри відповідно до варіанту.

**12.** Щоб переконатись, що мережа працює, потрібно зробити тестування. Клацнути ЛК миші по комп'ютеру *РС0* та перейти на вкладку робочого столу (*Desktop*), далі натиснути на піктограму командного рядка (*Command Prompt*) та прописати:

PC>ping [ІР-адреса комп'ютера РС3]

PC>ping [IP-адреса принтера Printer1]

Результат занести в звіт роботи.

**13.** Відкрити режим моделювання (клацнути ЛК миші на кнопку *Simulation Mode*).

**14.** Вибрати простий *ping-запит* (піктограма закритого конверту) та створити такі три маршрути:

- комп'ютер РС0 комп'ютер РС3;
- комп'ютер  $PC0$  принтер Printer0;
- комп'ютер РС4 сервер Server1.

Можете створити свої маршрути, щоб перевірити мережу.

**15.** Зберегти файл та продемонструвати викладачеві.

| <b>N</b> е варіанту | Ім'я<br>комутатора | <b>IP-адреса</b> та<br>маска<br><b>FastEthernet</b> | <b>IP-адреса</b> та<br>маска<br><b>FastEthernet</b> | Діапазон<br>мережевих<br>адрес для | Діапазон<br>мережевих<br>адрес для | <b>IP-адресу</b><br>сервера DNS<br>використовувати |
|---------------------|--------------------|-----------------------------------------------------|-----------------------------------------------------|------------------------------------|------------------------------------|----------------------------------------------------|
|                     |                    | 0/0                                                 | 0/1                                                 | pool1                              | pool2                              | для pool1 i pool2                                  |
|                     |                    | 192.168.1.1                                         | 192.168.2.1                                         | 192.168.1.0                        | 192.168.2.0                        |                                                    |
| 1                   | White              | 255.255.255.0                                       | 255.255.255.0                                       | 255.255.255.0                      | 255.255.255.0                      | 192.168.1.10                                       |
| $\overline{2}$      | <b>Black</b>       | 192.168.3.1                                         | 192.168.4.1                                         | 192.168.3.0                        | 192.168.4.0                        | 192.168.3.10                                       |
|                     |                    | 255.255.255.0                                       | 255.255.255.0                                       | 255.255.255.0                      | 255.255.255.0                      |                                                    |
| 3                   | Green              | 192.168.5.1                                         | 192.168.6.1                                         | 192.168.5.0                        | 192.168.6.0                        | 192.168.5.10                                       |
|                     |                    | 255.255.255.0                                       | 255.255.255.0                                       | 255.255.255.0                      | 255.255.255.0                      |                                                    |
| 4                   | Yellow             | 192.168.7.1                                         | 192.168.8.1                                         | 192.168.7.0                        | 192.168.8.0                        | 192.168.7.10                                       |
|                     |                    | 255.255.255.0                                       | 255.255.255.0                                       | 255.255.255.0                      | 255.255.255.0                      |                                                    |
| 5                   | Blue               | 192.168.9.1                                         | 192.168.10.1                                        | 192.168.9.0                        | 192.168.10.0                       | 192.168.9.10                                       |
|                     |                    | 255.255.255.0                                       | 255.255.255.0                                       | 255.255.255.0                      | 255.255.255.0                      |                                                    |
| 6                   | Gold               | 192.168.12.1                                        | 192.168.13.1                                        | 192.168.12.0                       | 192.168.13.0                       | 192.168.12.10                                      |
|                     |                    | 255.255.255.0                                       | 255.255.255.0                                       | 255.255.255.0                      | 255.255.255.0                      |                                                    |
| 7                   | <b>Brown</b>       | 192.168.14.1                                        | 192.168.15.1                                        | 192.168.14.0                       | 192.168.15.0                       | 192.168.14.10                                      |
|                     |                    | 255.255.255.0                                       | 255.255.255.0                                       | 255.255.255.0                      | 255.255.255.0                      |                                                    |
| 8                   | Cream              | 192.168.16.1                                        | 192.168.17.1                                        | 192.168.16.0                       | 192.168.17.0                       | 192.168.16.10                                      |
|                     |                    | 255.255.255.0                                       | 255.255.255.0                                       | 255.255.255.0                      | 255.255.255.0                      |                                                    |
| 9                   | Cyan               | 192.168.18.1                                        | 192.168.19.1                                        | 192.168.18.0                       | 192.168.19.0                       | 192.168.18.10                                      |
|                     |                    | 255.255.255.0                                       | 255.255.255.0                                       | 255.255.255.0                      | 255.255.255.0                      |                                                    |
| 10                  | Grey               | 192.168.20.1                                        | 192.168.21.1                                        | 192.168.20.0                       | 192.168.21.0                       | 192.168.20.10                                      |
|                     |                    | 255.255.255.0                                       | 255.255.255.0                                       | 255.255.255.0                      | 255.255.255.0                      |                                                    |
| 11                  | Magenta            | 192.168.22.1                                        | 192.168.23.1                                        | 192.168.22.0                       | 192.168.23.0                       | 192.168.22.10                                      |
|                     |                    | 255.255.255.0                                       | 255.255.255.0                                       | 255.255.255.0                      | 255.255.255.0                      |                                                    |
| 12                  | Orange             | 192.168.24.1                                        | 192.168.25.1                                        | 192.168.24.0                       | 192.168.25.0                       | 192.168.24.10                                      |
|                     |                    | 255.255.255.0                                       | 255.255.255.0                                       | 255.255.255.0                      | 255.255.255.0                      |                                                    |
| 13                  | Red                | 192.168.26.1                                        | 192.168.27.1                                        | 192.168.26.0                       | 192.168.27.0                       | 192.168.26.10                                      |
|                     |                    | 255.255.255.0                                       | 255.255.255.0                                       | 255.255.255.0                      | 255.255.255.0                      |                                                    |

**Таблиця варіантів**

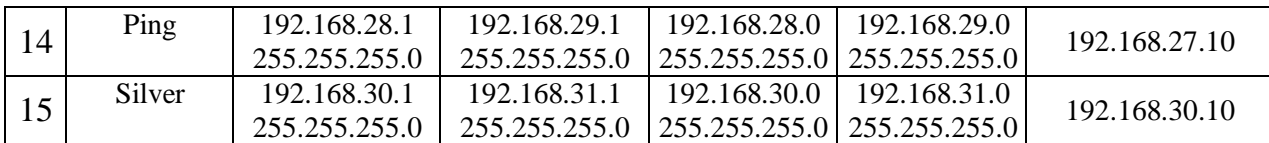

# **Продовження таблиці**

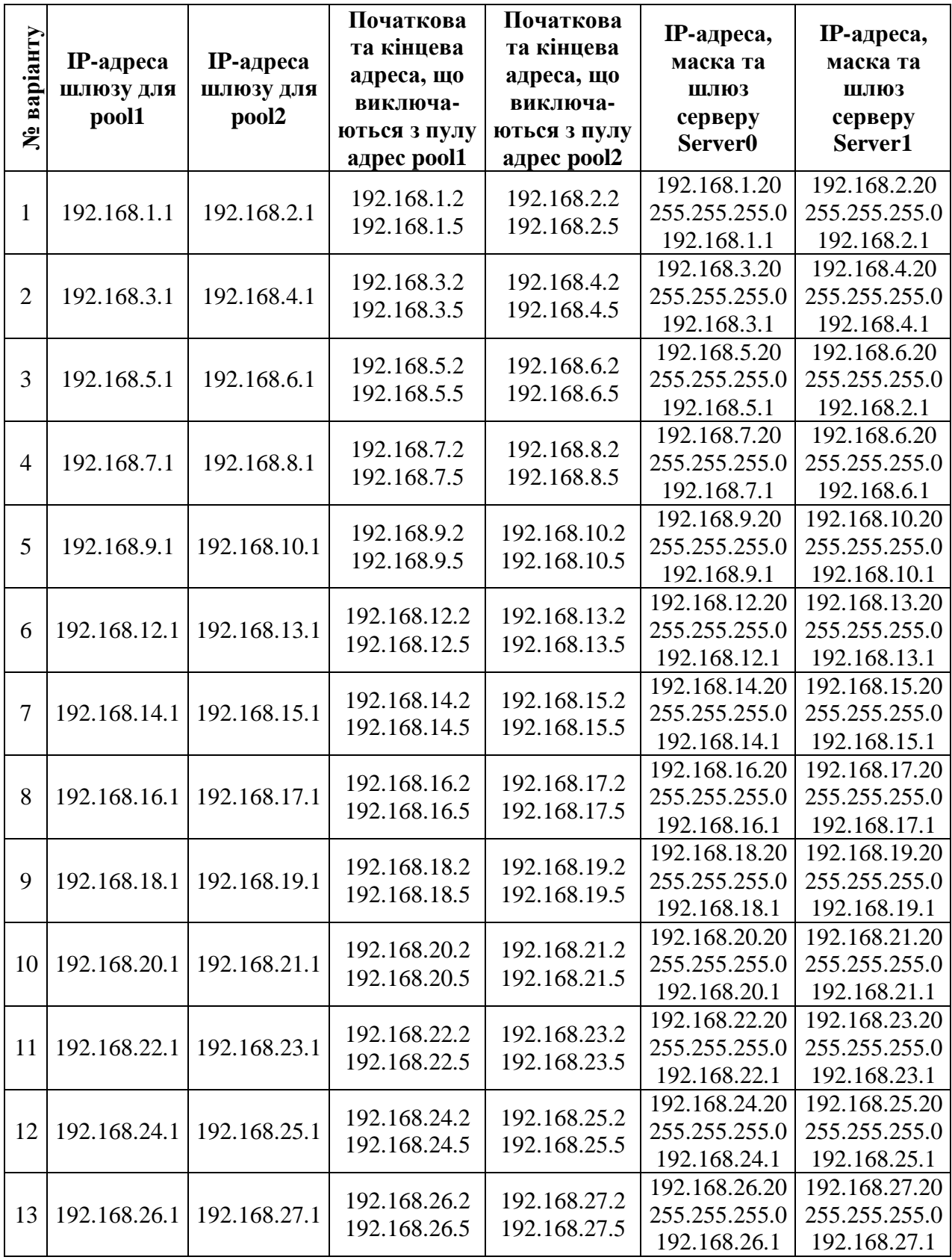

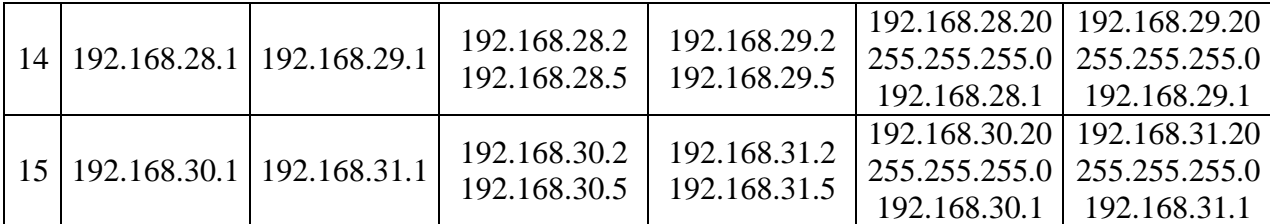

#### **Контрольні запитання**

- **1.** Для чого потрібний протокол DHCP?
- **2.** Які дані автоматично отримує комп'ютер?

#### **Вимоги до звіту**

- Титульна сторінка;
- Короткі теоретичні відомості;
- Виведена інформація з пункту 12;
- Висновок;
- Відповіді на контрольні запитання.

#### **Список літератури**

**1.** Олифер В.Г., Олифер Н.А. Компьютерные сети. Принципы, технологии протоколы: Учебник для вузов. 4-е изд. – СПб.: Питер, 2010. – 944 с.

**2.** Вишневский В.М., Портной С.Л, Шахнович И.В. Энциклопедия WiMAX. Путь к 4G. – Москва: Техносфера, 2009 – 472 с

**3.** Гейер, Джим. Беспроводные сети. Первый шаг: Пер. с англ. - М.: Издательский дом "Вильямс", 2005. - 192 с.

**4.** Хьюкаби Дэвид, Мак-Квери Стив. Руководство Cisco по конфигурированию коммутаторов Catalyst.: Пер. с англ. – М.: Издательский дом "Вильямс", 2004. – 560 с.

**5.** Боллопрагада Виджей, Мэрфи Кэртис, Уайт Расс. Структура операционной системы Cisco IOS.: Пер. с англ. – М.: Издательский дом "Вильямс", 2002. – 208 с.

**6.** Леинванд Алан, Пински Брюс. Конфигурирование маршрутизатора Cisco, 2-е изд.: Пер. с англ. – М.: Издательский дом "Вильямс", 2001. – 368 с.

## **Лабораторна робота №9**

## **"Статична маршрутизація"**

*Мета роботи:* Навчитися виконувати налаштування статичної маршрутизації на маршрутизаторах Cisco.

#### **Короткі теоретичні відомості**

Статична маршрутизована IP-мережа не використовує протоколи маршрутизації, оскільки вся інформація про маршрутизації зберігається в статичній таблиці на кожному маршрутизаторі. Щоб будь-які два довільних хоста в мережі могли взаємодіяти між собою, кожен маршрутизатор повинен мати таку таблицю маршрутів.

Статичне маршрутизоване IP-середовище найкраще підходить для невеликої мережі, що рідко змінюється структурою, в якій відсутні альтернативні маршрути. Статичне маршрутизоване середовище може застосовуватися для:

- мережі малого підприємства;
- мережі домашнього офісу;
- філіалу з однією мережею.

Замість реалізації протоколу маршрутизації через вузько-смуговий канал зв'язку, одиночний маршрут за замовчуванням на маршрутизаторі філіалу гарантує, що весь трафік, не призначений для комп'ютера в мережі філіалу, буде направлений в основний офіс.

#### *Переваги статичної маршрутизації:*

легкість налагодження і конфігурації в малих мережах;

 відсутність додаткових накладних витрат (через відсутність протоколів маршрутизації);

 миттєва готовність (не потрібен інтервал для конфігурування/ підстроювання);

- низьке навантаження на процесор маршрутизатора;
- передбачуваність в кожен момент часу.

#### *Недоліки статичної маршрутизації:*

*Відсутність відмовостійкості*. Якщо в силу будь-яких причин один із маршрутизаторів виходить з ладу або стає недоступним комунікаційний канал, статичний маршрутизатор не зможе якось відреагувати на несправність. Більше того, інші маршрутизатори в мережі не будуть знати про несправності і будуть продовжувати передавати дані по недоступному маршруту. У мережах малого офісу (наприклад, з двома маршрутизаторами і трьома мережами, з'єднаними в ЛВС) подібні ситуації можуть вирішуватися адміністратором оперативно. У великих мережах більш кращим виявляється використання спеціальних протоколів маршрутизації;

*Непродуктивні адміністративні витрати.* Якщо додається нова підмережа або видаляється з міжмережевого середовища існуюча, маршрути до неї повинні бути вручну додані або видалені. Якщо додається новий маршрутизатор, то він повинен бути правильно налаштований для маршрутизації в міжмережевому середовищі.

#### **Хід виконання роботи**

В роботі потрібно створити локальну мережу, в яку будуть входити: два маршрутизатори з інтегрованими службами 1841, два комутатори 2960-24ТТ та чотири комп'ютера РС–РТ.

**1.** В середовищі Packet Tracer побудувати мережу, що показана на рис.1 (обов'язково дотримуйтесь схеми при з'єднанні інтерфейсів). Маршрутизатори з'єднати між собою кабелем з перехресним з'єднанням контактів, а всі інші пристрої – кабелем з прямим з'єднанням контактів.

**2.** Надати кожному комп'ютеру ІР-адресу, маску підмережі та шлюз, що вказані у таблиці варіантів.

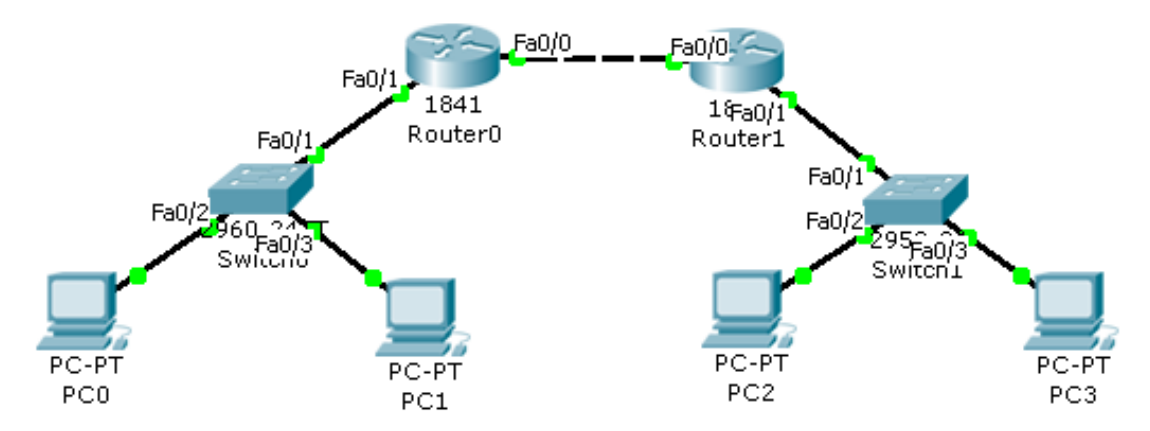

Рис.1. Схема локальної мережі складена з двох маршрутизаторів, двох комутаторів та чотирьох комп'ютерів.

**3.** Шляхом натиснення ЛК миші на маршрутизатор *Router0*, викликати вікно конфігурації пристрою.

**4.** Перейти на вкладку "Конфігурація" (*Config*), щоб увімкнути та налагодити відповідні інтерфейси. Для цього потрібно натиснути на інтерфейс *FastEthernet0/0*, задати ІР адресу, маску підмережі, що вказані в таблиці варіантів та поставити відмітку *ON* навпроти рядка *Port Status*. Аналогічно налаштувати інтерфейс *FastEthernet0/1*.

**5.** Провести такі самі налаштунки на маршрутизаторі *Router1*.

**6.** Для конфігурації статичної маршрутизації необхідно викликати вікно конфігурації маршрутизатора *Router0* та перейти на вкладку *CLI* де прописати:

…

Router(config)#ip route [*ІР-адреса інтерфейсу FastEthernet0/1 маршрутизатора Router1 в форматі Х.Х.Х.0*] [маска підмережі] FastEthernet0/0

*Примітка: вказується невідома мережа до якої потрібний доступ, маска підмережі та ім'я інтерфейсу маршрутизатора Router0 з яким буде зв'язок;* FastEthernet0/0 інтерфейс через який відбувається зв'язок

**7.** Аналогічно налаштувати маршрутизатор *Router1*.

**8.** Щоб подивитися на результат сконфігурованої статичної маршрутизації необхідно викликати вікно конфігурації маршрутизатора та перейти на вкладку *CLI* де прописати:

…

Router #show ip route

Аналогічно перевірити інший маршрутизатор, а дані протоколу та таблиці маршрутизації скопіювати в звіт роботи.

**9.** Щоб переконатись, що мережа працює правильно, потрібно зробити тестування. Клацнути ЛК миші по комп'ютеру *РС0* та перейти на вкладку робочого столу (*Desktop*), далі натиснути на піктограму командного рядка (*Command Prompt*) та прописати:

PC>ping [*ІР-адреса комп'ютера РС3*]

Результат занести в звіт роботи.

Для більшої впевненості роботи мережі надіслати з інших комп'ютерів *ping*-запити.

**10.** Відкрити режим моделювання (клацнути ЛК миші на кнопку *Simulation Mode*).

**11.** Вибрати простий *ping-запит* (піктограма закритого конверту) та створити маршрут від комп'ютера *PC0* до комп'ютера *PC2*.

**12.** У вікні симуляції натиснути на кнопку *Auto Capture / Play*, що запустить симуляцію мережі та дозволить прослідкувати за ходом запиту.

**13.** Зберегти файл та продемонструвати викладачеві.

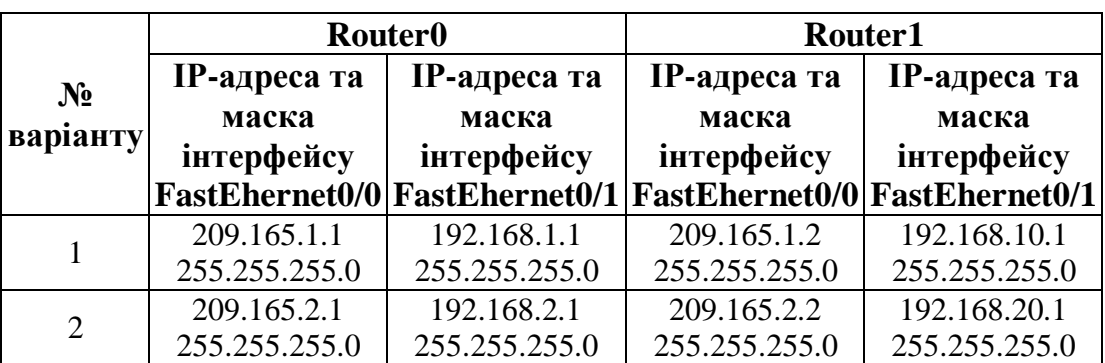

#### **Таблиця варіантів**

| 3  | 209.165.3.1   | 192.168.3.1   | 209.165.3.2   | 192.168.30.1  |
|----|---------------|---------------|---------------|---------------|
|    | 255.255.255.0 | 255.255.255.0 | 255.255.255.0 | 255.255.255.0 |
|    | 209.165.4.1   | 192.168.4.1   | 209.165.4.2   | 192.168.40.1  |
| 4  | 255.255.255.0 | 255.255.255.0 | 255.255.255.0 | 255.255.255.0 |
| 5  | 209.165.5.1   | 192.168.5.1   | 209.165.5.2   | 192.168.50.1  |
|    | 255.255.255.0 | 255.255.255.0 | 255.255.255.0 | 255.255.255.0 |
| 6  | 209.165.6.1   | 192.168.6.1   | 209.165.6.2   | 192.168.60.1  |
|    | 255.255.255.0 | 255.255.255.0 | 255.255.255.0 | 255.255.255.0 |
| 7  | 209.165.7.1   | 192.168.7.1   | 209.165.7.2   | 192.168.70.1  |
|    | 255.255.255.0 | 255.255.255.0 | 255.255.255.0 | 255.255.255.0 |
| 8  | 209.165.8.1   | 192.168.8.1   | 209.165.8.2   | 192.168.80.1  |
|    | 255.255.255.0 | 255.255.255.0 | 255.255.255.0 | 255.255.255.0 |
| 9  | 209.165.9.1   | 192.168.9.1   | 209.165.9.2   | 192.168.90.1  |
|    | 255.255.255.0 | 255.255.255.0 | 255.255.255.0 | 255.255.255.0 |
| 10 | 209.165.10.1  | 192.168.10.1  | 209.165.10.2  | 192.168.100.1 |
|    | 255.255.255.0 | 255.255.255.0 | 255.255.255.0 | 255.255.255.0 |
| 11 | 209.165.11.1  | 192.168.11.1  | 209.165.11.2  | 192.168.110.1 |
|    | 255.255.255.0 | 255.255.255.0 | 255.255.255.0 | 255.255.255.0 |
| 12 | 209.165.12.1  | 192.168.12.1  | 209.165.12.2  | 192.168.120.1 |
|    | 255.255.255.0 | 255.255.255.0 | 255.255.255.0 | 255.255.255.0 |
| 13 | 209.165.13.1  | 192.168.13.1  | 209.165.13.2  | 192.168.130.1 |
|    | 255.255.255.0 | 255.255.255.0 | 255.255.255.0 | 255.255.255.0 |
| 14 | 209.165.14.1  | 192.168.14.1  | 209.165.14.2  | 192.168.140.1 |
|    | 255.255.255.0 | 255.255.255.0 | 255.255.255.0 | 255.255.255.0 |
| 15 | 209.165.15.1  | 192.168.15.1  | 209.165.15.2  | 192.168.150.1 |
|    | 255.255.255.0 | 255.255.255.0 | 255.255.255.0 | 255.255.255.0 |

**Продовження таблиці**

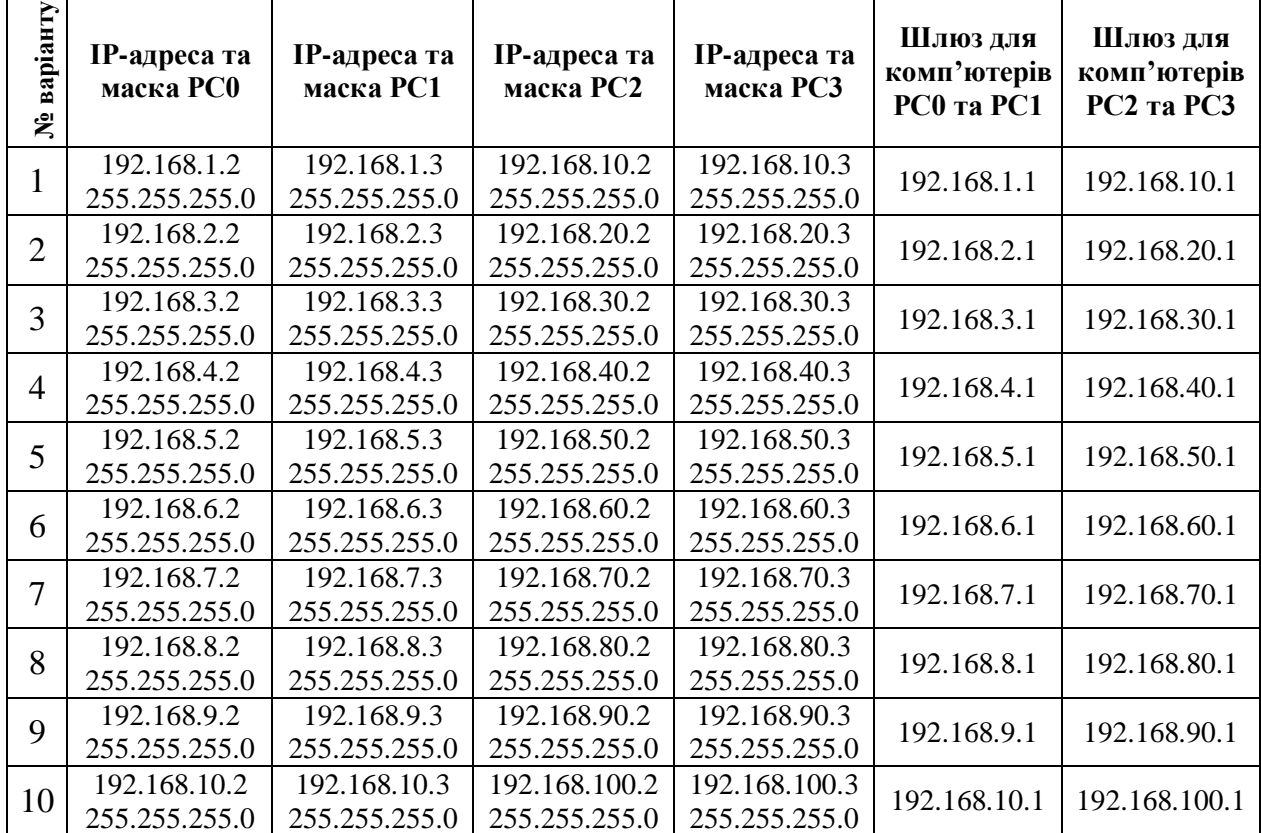

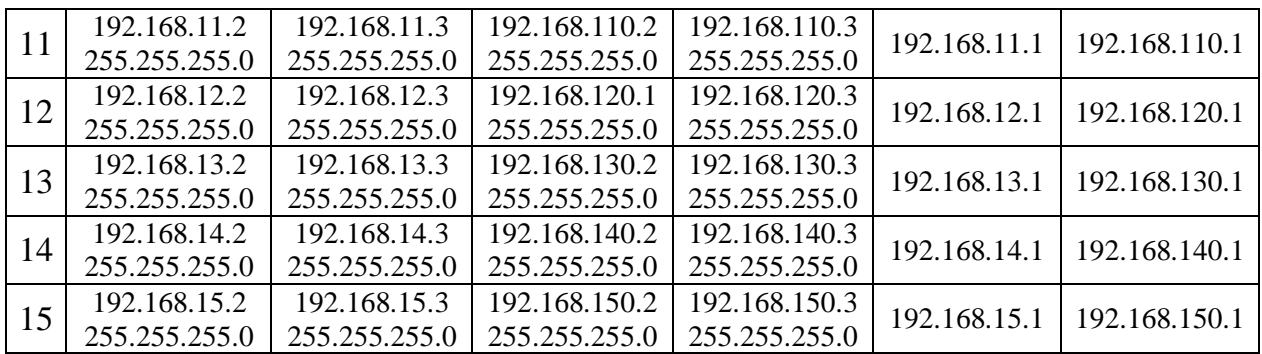

## **Контрольні запитання**

- **1.** Для яких мереж краще використовувати статичну маршрутизацію?
- **2.** Які переваги у статичній маршрутизації?
- **3.** Які недоліки у статичній маршрутизації?

#### **Вимоги до звіту**

- Титульна сторінка;
- Короткі теоретичні відомості;

 Виведена інформація з пункту 9 та текст конфігурування маршрутизаторів.

- Висновок;
- Відповіді на контрольні запитання.

#### **Список літератури**

**1.** Олифер В.Г., Олифер Н.А. Компьютерные сети. Принципы, технологии протоколы: Учебник для вузов. 4-е изд. – СПб.: Питер, 2010. – 944 с.

**2.** Хабракен Д. Как работать с маршрутизаторами Cisco: Пер. с англ. – М.: ДМК Пресс, 2005. – 320 с.

**3.** Боллопрагада Виджей, Мэрфи Кэртис, Уайт Расс. Структура операционной системы Cisco IOS.: Пер. с англ. – М.: Издательский дом "Вильямс", 2002. – 208 с.

**4.** Леинванд Алан, Пински Брюс. Конфигурирование маршрутизатора Cisco, 2-е изд.: Пер. с англ. – М.: Издательский дом "Вильямс", 2001. – 368 с.

#### **Лабораторна робота №10**

### **"Налагодження протоколу маршрутизації RIP"**

*Мета роботи:* Навчитися виконувати налаштування протоколу маршрутизації RIP на маршрутизаторі Cisco.

#### **Короткі теоретичні відомості**

Протокол обміну інформацією про маршрутизацію (Routing Information Protocol, RIP) розроблявся, як механізм, за допомогою якого маршрутизатори можуть обмінюватися інформацією про оновлення таблиць маршрутизації. Цей механізм спочатку передбачався для використання в мережах відносно невеликого розміру (це вірно для RIP версії 1).

Протокол RIP використовує таку схему побудови таблиці маршрутизації – спочатку таблиця маршрутизації кожного маршрутизатора включає в себе маршрути тільки для тих підмереж, що фізично під'єднанні до маршрутизатора. Використовуючи протокол RIP, маршрутизатор періодично відправляє іншим маршрутизаторам оголошення, що містять інформацію про вміст власної таблиці маршрутизації. RIP версії 1 використовує для передачі оголошень широкомовні IP-пакети. RIP версії 2 дозволяє використовувати для оголошень також пакети групового мовлення. Кожен маршрутизатор розсилає подібні оголошення періодично з інтервалом у 30 секунд.

Маршрутизатори, що використовують протокол RIP, можуть також повідомляти інформацію про маршрутизації за допомогою тригерних оновлень. Тригерні оновлення ініціюються, коли відбувається зміна топології мережі і надсилається оновлена інформація про маршрутизацію, яка відображає ці зміни. Тригерні оновлення відбуваються миттєво, отже, інформація про маршрутизації оновиться раніше, ніж відбудеться наступне періодичне оголошення. Наприклад, коли маршрутизатор виявляє встановлення нового з'єднання або відмову

сусіднього маршрутизатора, він модифікує власну таблицю маршрутизації і розсилає оновлені маршрути. Кожен маршрутизатор, який одержує тригерне оновлення, змінює власну таблицю маршрутизації і поширює зміну.

Основна перевага RІP полягає в простоті розгортання та конфігурування. Як недолік RIP версії 1 можна відзначити наявність жорсткого обмеження на розмір мережі. Протокол RІP може бути використаний в мережі, в якій два хоста розділені не більше ніж 15 маршрутизаторами. Іншими словами, маршрутизатор, що використовує протокол RIP для побудови таблиці маршрутизації, "знає" тільки про тих підмережах, що розташовані на відстані не більше 15 переходів. Підмережі, розташовані на відстані 16 або більше пересилань, вважаються недосяжними.

Оскільки глобальні IP-мережі стають все більше і більше, періодичні RIPоголошення кожного маршрутизатора можуть викликати надмірний трафік. В якості іншого недоліку протоколу RIP можна відзначити високий час оновлення. У ситуації, коли в структурі мережі відбуваються зміни, може пройти кілька хвилин, перше ніж усі корпоративні маршрутизатори отримають інформацію про зміну та переконфігурують власні таблиці маршрутизації. За той час, як відбувається реконфігурування маршрутизаторів, можуть утворитися цикли маршрутизації, що призведуть до втрати або неможливості доставки даних. В умовах підвищених вимог до надійності каналу даних існуючих можливостей протоколу RIP може бути недостатньо.

RIP версії 2 підтримує оголошення, що розсилаються за допомогою групових розсилок, просту аутентифікацію за допомогою пароля, а також дає можливість гнучкої настройки при роботі в середовищах з підмережами і в CIDR-середовищах (Classless Inter Domain Routing, Безкласова міждоменна маршрутизація).

Використання в мережі протоколу маршрутизації RIP виправдано у разі невеликої мережі з динамічно змінною структурою, що має кілька можливих маршрутів.

#### **Хід виконання роботи**

В роботі потрібно створити локальну мережу, в яку будуть входити: два маршрутизатори з інтегрованими службами 1841, два комутатори 2960-24ТТ, та чотири комп'ютерів РС–РТ.

**1.** В середовищі Packet Tracer побудувати мережу, що показана на рис.1(обов'язково дотримуйтесь схеми при з'єднанні інтерфейсів). Маршрутизатори з'єднати між собою кабелем з перехресним з'єднанням контактів, а всі інші пристрої – кабелем з прямим з'єднанням контактів.

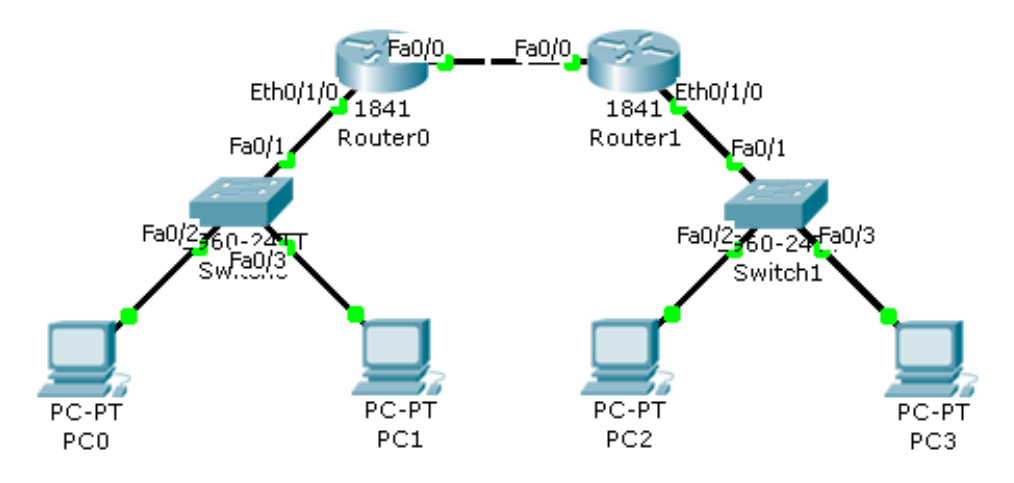

Рис.1. Схема локальної мережі складена з двох маршрутизаторів, двох комутаторів та чотирьох комп'ютерів.

**2.** Надати кожному комп'ютеру ІР-адресу, маску підмережі та шлюз, що вказані у таблиці варіантів.

**3.** Шляхом натиснення ЛК миші на маршрутизатор *Router0*, викликати вікно конфігурації пристрою.

**4.** На вкладці "Вид фізичного пристрою" (*Physical*) перемкнути кнопку живлення в положення **0** (зелений індикатор біля кнопки живлення вимкнеться).

**5.** В лівій частині вікна натиснути на кнопку *WIC-1ENET* (плата, що має один роз'єм Ethernet), після чого в низу вікна буде зображено вигляд плати та її опис. ЛК миші перетягнути цю плату у вільний роз'єм маршрутизатора.

**6.** Перемкнути кнопку живлення в положення **І** (індикатор біля кнопки живлення засвітиться зеленим кольором).

**7.** Після того, як було подано живлення потрібно зачекати секунд 20 (вступають в дію налаштунки) та перейти на вкладку "Конфігурація" (*Config*), щоб увімкнути та налагодити відповідні інтерфейси. Для цього потрібно натиснути на інтерфейс *FastEthernet0/0*, задати ІР адресу, маску підмережі, що вказані в таблиці варіантів та поставити відмітку *ON* навпроти рядка *Port Status*. Аналогічно налаштувати інтерфейс *Ethernet0/1/0*.

**8.** Провести такі самі налаштунки на маршрутизаторі *Router1*.

**9.** Для конфігурації протоколу RIP необхідно викликати вікно конфігурації маршрутизатора *Router0* та перейти на вкладку *CLI* де прописати:

…

Router(config)#route rip

Router(config-router)#network [*ІР-адреса інтерфейсу FastEthernet0/0 маршрутизатора Router0 в форматі Х.Х.Х.0*]

Router(config-router)#network [*ІР-адреса інтерфейсу Ethernet0/1/0 маршрутизатора Router0 в форматі Х.Х.Х.0*]

*Примітка: в форматі Х.Х.Х.0 – перші три Х – це перші три числа ІРадреси інтерфейсу.*

**10.** Налаштувати протокол RIP можна і іншим чином, як це показано для *Router1* – викликати вікно конфігурації маршрутизатора *Router1* та перейти на вкладку "Конфігурація" (*Config*). В лівій панелі вікна натиснути на кнопку RIP, і навпроти рядка *Network* ввести ІР-адресу інтерфейсу FastEthernet0/0 маршрутизатора Router1 в форматі *Х.Х.Х.0* та натиснути кнопку *Add*. Після цього знову навпроти рядка *Network* ввести ІР-адресу інтерфейсу Ethernet0/1/0 маршрутизатора Router1 в форматі *Х.Х.Х.0* та натиснути кнопку *Add*.

**11.** Щоб подивитися на результат сконфігурованого протоколу RIP необхідно викликати вікно конфігурації маршрутизатора та перейти на вкладку *CLI* де прописати:

Router#show ip protocols

…

А щоб вивести таблицю маршрутизації, то потрібно прописати:

…

Router#show ip route

Аналогічно перевірити інший маршрутизатор, а дані протоколу та таблиці маршрутизації скопіювати в звіт роботи.

**12.** Щоб переконатись, що мережа працює правильно, потрібно зробити тестування. Клацнути ЛК миші по комп'ютеру *РС1* та перейти на вкладку робочого столу (*Desktop*), далі натиснути на піктограму командного рядка (*Command Prompt*) та прописати:

PC>ping [*ІР-адреса комп'ютера РС3*]

Результат занести в звіт роботи.

Можете протестувати і інші комп'ютери для більшої впевненості.

**13.** Зберегти файл та продемонструвати викладачеві.

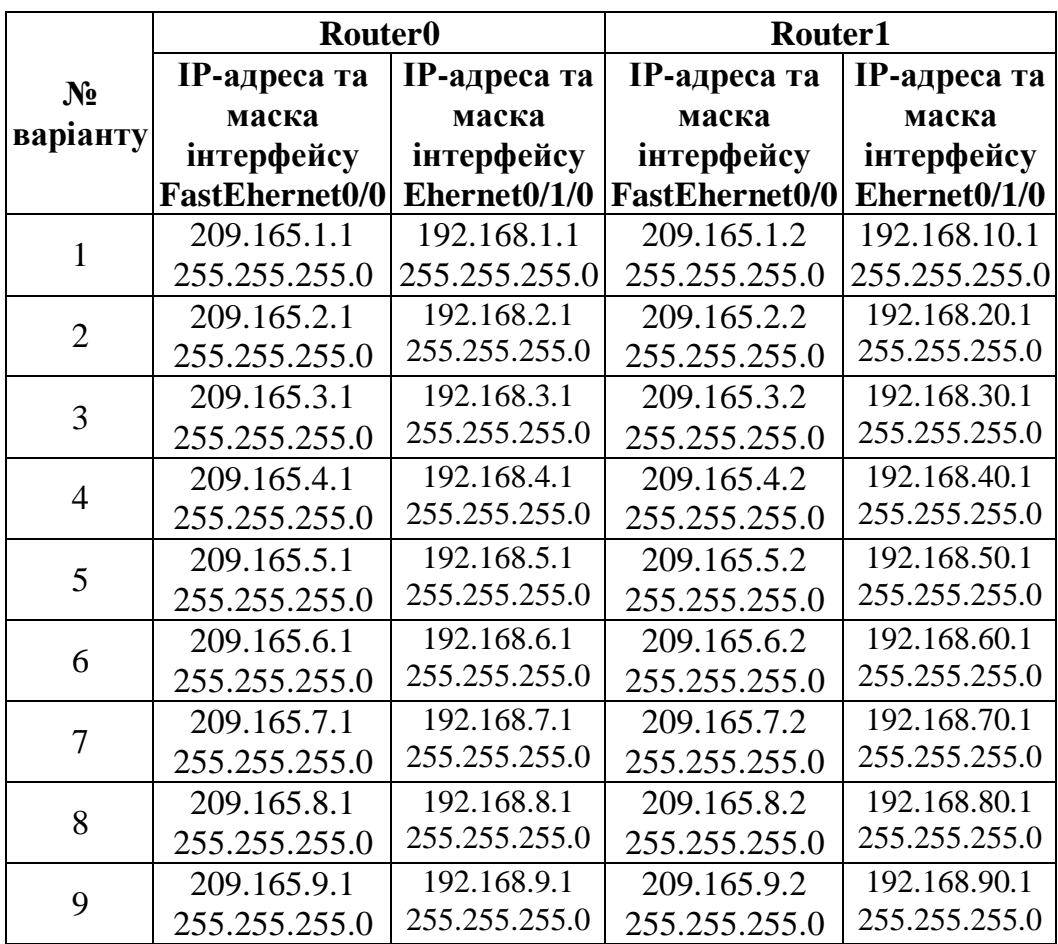

#### **Таблиця варіантів**

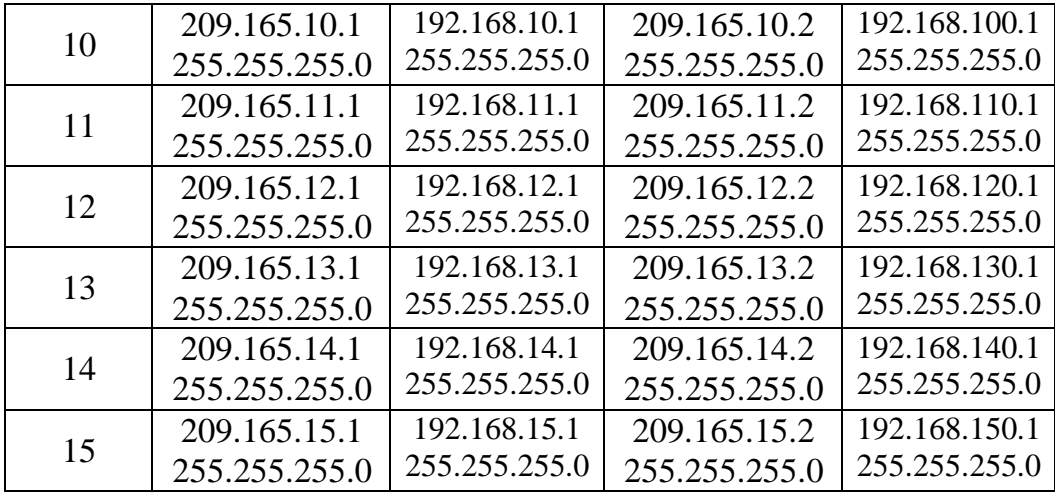

# **Продовження таблиці**

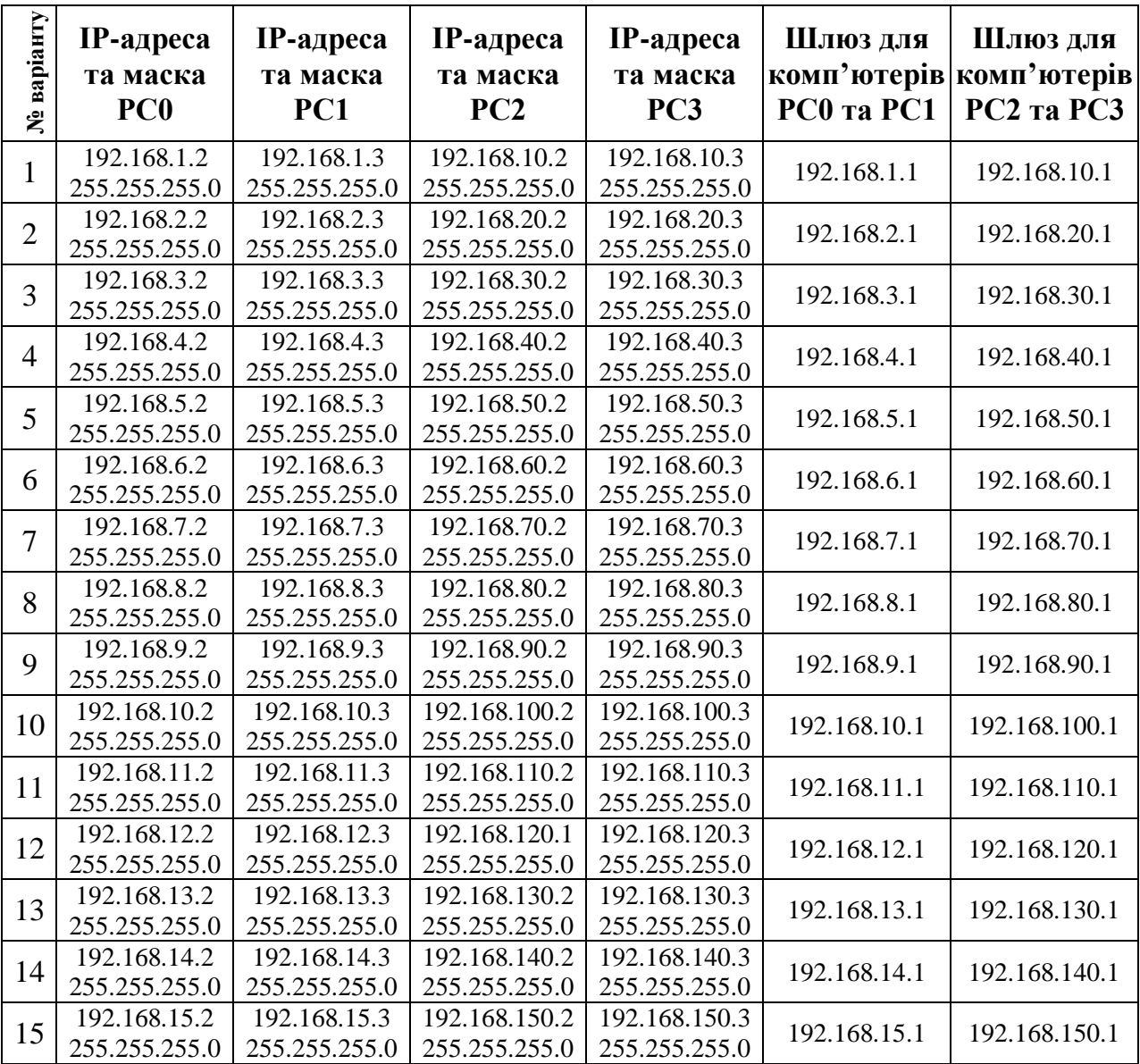

#### **Контрольні запитання**

- **1.** В яких цілях використовується протокол маршрутизації RIP?
- **2.** Як відбувається побудова таблиці маршрутизації в протоколі RIP?
- **3.** Які недоліки в протоколі маршрутизації RIP?

#### **Вимоги до звіту**

- Титульна сторінка;
- Короткі теоретичні відомості;
- Виведена інформація з пункту 12;
- Висновок;
- Відповіді на контрольні запитання.

#### **Список літератури**

**1.** Олифер В.Г., Олифер Н.А. Компьютерные сети. Принципы, технологии протоколы: Учебник для вузов. 4-е изд. – СПб.: Питер, 2010. – 944 с.

**2.** Вишневский В.М., Портной С.Л, Шахнович И.В. Энциклопедия WiMAX. Путь к 4G. – Москва: Техносфера, 2009 – 472 с

**3.** Хабракен Д. Как работать с маршрутизаторами Cisco: Пер. с англ. – М.: ДМК Пресс, 2005. – 320 с.

**4.** Хьюкаби Дэвид, Мак-Квери Стив. Руководство Cisco по конфигурированию коммутаторов Catalyst.: Пер. с англ. – М.: Издательский дом "Вильямс", 2004. – 560 с.

**5.** Боллопрагада Виджей, Мэрфи Кэртис, Уайт Расс. Структура операционной системы Cisco IOS.: Пер. с англ. – М.: Издательский дом "Вильямс", 2002. – 208 с.

**6.** Леинванд Алан, Пински Брюс. Конфигурирование маршрутизатора Cisco, 2-е изд.: Пер. с англ. – М.: Издательский дом "Вильямс", 2001. – 368 с.

### **Лабораторна робота №11**

#### **"Налагодження протоколу маршрутизації IGRP та протоколу OSPF"**

*Мета роботи:* Навчитися виконувати налаштування протоколу маршрутизації IGRP та протоколу OSPF на маршрутизаторах Cisco.

#### **Короткі теоретичні відомості**

#### *Протокол маршрутизації IGRP*

Протокол IGRP розроблений фірмою CISCO для своїх багатопротокольних маршрутизаторів в середині 80-х років. IGRP являє собою протокол, який дозволяє великому числу маршрутизаторів координувати свою роботу. Основні переваги протоколу:

стабільність маршрутів навіть у дуже великих і складних мережах;

швидкий відгук на зміни топології мережі;

 мінімальна надмірність. Тому IGRP не вимагає додаткової пропускної здатності каналів для своєї роботи;

 поділ потоку даних між декількома паралельними маршрутами, приблизно рівних переваг;

облік частоти помилок і рівня завантаження каналів;

 можливість реалізувати різні види сервісу для одного і того ж набору інформації.

На сьогодні реалізація протоколу орієнтована на TCP/IP. Проте, базова конструкція системи дозволяє використовувати IGRP і з іншими протоколами. IGRP має деяку схожість із старими протоколами, наприклад з RIP і Hello. Тут маршрутизатор обмінюється маршрутною інформацією тільки з безпосередніми сусідами. Тому завдання маршрутизації вирішується всією сукупністю маршрутизаторів, а не кожним окремо.

IGRP використовується в маршрутизаторах, які мають зв'язки з декількома мережами і виконують функції перемикачів пакетів. Коли якийсь об'єкт в одній мережі хоче послати пакет в іншу мережу, він повинен послати його відповідному маршрутизатору. Якщо адресат знаходиться в одній з мереж, безпосередньо пов'язаної з маршрутизатором, він відправляє цей пакет за місцем призначення. Якщо ж адресат знаходиться в більш віддаленій мережі, маршрутизатор перешле пакет іншому маршрутизатору, розташованому ближче до адресата. Тут також як і в інших протоколах для зберігання маршрутних даних використовуються спеціалізовані бази даних.

Протокол IGRP формує цю базу даних на основі інформації, яку він отримає від сусідніх маршрутизаторів. У найпростішому випадку знаходиться один шлях для кожної з мереж. Сегменти шляху характеризуються використовуваним мережним інтерфейсом, метрикою і маршрутизатором, куди слід спочатку послати пакет. Метрика – число, яке говорить про те, наскільки хороший цей маршрут. Це число дозволяє порівняти його з іншими маршрутами, що ведуть до того самого місця призначення і які забезпечують той же рівень QOS. Передбачається можливість розділяти інформаційний потік між кількома доступними еквівалентними маршрутами. Користувач може сам розділити потік даних, якщо два або більше шляху виявилися майже рівними за метрикою, при цьому велика частина трафіку буде надіслана по шляху з кращою метрикою. Метрика, використовувана в IGRP, враховує:

час затримки;

пропускну здатність самого слабкого сегмента шляху (у бітах за секунду);

завантаженість каналу (відносну);

 надійність каналу (визначається часткою пакетів, які досягли місця призначення непошкодженими).

Час затримки передбачається рівним часу, необхідного для досягнення місця призначення при нульовому завантаженні мережі. Додаткові затримки, пов'язані із завантаженням враховуються окремо.
Серед параметрів, які контролюються, але не враховуються метрикою, знаходяться – число кроків до мети і MTU (maximum transfer unit – розмір пакета пересилаємого без фрагментації). Розрахунок метрики виробляється для кожного сегмента шляху.

Час від часу кожен маршрутизатор широкомовно розсилає свою маршрутну інформацію всім сусіднім маршрутизаторам. Одержувач порівнює ці дані з уже наявними і вносить, якщо потрібно, необхідні корекції. На підставі знову отриманої інформації можуть бути прийняті рішення про зміну маршрутів.

На початку 90-х років розроблена нова версія протоколу IGRP – EIGRP з поліпшеним алгоритмом оптимізації маршрутів, скороченим часом встановлення і масками субмереж змінної довжини. EIGRP підтримує багато протоколів мережевого рівня. Розсилка маршрутної інформації тут відбувається лише за зміни маршрутної ситуації. Протокол періодично розсилає сусіднім маршрутизаторам короткі повідомлення Hello. Отримання відгуку означає, що сусід функціональний і можна здійснювати обмін маршрутною інформацією. Протокол EIGRP використовує таблиці сусідів (адреса і інтерфейс), топологічні таблиці (адреса місця призначення і список сусідів, що оголошують про доступність цієї адреси), стану і мітки маршрутів. Для кожного протокольного модуля створюється своя таблиця сусідів. Протоколом використовується повідомлення типу hello (мультикастна адресація), підтвердження (acknowledgent), актуалізація (update), запит (query; завжди мультикастний) і відгук (reply; надсилається відправнику запиту). Маршрути тут діляться на внутрішні і зовнішні – отримані від інших протоколів або записані в статичних таблицях.

#### *Протокол маршрутизації OSPF*

Протокол OSPF (Open Shortest Path First) розроблявся, як механізм, за допомогою якого маршрутизатори можуть обмінюватися інформацією про вміст

таблиць маршрутизації у великому міжмережевому середовищі. Протокол OSPF є протоколом маршрутизації з оголошенням стану каналу зв'язку. В основі функціонування протоколу OSPF лежить алгоритм "першочергового виявлення найкоротшого шляху" (Shortest Path First, SPF), який використовується для обчислення маршрутів в таблиці маршрутизації. Використовуючи алгоритм SPF, маршрутизатор обчислює найкоротший шлях до всіх підмереж в міжмережевому середовищі. У маршрутах, розрахованих за допомогою алгоритму SPF, завжди відсутні цикли.

На відміну від протоколу RIP, протокол OSPF підтримує "карту" корпоративної мережі. Ця карта модифікується щоразу, коли відбувається будьяка зміна в структурі мережі. Ця карта, що називається базою даних стану зв'язків (link state database), синхронізована для всіх OSPF-маршрутизаторів і використовується, щоб обчислити маршрути в таблиці маршрутизації. Зміни в структурі мережі призводять до негайного поширення відомостей про ці зміни на всі маршрутизатори, які у свою чергу, оновлюють власний примірник бази даних стану зв'язків. Оновлення бази даних станів зв'язків призводить до повторного перерахунку таблиці маршрутизації.

Починаючи свою роботу, кожен маршрутизатор сповіщає інші маршрутизатори про своє існування, відправляючи спеціальне повідомлення в усі доступні підмережі. Інші маршрутизатори отримують це повідомлення і оновлюють свій екземпляр бази даних про стан зв'язків. Фактично зазначена база даних і формується на підставі цих повідомлень.

Оскільки розмір бази даних станів зв'язків зростає, вимоги до обсягу пам'яті і час на обчислення маршруту збільшуються. Щоб вирішити цю проблему, OSPF розглядає міжмережеве середовище, як сукупність областей (під областю в даному випадку розуміється сукупність безперервних мереж), з'єднаних один з одним через деяку базову область (backbone area). Всі маршрутизатори, що належать до однієї області, мають ідентичні репліки баз даних стану зв'язків.

З метою ідентифікації областей, кожній з них виділяється спеціальний ідентифікатор (area ID), що представляє собою 32-розрядне число. Цей ідентифікатор записується так само, як і IP-адреса – у десятково-точковому форматі (тобто у вигляді чотирьох однобайтових чисел, розділених крапками). Ідентифікатор області ніяк не пов'язаний з IP-адресацією. Адміністратор може привласнювати ідентифікатори областям на свій розсуд, не озираючись на використовувані в мережі IP-адреси. При цьому одна область OSPF може включати до свого складу необмежену кількість підмереж (розмір області обмежується виключно розміром бази даних стану зв'язків).

Кожен маршрутизатор зберігає базу даних станів зв'язків тільки для тих областей, які під'єднані до маршрутизатора безпосередньо. Маршрутизатори, що з'єднують базову область з іншими областями, називаються прикордонними маршрутизаторами областей (Area Border Router, ABR). Прикордонні маршрутизатори накопичують зміни, отримані від інших маршрутизаторів області, і передають їх одним разом маршрутизаторам, розташованих в інших областях.

На рис.1 показаний приклад поділу мережі на області у разі використання протоколу OSPF.

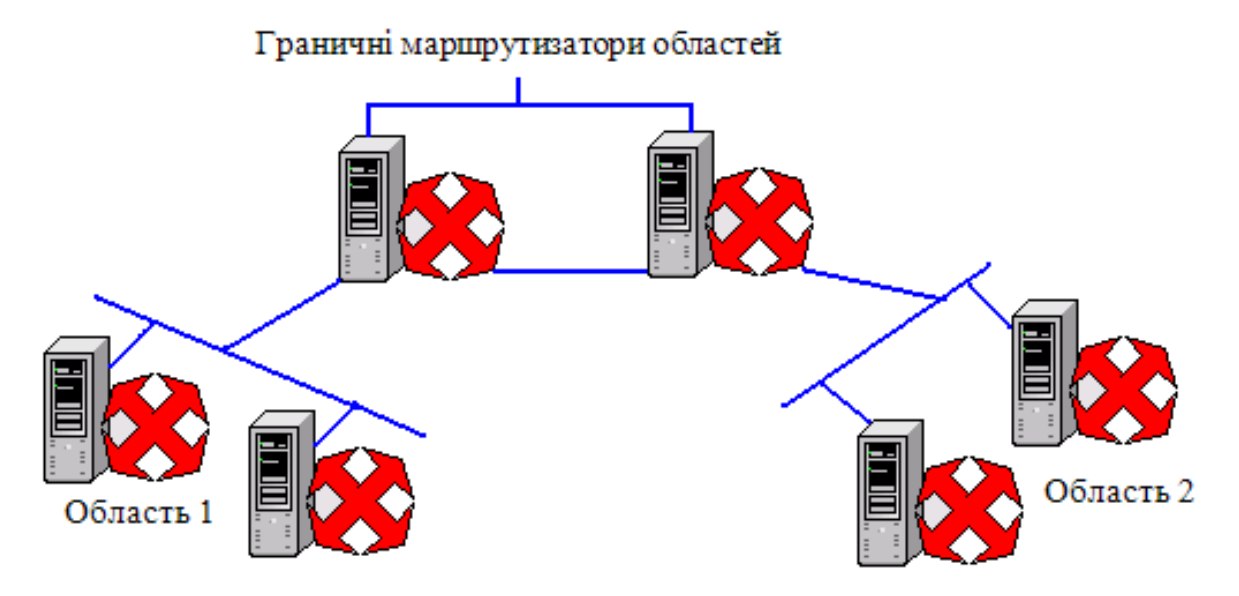

Рис.1. Мережа з використанням протоколу OSPF.

Найбільша перевага протоколу OSPF полягає в тому, що він є високопродуктивним протоколом і призводить до незначних недоліків навіть у дуже великих міжмережевих конфігураціях. Як недолік протоколу OSPF можна відзначити певну складність його розгортання і конфігурації.

Переваги OSPF:

1. Для кожної адреси може бути декілька маршрутних таблиць, по одній на кожен вид IP-операції (TOS).

2. Кожному інтерфейсу присвоюється безрозмірний шлях, що враховує пропускну здатність, час транспортування повідомлення.

3. При існуванні еквівалентних маршрутів OSFP розподіляє потік рівномірно по цих маршрутах.

4. Підтримується адресацію субмереж (різні маски для різних маршрутів).

5. При зв'язку точка-точка не потрібно IP-адреси для кожного з кінців. (Економія адрес!)

6. Застосування мультикастінгу замість широкомовних повідомлень знижує завантаження не залучених сегментів.

Недоліки:

1. Важко отримати інформацію про перевагу каналів для вузлів, які підтримують інші протоколи, або зі статичної маршрутизацією.

2. OSPF є лише внутрішньою протоколом.

#### **Хід виконання роботи**

В роботі потрібно створити локальну мережу, в яку будуть входити: три маршрутизатори з інтегрованими службами 1841, три комутатори 2950-24, та три комп'ютерів РС–РТ.

**1.** В середовищі Packet Tracer побудувати мережу, що показана на рис.2, але перш ніж з'єднувати пристрої кабелями, в маршрутизатор потрібно встановити плату *WIC-1ENET* (плата, що має один роз'єм Ethernet).

**2.** Шляхом натиснення ЛК миші на маршрутизатор *Router0*, викликати вікно конфігурації пристрою.

**3.** На вкладці "Вид фізичного пристрою" (*Physical*) перемкнути кнопку живлення в положення **0** (зелений індикатор біля кнопки живлення вимкнеться).

**4.** В лівій частині вікна натиснути на кнопку *WIC-1ENET*, після чого внизу вікна буде зображено вигляд плати та її опис. ЛК миші перетягнути цю плату у вільний роз'єм маршрутизатора.

**5.** Перемкнути кнопку живлення в положення **І** (індикатор біля кнопки живлення засвітиться зеленим кольором).

**6.** Провести такі самі налаштунки на маршрутизаторі *Router1* та *Router2*.

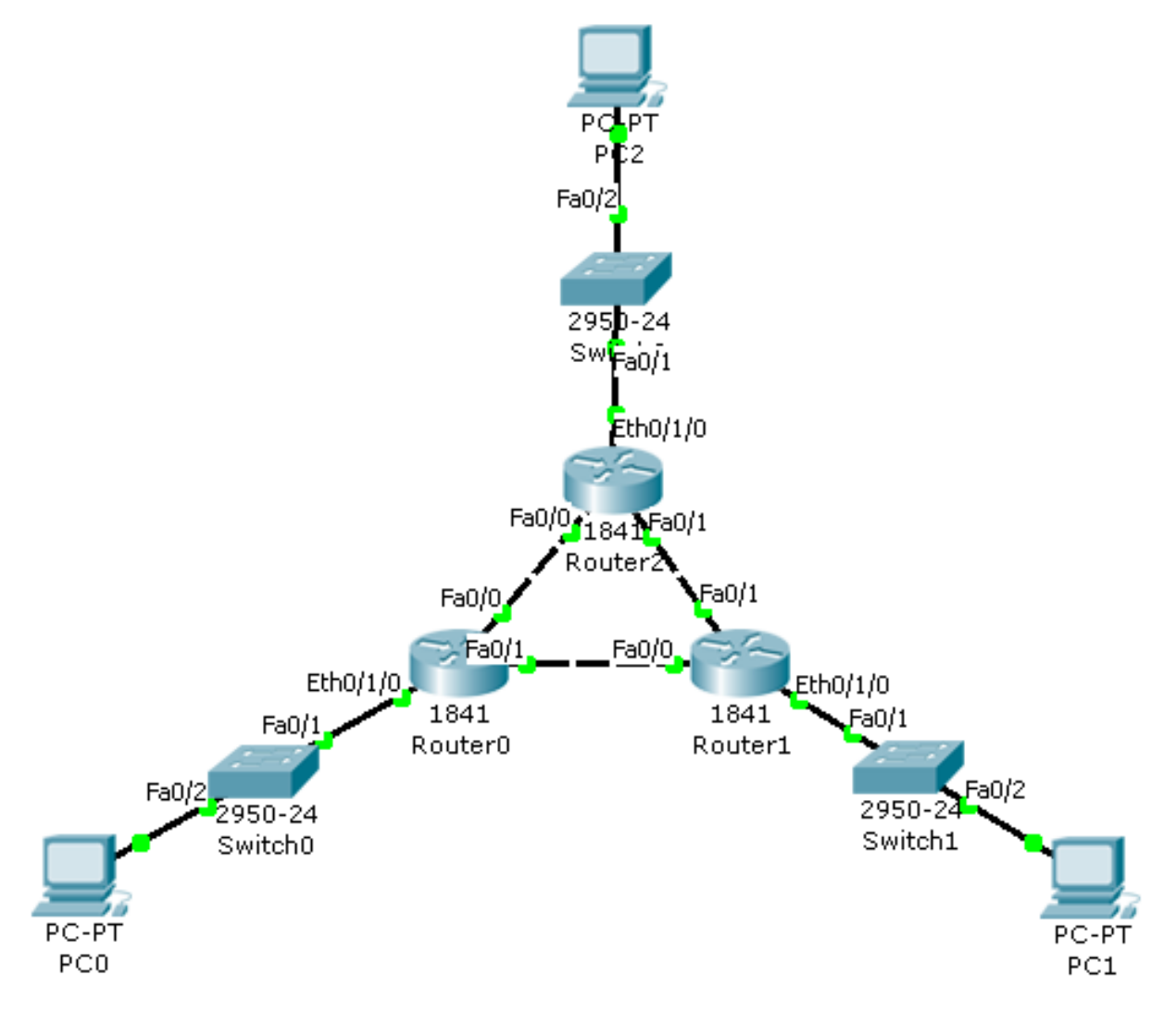

Рис. 2. Схема локальної мережі складена з трьох маршрутизаторів, трьох комутаторів та трьох комп'ютерів.

**7.** З'єднати всі пристрої між собою кабелями, при цьому обов'язково дотримуйтесь схеми при з'єднанні інтерфейсів. Маршрутизатори з'єднати між собою кабелем з перехресним з'єднанням контактів, а всі інші пристрої – кабелем з прямим з'єднанням контактів.

**8.** Надати кожному комп'ютеру ІР-адресу, маску підмережі та шлюз, що вказані у таблиці варіантів.

**9.** В маршрутизаторі *Router0* увійти у вікно конфігурування пристрою та перейти на вкладку "Конфігурація" (*Config*), щоб увімкнути та налагодити відповідні інтерфейси. Для цього потрібно натиснути на інтерфейс FastEthernet0/0, задати IP адресу, маску підмережі, що вказані в таблиці варіантів та поставити відмітку *ON* навпроти рядка *Port Status*. Аналогічно налаштувати інтерфейс *FastEthernet0/1* та *Ethernet0/1/0*.

**10.** Провести такі самі налаштунки на маршрутизаторі *Router1* та *Router2*.

**11.** Зберегти файл один раз з ім'ям *Lab\_11(IGRP)* і один раз з ім'ям *Lab\_11(OSPF)*. Це робиться для того, щоб не будувати наступний раз мережу для налагодження протоколу.

**12.** Відкрити файл з ім'ям *Lab\_11(IGRP)*. Для конфігурації протоколу *IGRP* необхідно викликати вікно конфігурації маршрутизатора *Router0* та перейти на вкладку *CLI* де прописати:

Router(config)#router eigrp 200

…

*Примітка: число 200 – це номер автономної системи, тобто сукупність мереж, які в подальшому будуть розумітись одним об'єктом.*

Router(config-router)#network [*ІР-адреса інтерфейсу FastEthernet0/0 маршрутизатора Router0 в форматі Х.Х.Х.0*]

*Примітка: При введенні інформації раптово може виводитись повідомлення (це повідомлення говорить, що таку мережу знайдено) – не звертайте увагу на це повідомлення і продовжуйте вводити інформацію.*

Router(config-router)#network [*ІР-адреса інтерфейсу FastEthernet0/1 маршрутизатора Router0 в форматі Х.Х.Х.0*]

Router(config-router)#network [*ІР-адреса інтерфейсу Ethernet0/1/0 маршрутизатора Router0 в форматі Х.Х.Х.0*]

*Примітка: в форматі Х.Х.Х.0 – перші три Х – це перші три числа ІРадреси інтерфейсу.*

**13.** Самостійно налаштувати протокол *IGRP* на маршрутизаторі *Router1* та *Router2*.

**14.** Щоб подивитися на результат сконфігурованого протоколу IGRP необхідно викликати вікно конфігурації маршрутизатора та перейти на вкладку *CLI* де прописати:

…

Router#show ip protocols

А щоб вивести таблицю маршрутизації, то потрібно прописати:

…

Router#show ip route

Аналогічно перевірити інші маршрутизатори, а дані протоколу та таблиці маршрутизації скопіювати в звіт роботи.

**15.** Щоб переконатись, що мережа працює правильно, потрібно зробити тестування. Клацнути ЛК миші по комп'ютеру *РС1* та перейти на вкладку робочого столу (*Desktop*), далі натиснути на піктограму командного рядка (*Command Prompt*) та прописати:

PC>ping [*ІР-адреса комп'ютера РС2*]

Результат занести в звіт роботи.

Можете протестувати мережу і іншими способами для більшої впевненості.

**16.** Зберегти файл та продемонструвати викладачеві.

**17.** Відкрити файл з ім'ям *Lab\_11(OSPF)*. Для конфігурації протоколу *OSPF* необхідно викликати вікно конфігурації маршрутизатора *Router0* та перейти на вкладку *CLI* де прописати:

…

Router(config)#router ospf 200

*Примітка: число 200 – це номер автономної системи, тобто сукупність мереж, які в подальшому будуть розумітись одним об'єктом.*

Router(config-router)#network [*ІР-адреса інтерфейсу FastEthernet0/0 маршрутизатора Router0 в форматі Х.Х.Х.0*] 0.0.0.255 area 15

*Примітка: При введенні інформації раптово може виводитись повідомлення (це повідомлення говорить, що таку мережу знайдено) – не звертайте увагу на це повідомлення і продовжуйте вводити інформацію.*

*Примітка: 0.0.0.255 – перевернута маска (інверсна); area 15 – номер області.*

Router(config-router)#network [*ІР-адреса інтерфейсу FastEthernet0/1 маршрутизатора Router0 в форматі Х.Х.Х.0*] 0.0.0.255 area 15

Router(config-router)#network [*ІР-адреса інтерфейсу Ethernet0/1/0 маршрутизатора Router0 в форматі Х.Х.Х.0*] 0.0.0.255 area 15

*Примітка: в форматі Х.Х.Х.0 – перші три Х – це перші три числа ІРадреси інтерфейсу.*

**18.** Самостійно налаштувати протокол *OSPF* на маршрутизаторі *Router1* та *Router2*.

**19.** Щоб подивитися на результат сконфігурованого протоколу OSPF необхідно викликати вікно конфігурації маршрутизатора та перейти на вкладку *CLI* де прописати:

Router#show ip protocols

…

А щоб вивести таблицю маршрутизації, то потрібно прописати:

…

Router#show ip route

Аналогічно перевірити інші маршрутизатори, а дані протоколу та таблиці маршрутизації скопіювати в звіт роботи.

**20.** Щоб переконатись, що мережа працює правильно, потрібно зробити тестування. Клацнути ЛК миші по комп'ютеру *РС1* та перейти на вкладку робочого столу (*Desktop*), далі натиснути на піктограму командного рядка (*Command Prompt*) та прописати:

PC>ping [*ІР-адреса комп'ютера РС2*]

Результат занести в звіт роботи.

Можете протестувати мережу і іншими способами для більшої впевненості.

**21.** Зберегти файл та продемонструвати викладачеві.

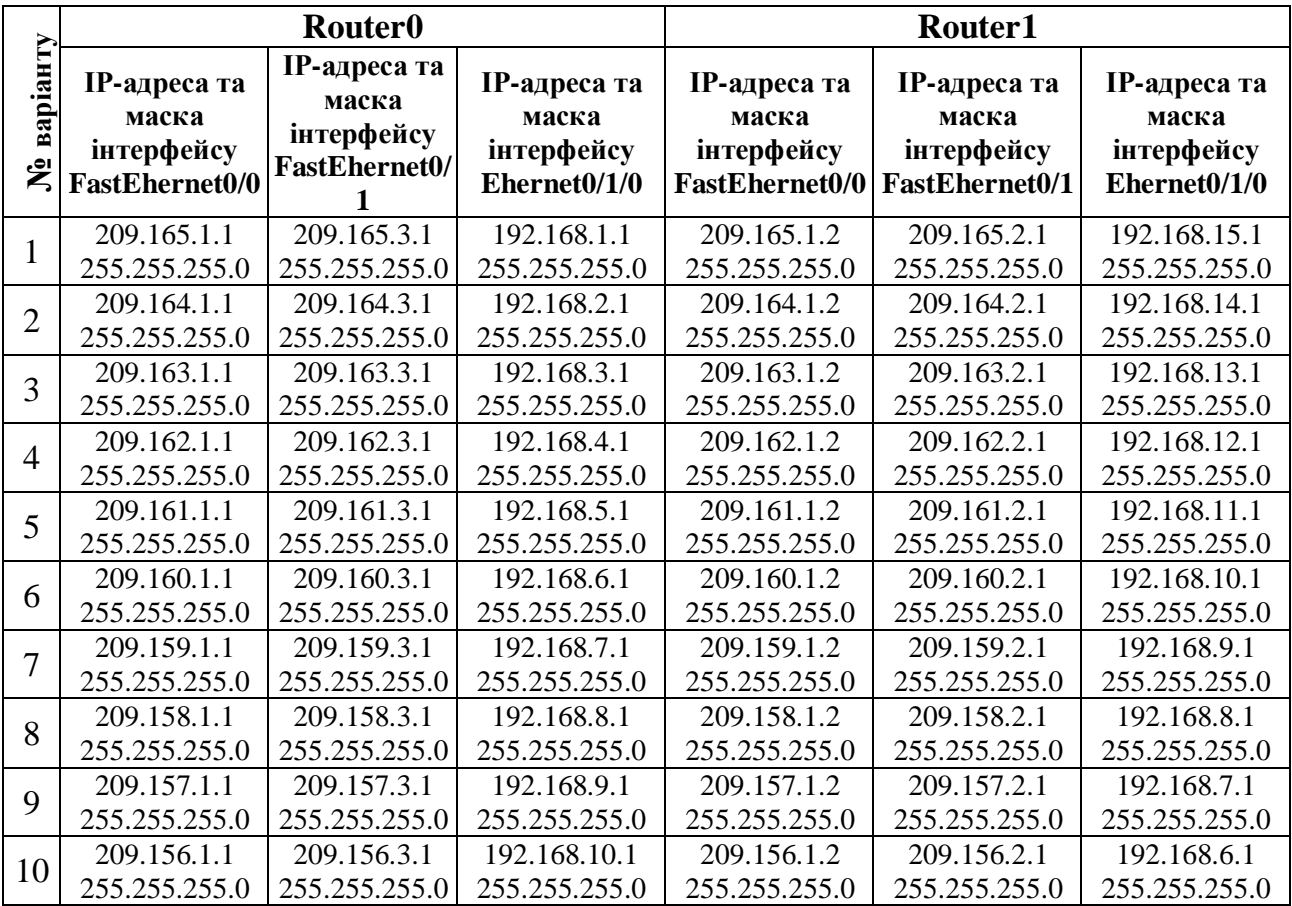

#### **Таблиця варіантів**

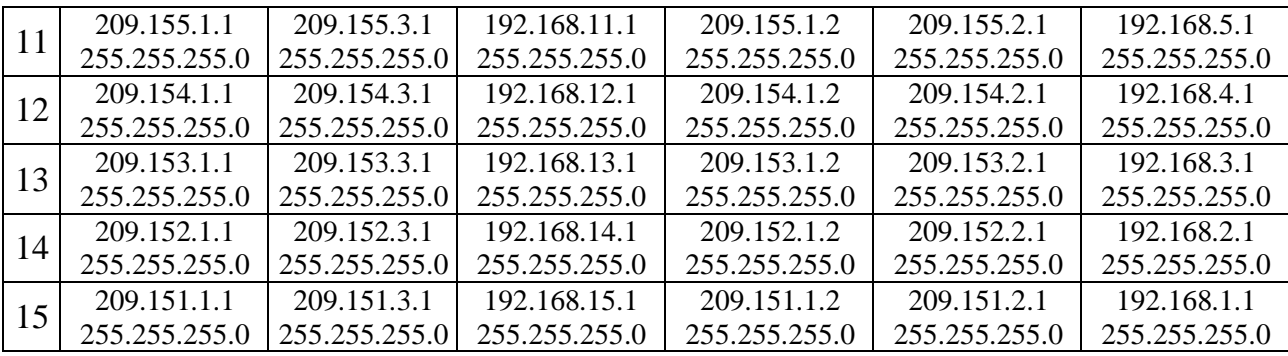

# **Продовження таблиці**

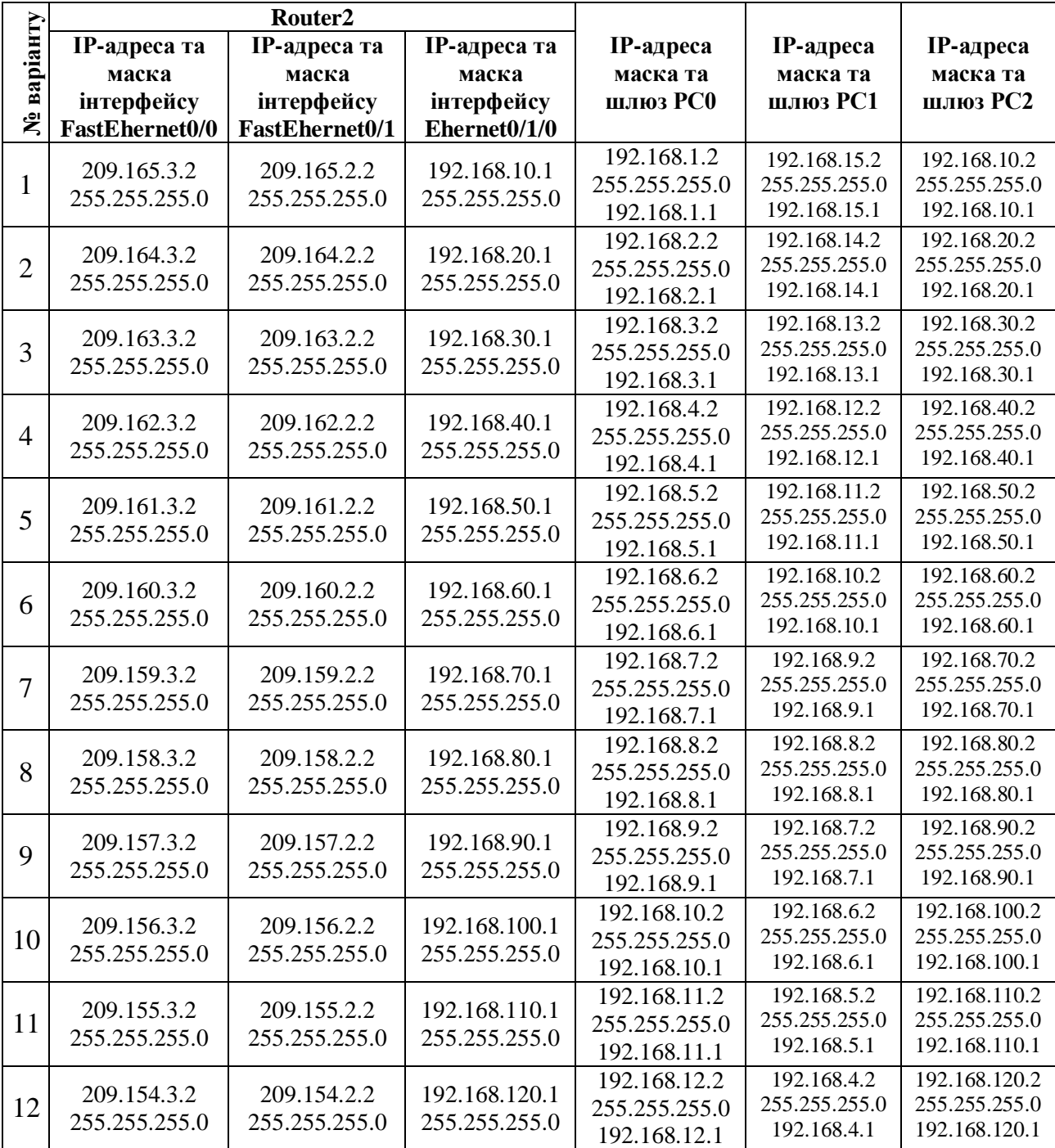

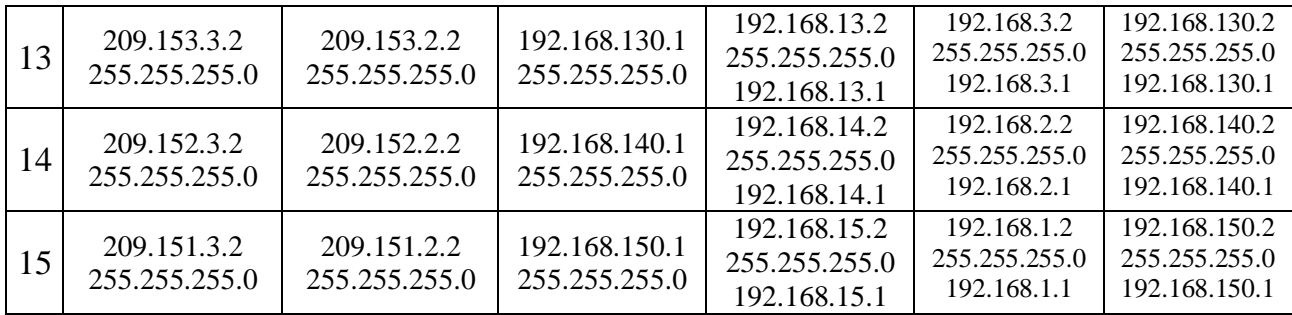

#### **Контрольні запитання**

- **1.** Дати характеристику протоколу маршрутизації IGRP.
- **2.** Дати характеристику протоколу маршрутизації OSPF.
- **3.** Як задаються параметри протоколу маршрутизації IGRP?
- **4.** Як задаються параметри протоколу маршрутизації OSPF?

#### **Вимоги до звіту**

- Титульна сторінка;
- Короткі теоретичні відомості;
- Виведена інформація з пункту 20 та текст конфігурування кожного маршрутизатору.
- Висновок;
- Відповіді на контрольні запитання.

#### **Список літератури**

**1.** Олифер В.Г., Олифер Н.А. Компьютерные сети. Принципы, технологии протоколы: Учебник для вузов. 4-е изд. – СПб.: Питер, 2010. – 944 с.

**2.** Хабракен Д. Как работать с маршрутизаторами Cisco: Пер. с англ. – М.: ДМК Пресс, 2005. – 320 с.

**3.** Боллопрагада Виджей, Мэрфи Кэртис, Уайт Расс. Структура операционной системы Cisco IOS.: Пер. с англ. – М.: Издательский дом "Вильямс", 2002. – 208 с.

**4.** Леинванд Алан, Пински Брюс. Конфигурирование маршрутизатора Cisco, 2-е изд.: Пер. с англ. – М.: Издательский дом "Вильямс", 2001. – 368 с.

## **Лабораторна робота №12**

#### **"Налагодження протоколу маршрутизації РРР"**

*Мета роботи:* Навчитися виконувати налаштування протоколу маршрутизації РРР маршрутизаторах Cisco.

#### **Короткі теоретичні відомості**

#### *Протокол маршрутизації PPP*

Протокол РРР (Point-to-Point Protocol) розроблений групою IETF (Internet Engineering Task Force), як частина стека TCP/IP для передачі кадрів інформації по послідовних глобальних каналах зв'язку замість застарілого протоколу SLIP (Serial Line IP).

Протокол РРР став фактичним стандартом для глобальних ліній зв'язку при з'єднанні видалених клієнтів з серверами і для утворення з'єднань між маршрутизаторами в корпоративній мережі. При розробці протоколу РРР за основу був узятий формат кадрів HDLC і доповнений власними полями. Поля протоколу РРР вкладені в поле даних кадру HDLC.

Пізніше були розроблені стандарти, що використовують вкладення кадру РРР в кадри frame relay і інших протоколів глобальних мереж.

Основна відмінність РРР від інших протоколів канального рівня полягає в тому, що він добивається узгодженої роботи різних пристроїв за допомогою переговорної процедури, під час якої передаються різні параметри, такі як якість лінії, протокол аутентифікації (перевірка приналежності суб'єкту доступу пред'явленого їм ідентифікатора) і протоколи мережевого рівня, що інкапсулюються (метод побудови модульних мережевих протоколів). Переговорна процедура відбувається під час встановлення з'єднання.

Протокол РРР заснований на чотирьох принципах:

переговорне ухвалення параметрів з'єднання;

- багатопротокольна підтримка;
- розширюваність протоколу;
- незалежність від глобальних служб.

Переговорне ухвалення параметрів з'єднання. У корпоративній мережі кінцеві системи часто відрізняються розмірами буферів для тимчасового зберігання пакетів, обмеженнями на розмір пакету, списком підтримуваних протоколів мережевого рівня.

Фізична лінія, що зв'язує кінцеві пристрої, може варіюватися від низькошвидкісної аналогової лінії до високошвидкісної цифрової лінії з різними рівнями якості обслуговування.

Щоб справитися зі всіма можливими ситуаціями, в протоколі РРР є набір стандартних установок, що діють за замовчанням і що враховують всі стандартні конфігурації. При встановленні з'єднання два пристрої, що взаємодіють між собою, для знаходження взаєморозуміння намагаються спочатку використати ці установки. Кожен кінцевий вузол описує свої можливості і вимоги.

Потім на підставі цієї інформації приймаються параметри поєднання, обидві сторони, порівнюють формати інкапсуляції даних, розміри пакетів, якість лінії і процедуру аутентифікації.

Протокол, відповідно до якого приймаються параметри з'єднання, називається протоколом управління зв'язком (Link Control Protocol, LCP). Протокол, який дозволяє кінцевим вузлам домовитися про те, які мережеві протоколи передаватимуться у встановленому з'єднанні, називається протоколом управління мережевим рівнем (Network Control Protocol, NCP).

Усередині одного РРР-з'єднання можуть передаватися потоки даних різних мережевих протоколів.

## **Хід виконання роботи**

В роботі потрібно створити локальну мережу, в яку будуть входити: три маршрутизатори з інтегрованими службами 1841, три комутатори 2960-24ТТ, та три комп'ютерів РС–РТ.

**1.** В середовищі Packet Tracer побудувати мережу, що показана на рис.1, але перш ніж з'єднувати пристрої кабелями, в маршрутизатор потрібно встановити плату *WIC-2T* (плата, що має два роз'єми Serial).

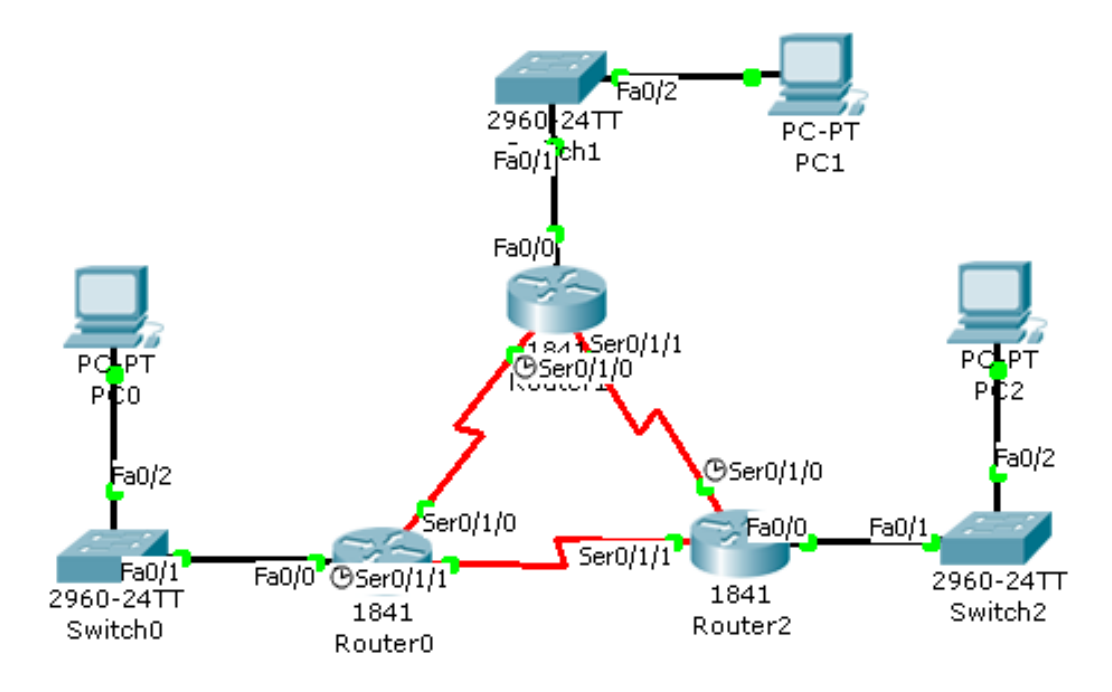

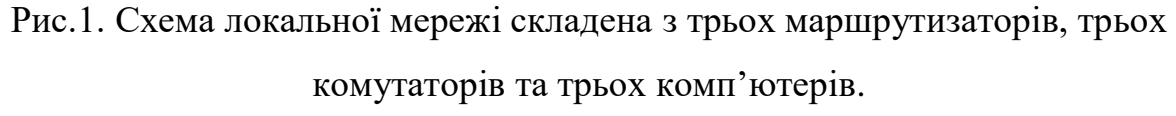

**2.** Шляхом натиснення ЛК миші на маршрутизатор *Router0*, викликати вікно конфігурації пристрою.

**3.** На вкладці "Вид фізичного пристрою" (*Physical*) перемкнути кнопку живлення в положення **0** (зелений індикатор біля кнопки живлення вимкнеться).

**4.** В лівій частині вікна натиснути на кнопку *WIC-2T*, після чого внизу вікна буде зображено вигляд плати та її опис. ЛК миші перетягнути цю плату у вільний лівий роз'єм маршрутизатора.

**5.** Перемкнути кнопку живлення в положення **І** (індикатор біля кнопки живлення засвітиться зеленим кольором).

**6.** Провести такі самі налаштунки на маршрутизаторі *Router1* та *Router2*.

**7.** З'єднати всі пристрої між собою кабелями, при цьому обов'язково дотримуйтесь схеми при з'єднанні інтерфейсів. Маршрутизатори з'єднати між собою кабелем *Serial DTE* або *Serial DСE* (обов'язково зверніть увагу, як розташовані годинники  $\Theta$  на кабелі, інакше буде помилка. Годинник показує на якому інтерфейсі повинна вказуватись тактова частота), а всі інші пристрої – кабелем з прямим з'єднанням контактів.

**8.** Надати кожному комп'ютеру ІР-адресу, маску підмережі та шлюз, що вказані у таблиці варіантів.

**9.** В маршрутизаторі *Router0* увійти у вікно конфігурування пристрою та перейти на вкладку "Конфігурація" (*Config*) і у рядку *Hostname* (кнопка *Setting*) ввести нове мережеве ім'я *R0*. Далі потрібно увімкнути та налагодити відповідні інтерфейси натиснувши на інтерфейс *FastEthernet0/0*, задати ІР адресу, маску підмережі, що вказані в таблиці варіантів та поставити відмітку *ON* навпроти рядка *Port Status*. Аналогічно налаштувати інтерфейс *Serial 0/1/0* та *Serial 0/1/1* але в цих інтерфейсах потрібно також встановити тактову частоту в рядку *Clock Rate*, що вказана у варіанті (частота ставиться на тих інтерфейсах, на яких у схемі стоїть годинник).

**10.** Провести такі самі налаштунки на маршрутизаторі *Router1* та *Router2*. (Примітка: мережеве ім'я для маршрутизатора Router1 – R1, а для маршрутизатора Router2 – R2, всі останні дані – згідно варіанту).

**11.** Після того, як всі дані були введені потрібно налаштувати протокол *РРР*. Для конфігурації протоколу *РРР* необхідно викликати вікно конфігурації маршрутизатора *Router0* та перейти на вкладку *CLI* де прописати:

*Примітка: буде прописано два з'єднання, спочатку маршрутизатора Router0 з маршрутизатором Router1.*

R0(config)#username R1 password 123

…

*Примітка: вказується ім'я вузла від якого очікується з'єднання та пароль, що повинен бути ідентичним на з'єднаних пристроях.*

R0(config)#interface serial 0/1/0

*Примітка: вказується інтерфейс маршрутизатора Router0 з яким з'єднується Router1.*

R0(config-if)#encapsulation ppp

*Примітка: інкапсуляція.*

R0(config-if)#ppp authentication chap

*Примітка: аутентифікація.*

R0(config-if)#exit

*Примітка: з'єднання маршрутизатора Router0 з маршрутизатором Router2.*

R0(config)#username R2 password 123

R0(config)#interface serial 0/1/1

*Примітка: вказується інтерфейс маршрутизатора Router0 з яким з'єднується Router2.*

R0(config-if)#encapsulation ppp

R0(config-if)#ppp authentication chap

**12.** Самостійно прописати конфігурацію для маршрутизатора *Router1* та *Router2*. При конфігуруванні цих маршрутизаторів можуть раптово виводитись повідомлення – це означає, що такий маршрут знайдений і відбулося з'єднання.

**13.** Щоб подивитися на результат конфігурування необхідно викликати вікно конфігурації маршрутизатора та перейти на вкладку *CLI* де прописати:

…

R0#show running-config

А щоб вивести таблицю маршрутизації, то потрібно прописати:

…

R0#show ip route

Аналогічно перевірити інші маршрутизатори, а дані інтерфейсів та таблиці маршрутизації скопіювати в звіт роботи.

**14.** Щоб створити зв'язок між комп'ютерами потрібно використати один з протоколів, наприклад *RIP*.

**15.** Викликати вікно конфігурації маршрутизатора *Router0* та перейти на вкладку "Конфігурація" (*Config*). В лівій панелі вікна натиснути на кнопку RIP, і навпроти рядка *Network* ввести ІР-адресу інтерфейсу FastEthernet0/0 маршрутизатора Router0 в форматі *Х.Х.Х.0* та натиснути кнопку *Add*. Після цього знову навпроти рядка *Network* ввести ІР-адресу інтерфейсу Serial 0/1/0 маршрутизатора Router0 в форматі *Х.Х.Х.0* та натиснути кнопку *Add*. І останню ІР-адресу маршрутизатора Router0 інтерфейсу Serial 0/1/1 ввести навпроти рядка *Network* в форматі *Х.Х.Х.0* та натиснути кнопку *Add*.

**16.** Аналогічно сконфігурувати протокол для маршрутизатора *Router1* та *Router2*.

**17.** Щоб подивитися на результат сконфігурованого протоколу RIP необхідно викликати вікно конфігурації маршрутизатора та перейти на вкладку *CLI* де прописати:

…

R0#show ip protocols

А щоб вивести таблицю маршрутизації, то потрібно прописати:

…

R0#show ip route

Аналогічно перевірити інші маршрутизатори, а дані протоколу та таблиці маршрутизації скопіювати в звіт роботи.

**18.** Щоб переконатись, що мережа працює правильно, потрібно зробити тестування. Клацнути ЛК миші по комп'ютеру *РС0* та перейти на вкладку робочого столу (*Desktop*), далі натиснути на піктограму командного рядка (*Command Prompt*) та прописати:

PC>ping [*ІР-адреса комп'ютера РС2*]

PC>ping [*ІР-адреса комп'ютера РС1*]

Результат занести в звіт роботи.

**19.** Протестувати мережу в режимі моделювання *Simulation Mode* та подивитися, як відбувається обмін пакетами за допомогою *ping-запиту*. Зробити висновок.

**20.** Зберегти файл та продемонструвати викладачеві.

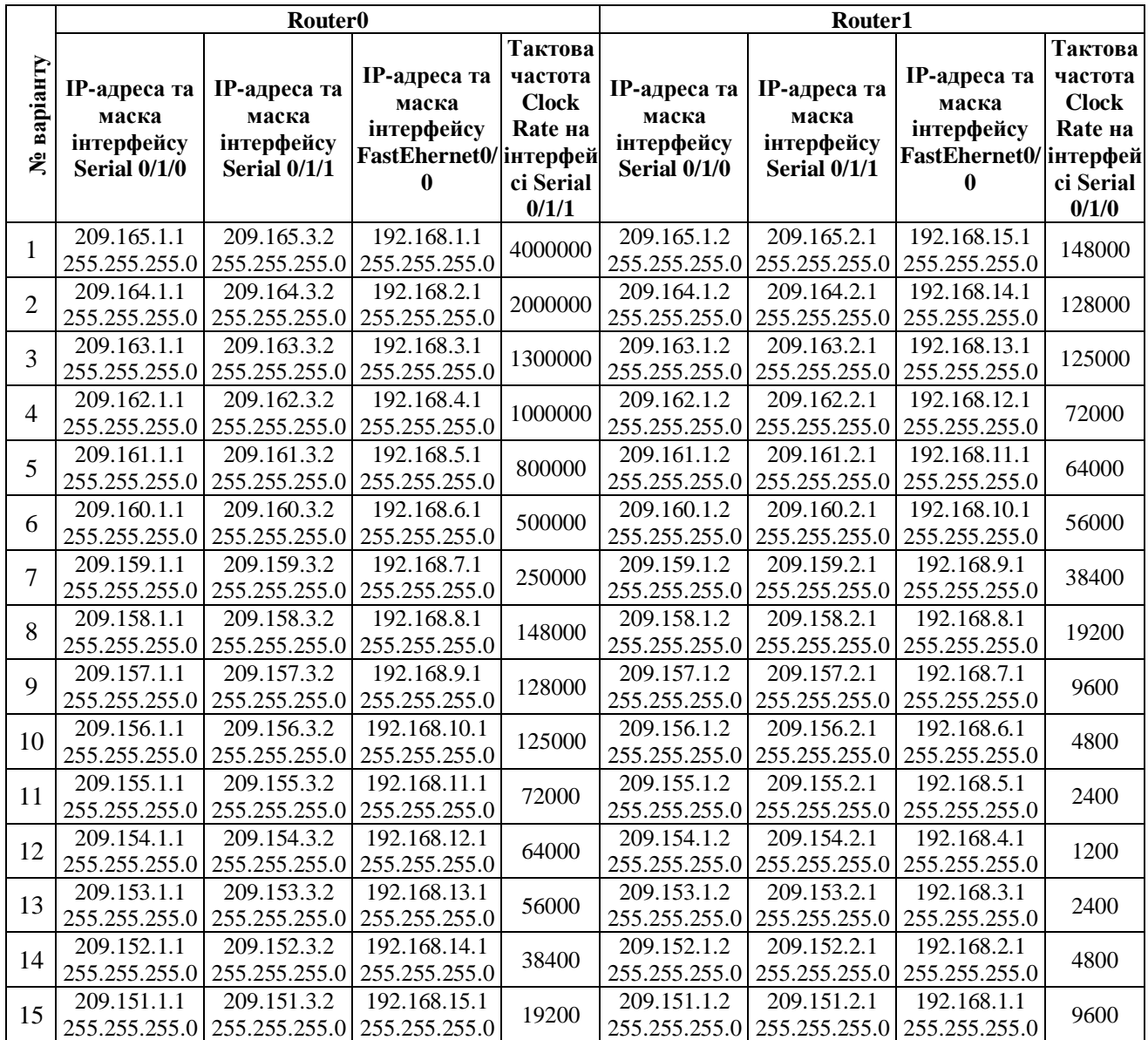

#### **Таблиця варіантів**

# **Продовження таблиці**

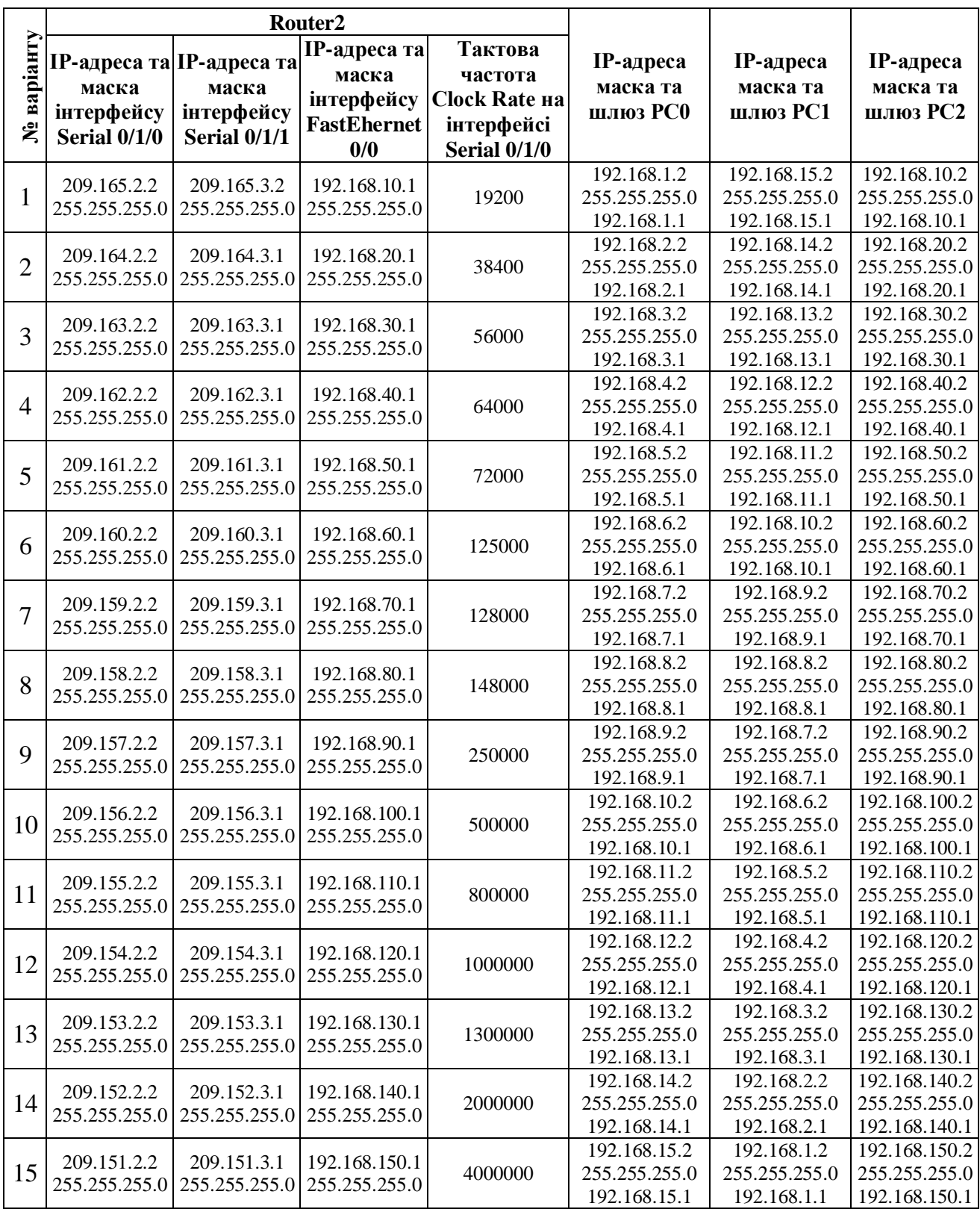

#### **Контрольні запитання**

- **1.** Для чого був розроблений протокол РРР?
- **2.** На яких принципах заснований протокол РРР?
- **3.** Який протокол називається управлінням мережевим рівнем?

#### **Вимоги до звіту**

- Титульна сторінка;
- Короткі теоретичні відомості;
- Виведена інформація з пункту 18 та текст конфігурування кожного маршрутизатору.
- Висновок;
- Відповіді на контрольні запитання.

#### **Список літератури**

**1.** Олифер В.Г., Олифер Н.А. Компьютерные сети. Принципы, технологии протоколы: Учебник для вузов. 4-е изд. – СПб.: Питер, 2010. – 944 с.

**2.** Вишневский В.М., Портной С.Л, Шахнович И.В. Энциклопедия WiMAX. Путь к 4G. – Москва: Техносфера, 2009 – 472 с

**3.** Хабракен Д. Как работать с маршрутизаторами Cisco: Пер. с англ. – М.: ДМК Пресс, 2005. – 320 с.

**4.** Хьюкаби Дэвид, Мак-Квери Стив. Руководство Cisco по конфигурированию коммутаторов Catalyst.: Пер. с англ. – М.: Издательский дом "Вильямс", 2004. – 560 с.

**5.** Боллопрагада Виджей, Мэрфи Кэртис, Уайт Расс. Структура операционной системы Cisco IOS.: Пер. с англ. – М.: Издательский дом "Вильямс", 2002. – 208 с.

**6.** Леинванд Алан, Пински Брюс. Конфигурирование маршрутизатора Cisco, 2-е изд.: Пер. с англ. – М.: Издательский дом "Вильямс", 2001. – 368 с.

## **Лабораторна робота №13**

## **"Технологія бездротового зв'язку Wi–Fi"**

*Мета роботи:* Навчитися створювати бездротові комп'ютерні мережі на основі технології Wi–Fi та повторити пройдений матеріал.

### **Короткі теоретичні відомості**

**Технологія Wi-Fi** – це безпровідний аналог стандарту Ethernet, на основі якого сьогодні побудована велика частина офісних комп'ютерних мереж. Він був зареєстрований в 1999 році і став справжнім відкриттям для менеджерів, торгових агентів, співробітників складів, основним робочим інструментом яких є ноутбук або інший мобільний комп'ютер.

Wi-Fi – скорочення від англійського Wireless Fidelity, що означає стандарт бездротового (радіо) зв'язку, який об'єднує декілька протоколів та має офіційне найменування IEEE 802.11 (від Institute of Electrical and Electronic Engineers – міжнародної організації, що займається розробкою стандартів у галузі електронних технологій). Найбільш відомим та поширеним на сьогоднішній день є протокол IEEE 802.11b (зазвичай під скороченням Wi-Fi мають на увазі саме його), що визначає функціонування бездротових мереж, в яких для передачі даних використовується діапазон частот від 2,4 до 2.4835 гігагерца і забезпечується максимальна швидкість 11 Мбіт/сек. Максимальна дальність передачі сигналу у такій мережі складає 100 метрів, однак на відкритій місцевості вона може досягати й більших значень (до 300-400 м).

Крім 802.11b існують ще бездротовий стандарт 802.11a, який використовує частоту 5 Ггц та забезпечує максимальну швидкість 54 Мбіт/с, а також 802.11g, що працює на частоті 2,4 Ггц і теж забезпечує 54 Мбіт/с. Однак, через меншу дальність, значно більшу обчислювальну складність алгоритмів і високе енергоспоживання ці технології поки не набули великого поширення.

Крім того, в даний час ведеться розробка стандарту 802.11n, який у найближчому майбутньому зможе забезпечити швидкість до 320 Мбіт/c.

Подібно традиційним провідним технологіям, Wi-Fi забезпечує доступ до серверів, що зберігають бази даних або програмні додатки, дозволяє вийти в Інтернет, роздруковувати файли і т. д. Але при цьому комп'ютер, з якого зчитується інформація, не потрібно підключати до комп'ютерної розетки. Досить розмістити його в радіусі 300 м від так званої точки доступу (access point) – Wi-Fi-пристрою (рис.1), що виконує приблизно ті ж функції, що звичайна офісна АТС. У цьому випадку інформація буде передаватися за допомогою радіохвиль в частотному діапазоні 2,4-2,483 ГГц.

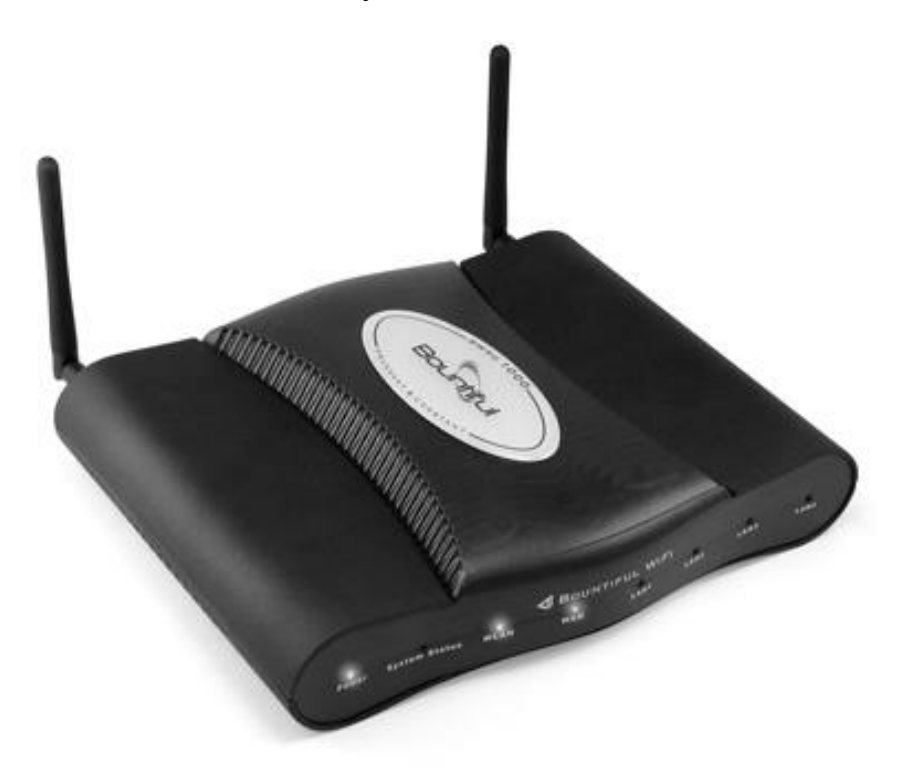

Рис.1. Бездротова точка доступу Wi-Fi.

Таким чином, Wi-Fi-технологія дозволяє вирішити три важливих завдання:

спростити спілкування з мобільним комп'ютером;

забезпечити комфортні умови для роботи діловим партнерам, які

прийшли в офіс зі своїм ноутбуком;

 створити локальну мережу в приміщеннях, де прокладка кабелю неможлива або надмірно дорога.

Бездротова технологія може стати, як основою IT-системи компанії, так і доповненням до вже існуючої кабельної мережі.

Ядром бездротової мережі Wi-Fi є так звана точка доступу (Access Point), яка підключається до якоїсь наземної мережевої інфраструктури (наприклад, офісної Ethernet-мережі) та забезпечує передачу радіосигналу. Зазвичай, точка доступу складається із приймача, передавача, інтерфейсу для підключення до дротової мережі та програмного забезпечення для обробки даних. Після підключення навколо точки доступу формується територія радіусом 50-100 метрів (її називають хот-спотом або зоною Wi-Fi), на якій можна користуватися бездротовою мережею.

Для того щоб підключитися до точки доступу та відчути всі переваги бездротової мережі, власнику ноутбуку або іншого мобільного пристрою, оснащеного Wi-Fi адаптером, необхідно просто потрапити в радіус її дії. Усі дії із визначення пристрою та налаштування мережі більшість ОС проводять автоматично. Якщо користувач потрапляє одночасно в кілька Wi-Fi зон, то відбувається підключення до точки доступу, що забезпечує найпотужніший сигнал. Час від часу проводиться перевірка наявності інших точок доступу, і в разі, якщо сигнал від нової точки сильніший, пристрій перепідключається до неї, налаштовуючись абсолютно прозоро і непомітно для власника.

Одним з головних достоїнств будь-якої Wi-Fi мережі є можливість доступу до Інтернету для всіх її користувачів, яка забезпечується або прямим підключенням точки доступу до інтернет-каналу, або підключенням до неї будьякого сервера, під'єднаного до Інтернет. В обох випадках мобільному користувачеві не потрібно нічого самостійно настроювати – досить запустити браузер і набрати адресу будь-якого інтернет-сайту.

Також декілька пристроїв з підтримкою Wi-Fi можуть з'єднуватися один з одним безпосередньо (зв'язок пристрій-пристрій), тобто без використання

спеціальної точки доступу, утворюючи щось на кшталт локальної мережі, в якій можна обмінюватися файлами, але в цьому випадку обмежується число видимих станцій.

У випадку з пристроями без вбудованої підтримки технології Wi-Fi (наприклад, із звичайними домашніми або офісними комп'ютерами) потрібно буде придбати спеціальну карту, що підтримує цей стандарт (рис.2).

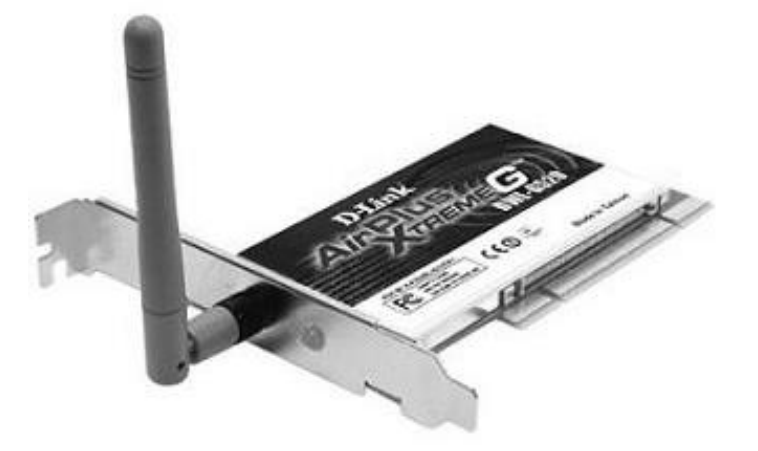

Рис.2. Бездротова точка доступу Wi-Fi.

Багато експертів вважають, що революція Wi-Fi почалася з ініціативи звичайних приватних користувачів. Людям сподобалося ділитися підключенням до мережі за допомогою нової бездротової технології. Для позначення безкоштовних Wi-Fi точок була розроблена система умовних знаків, які наносилися крейдою на стіни будинків, біля яких можна було вийти в Інтернет. Спочатку ці дії викликали негативну реакцію мобільних і інтернет-операторів, але незабаром Wi-Fi провайдери стали мирно уживатися з приватними мережами.

## **Хід виконання роботи**

В роботі потрібно створити локальну мережу, в яку будуть входити: два маршрутизатори з інтегрованими службами 1841, комутатор 2960-24ТТ, дві точки доступу Access Point-РТ, два сервера Server-РТ та шість комп'ютерів РС– РТ.

**1.** В середовищі Packet Tracer побудувати мережу, що показана на рис.3, але перш ніж з'єднувати пристрої кабелями, в маршрутизатор потрібно встановити плату *WIC-1T* (плата, що має один роз'єм Serial).

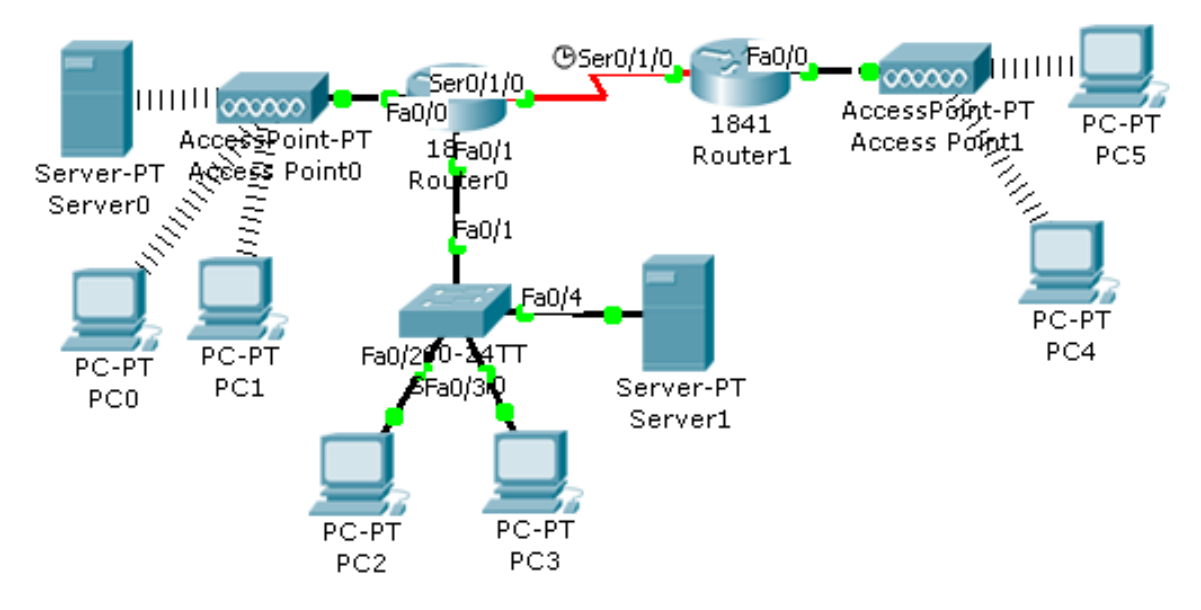

Рис.3. Схема локальної мережі.

**2.** Шляхом натиснення ЛК миші на маршрутизатор *Router0*, викликати вікно конфігурації пристрою.

**3.** На вкладці "Вид фізичного пристрою" (*Physical*) перемкнути кнопку живлення в положення **0** (зелений індикатор біля кнопки живлення вимкнеться).

**4.** В лівій частині вікна натиснути на кнопку *WIC-1T*, після чого внизу вікна буде зображено вигляд плати та її опис. ЛК миші перетягнути цю плату у вільний лівий роз'єм маршрутизатора.

**5.** Перемкнути кнопку живлення в положення **І** (індикатор біля кнопки живлення засвітиться зеленим кольором).

**6.** Провести такі самі налаштунки на маршрутизаторі *Router1*.

**7.** Клацнути ЛК миші на комп'ютер *РС0*, щоб викликати вікно конфігурації.

**8.** На вкладці "Вид фізичного пристрою" (*Physical*) клацнути на червону кнопку – живлення зникне и зелений індикатор погасне.

**9.** Опуститись в кінець вікна де знаходяться роз'єми комп'ютера. Перетягнути з комп'ютера роз'єм *РТ-HOST-NM-CFE* на місце знаходження плат. Тепер у вільний слот помістити плату *РТ-HOST-NM-1W* (плата Wi-Fi) та натиснути на кнопку живлення (червона кнопка) – з'явиться живлення і засвітиться зелений індикатор. Після закриття вікна конфігурацій на схемі утвориться бездротовий зв'язок (на схемі показано лінією зі штрихів).

*Примітка*: Не звертати увагу, якщо комп'ютер буде з'єднаний не з тією точкою доступу, що потрібно, далі буде описано налагодження.

**10.** Повторити аналогічні дії для комп'ютерів *РС1*, *РС4*, *РС5* та для сервера *Server0*.

**11.** Клацнути ЛК миші на точку доступу *Access Point0*, щоб ввійти у вікно конфігурації. Перейти на вкладку *Config*, та натиснути в лівій частині вікна на кнопку *Port 1*. Далі поставити відмітку навпроти рядка *WEB* та ввести пароль в рядку *Key*: *1234567890*.

**12.** Відкрити вікно конфігурації комп'ютера *РС0*, перейти на вкладку *Config*, та натиснути в лівій частині вікна на кнопку *Wireless*. Далі поставити відмітку навпроти рядка *WEB* та ввести пароль в рядку *Key*: *1234567890*. Аналогічно налаштувати комп'ютер *РС1* та сервер *Server0*.

**13.** Провести налагодження точки доступу *Access Point1* та комп'ютерів *РС4*, *РС5* самостійно, використовуючи при цьому пароль: *0987654321*. Після цих налагоджень бездротовий зв'язок повинен бути таким, як показано на схемі.

**14.** З'єднати всі пристрої між собою кабелями, при цьому обов'язково дотримуйтесь схеми при з'єднанні інтерфейсів. Маршрутизатори з'єднати між собою кабелем *Serial DTE* або *Serial DСE* (обов'язково зверніть увагу, як розташований годинник ® на кабелі, інакше буде помилка. Годинник показує на якому інтерфейсі повинна вказуватись тактова частота) з розділу *Connections*, точки доступу з маршрутизаторами з'єднати кабелем з перехресним з'єднанням контактів (*Copper Cross–Over*), а всі інші пристрої – кабелем з прямим з'єднанням контактів (*Copper Straight–Through*).

**15.** Зайти у вікно конфігурації *Server0* та перейти на вкладку *Config*. В лівій частині вікна натиснути на кнопку *DHCP* та в рядку *Default Gateway* ввести шлюз. Далі перейти на вкладку робочого столу (*Desktop*) та клацнути на піктограму *IP Configuration*, після чого знову задати шлюз, ІР-адресу та маску підмережі. Закрити вікно конфігурацій та повторити аналогічні дії для сервера *Server1*.

**16.** Клацнути ЛК миші по маршрутизатору *Router0*, щоб зайти у вікно конфігурацій та перейти на вкладку *Config*. Активувати та надати інтерфейсам *FastEhernet 0/0*, *FastEhernet 0/1* та *Serial 0/1/0* відповідні ІР-адреси і маски підмережі, що вказані в таблиці варіантів.

**17.** Відкрити вікно конфігурації маршрутизатора *Router1* та перейти на вкладку *Config*, щоб активізувати і задати інтерфейсам *FastEhernet 0/0* та *Serial 0/1/0* ІР-адресу, маску підмережі і тактову частоту (для інтерфейсу *Serial 0/1/0*). Далі перейти на вкладку *CLI* та сконфігурувати послугу *DHCP*, як це робилось в попередніх роботах:

…

Router(config)#ip dhcp pool pool1

Router(dhcp-config)#network [*ІР-адреса інтерфейсу FastEthernet0/0 маршрутизатора Router1 в форматі Х.Х.Х.0 що вказано у варіанті*] [маска підмережі]

*Примітка: створення діапазону мережевих адрес для пулу DHCP.*

Router(dhcp-config)#dns-server [*інтерфейсу FastEthernet0/0 маршрутизатора Router1 в форматі Х.Х.Х.50 що вказано у варіанті*]

Router(dhcp-config)#default-route [*інтерфейсу FastEthernet0/0 маршрутизатора Router1 в форматі Х.Х.Х.1 що вказано у варіанті*]

Router(dhcp-config)#exit

**18.** Відкрити вікно конфігурації комп'ютера *РС4* та перейти на кладку на вкладку робочого столу (*Desktop*), клацнути на піктограму *IP Configuration*

та поставити відмітку навпроти рядка *DHCP*. В результаті автоматично повинно буде вписано ІР-адресу, маску підмережі та шлюз.

**19.** Аналогічно налаштувати послугу *DHCP* на всіх інших комп'ютерах.

**20.** Для того щоб мережі обмінювались пакетами даних потрібно прописати протокол, наприклад протокол *IGRP*.

**21.** Відкрити вікно конфігурації маршрутизатора *Router0* та перейти на вкладку *CLI* щоб сконфігурувати протокол:

…

Router(config)#router eigrp 200

*Примітка: число 200 – це номер автономної системи, тобто сукупність мереж, які в подальшому будуть розумітись одним об'єктом.*

Router(config-router)#network [*ІР-адреса інтерфейсу FastEthernet0/0 маршрутизатора Router0 в форматі Х.Х.Х.0*]

Router(config-router)#network [*ІР-адреса інтерфейсу FastEthernet0/1 маршрутизатора Router0 в форматі Х.Х.Х.0*]

Router(config-router)#network [*ІР-адреса інтерфейсу Serial0/1/0 маршрутизатора Router0 в форматі Х.Х.Х.0*]

**22.** Аналогічно налагодити протокол на маршрутизаторі *Router1*: …

Router(config)#router eigrp 200

Router(config-router)#network [*ІР-адреса інтерфейсу FastEthernet0/0 маршрутизатора Router1 в форматі Х.Х.Х.0*]

Router(config-router)#network [*ІР-адреса інтерфейсу Serial0/1/0 маршрутизатора Router1 в форматі Х.Х.Х.0*]

**23.** Щоб подивитися на результат сконфігурованого протоколу *IGRP* необхідно викликати вікно конфігурації маршрутизатора та перейти на вкладку *CLI* де прописати:

…

Router #show ip protocols

А щоб вивести таблицю маршрутизації, то потрібно прописати:

…

Router #show ip route

Аналогічно перевірити інший маршрутизатор, а дані протоколу та таблиці маршрутизації скопіювати в звіт роботи.

**24.** Щоб переконатись, що мережа працює правильно, потрібно зробити тестування. Клацнути ЛК миші по комп'ютеру *РС0* та перейти на вкладку робочого столу (*Desktop*), далі натиснути на піктограму командного рядка (*Command Prompt*) та прописати:

PC>ping [*ІР-адреса комп'ютера РС2*]

PC>ping [*ІР-адреса комп'ютера РС4*]

Результат занести в звіт роботи.

Для більшої впевненості роботи мережі надіслати з інших комп'ютерів *ping*-запити.

**25.** Зберегти файл та продемонструвати викладачеві.

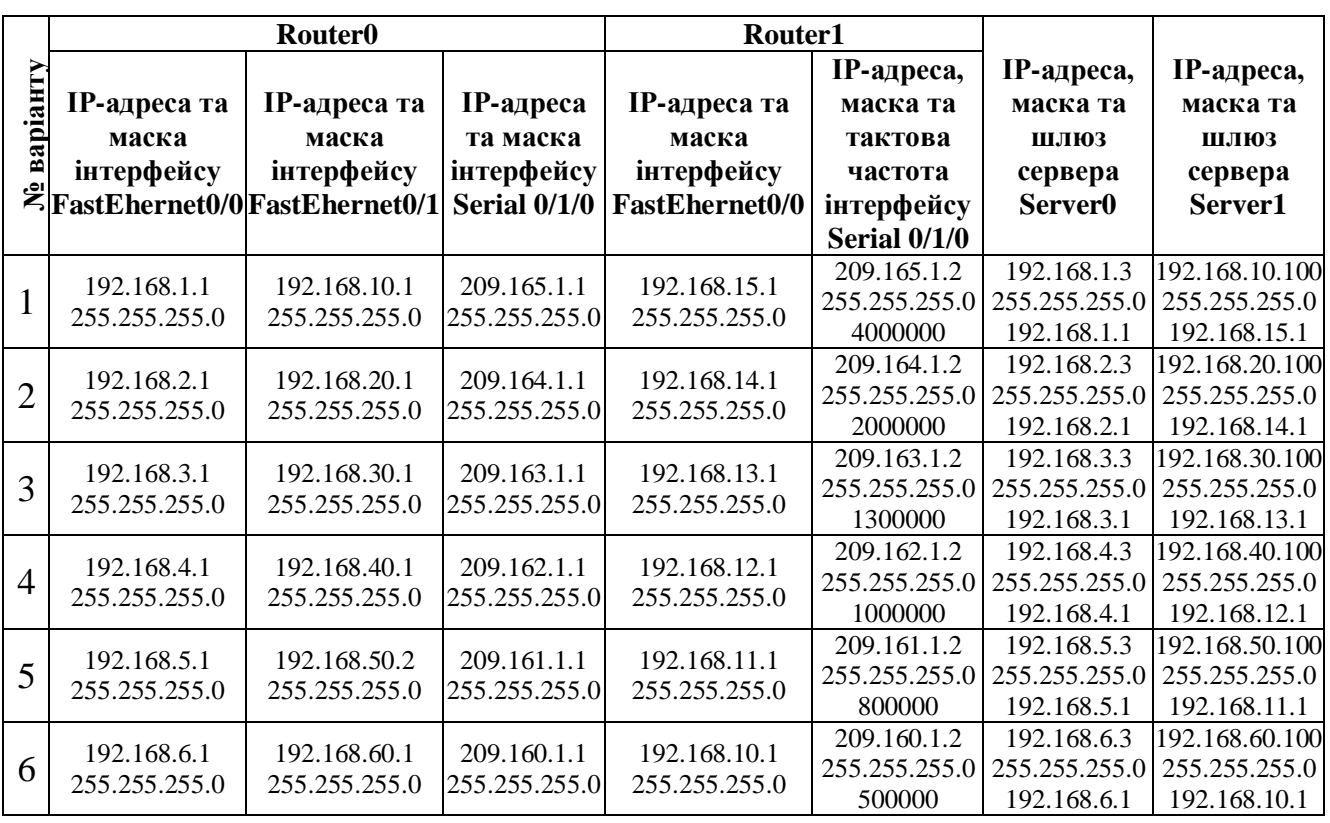

#### **Таблиця варіантів**

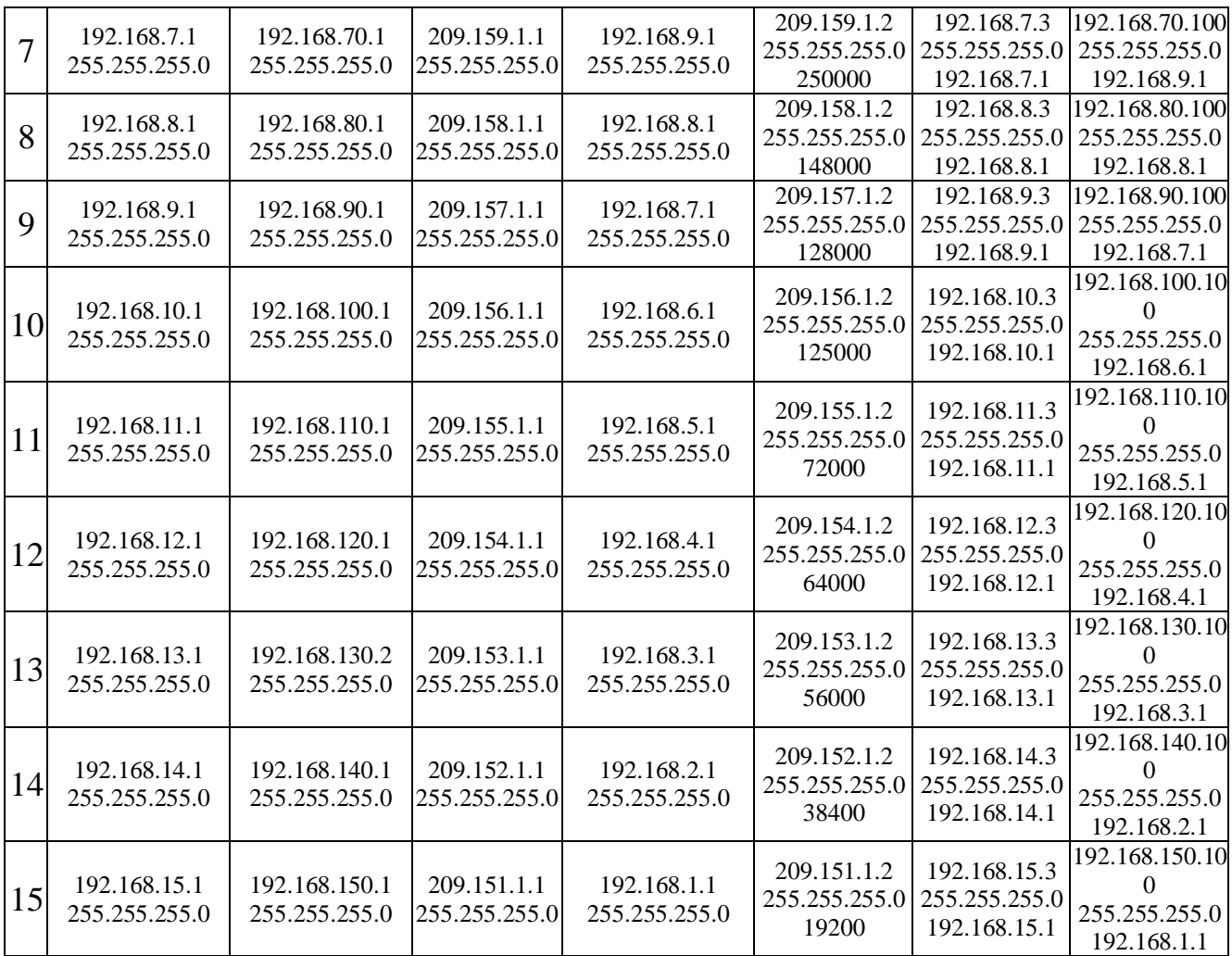

# **Контрольні запитання**

- **1.** Для чого застосовується технологія Wi-Fi?
- **2.** На якій відстані забезпечується зв'язок Wi-Fi?
- **3.** Для чого потрібна точка доступу?
- **4.** Який протокол маршрутизації використовувався в роботі?
- **5.** Скільки підмереж було створено?

## **Вимоги до звіту**

- Титульна сторінка;
- Короткі теоретичні відомості;
- Виведена інформація з пункту 24 та текст конфігурування маршрутизаторів.
- Висновок;
- Відповіді на контрольні запитання.

#### **Список літератури**

**1.** Олифер В.Г., Олифер Н.А. Компьютерные сети. Принципы, технологии протоколы: Учебник для вузов. 4-е изд. – СПб.: Питер, 2010. – 944 с.

**2.** Вишневский В.М., Портной С.Л, Шахнович И.В. Энциклопедия WiMAX. Путь к 4G. – Москва: Техносфера, 2009 – 472 с

**3.** Гейер, Джим. Беспроводные сети. Первый шаг: Пер. с англ. - М.: Издательский дом "Вильямс", 2005. - 192 с.

**4.** Хабракен Д. Как работать с маршрутизаторами Cisco: Пер. с англ. – М.: ДМК Пресс, 2005. – 320 с.

**5.** Хьюкаби Дэвид, Мак-Квери Стив. Руководство Cisco по конфигурированию коммутаторов Catalyst.: Пер. с англ. – М.: Издательский дом "Вильямс", 2004. – 560 с.

**6.** Боллопрагада Виджей, Мэрфи Кэртис, Уайт Расс. Структура операционной системы Cisco IOS.: Пер. с англ. – М.: Издательский дом "Вильямс", 2002. – 208 с.

**7.** Леинванд Алан, Пински Брюс. Конфигурирование маршрутизатора Cisco, 2-е изд.: Пер. с англ. – М.: Издательский дом "Вильямс", 2001. – 368 с.

**8.** Рошан Педжман, Лиэри Джонатан. Основы построения беспроводных локальных сетей стандарта 802.11.: Пер. с англ. – М.: Издательский дом "Вильямс", 2004. – 304 с.

## **Лабораторна робота №14**

## **"Інтернет та веб-запити"**

*Мета роботи:* Навчитися підключати в локальну мережу Інтернет та створювати веб-запити.

#### **Короткі теоретичні відомості**

*DNS-сервер* забезпечує трансляцію імен сайтів в IP-адреси. Дуже абстрактно можна сказати, що кожен комп'ютер в Інтернеті має два основних ідентифікатора – це доменне ім'я (наприклад, www.imena.ua) і IP-адресу (наприклад, 127.0.0.1). А ось абстрактність полягає в тому, що у IP-адрес і у комп'ютера може бути кілька (більше того, у кожного інтерфейсу може бути своя адреса, до того ж ще й кілька адрес можуть належати одному інтерфейсі), та імен теж може бути декілька. Причому вони можуть зв'язуватися, як з одним, так і з декількома IP-адресами. А по-третє, у комп'ютера може взагалі й не бути доменного імені.

Основним завданням DNS-сервера є трансляція доменних імен в IP адреси і навпаки. На зорі зародження Інтернету, коли він ще був ARPANETом, це вирішувалося веденням довгих списків усіх комп'ютерних мереж. При цьому копія такого списку повинна була знаходитися на кожному комп'ютері. Природно, що із зростанням мережі така технологія вже стала не зручною для користувачів, тому що ці файли були великих розмірів, до того ж їх ще й потрібно було синхронізувати. До речі, деякі такі "відлуння минулого" цього методу можна ще зустріти і зараз. Ось так в файл HOSTS (UNIX, Windows) можна внести адреси серверів, з якими користувач регулярно працюєте.

Так на зміну незручній "однофайловій" системі і прийшов DNS – ієрархічна структура імен, придумана доктором Полом Мокапетріс.

Отже, є "корінь дерева" – "." (Крапка). Враховуючи те, що цей корінь єдиний для всіх доменів, то точка в кінці імені зазвичай не ставиться. Але вона використовується в описах DNS і це треба запам'ятати. Нижче цього "кореня" знаходяться домени першого рівня. Їх небагато – com, net, edu, org, mil, int, biz, info, gov та ін., і домени держав, наприклад, ua. Ще нижче знаходяться домени другого рівня, а ще нижче – третього і т.д.

DNS-сервера можуть бути рекурсивні і нерекурсивні. Різниця в них у тому, що рекурсивні завжди повертають клієнтові відповідь, оскільки самостійно відстежують відсилання до інших DNS-серверів і опитують їх, а нерекурсивні – повертають клієнтові ці відсилання, і клієнт повинен самостійно опитувати вказаний сервер.

Рекурсивні сервера зазвичай використовують на низьких рівнях, наприклад, в локальних мережах, так як вони кешують всі проміжні відповіді, і так при подальших до нього запитах, відповіді будуть повертатися швидше. А нерекурсивні сервера часто стоять на верхніх щаблях ієрархії, оскільки вони отримують так багато запитів, що для кешування відповідей попросту не вистачить ніяких ресурсів.

*Інтернет* – міжмережжя, система об'єднаних [комп'ютерних мереж](http://uk.wikipedia.org/wiki/%D0%9A%D0%BE%D0%BC%D0%BF%27%D1%8E%D1%82%D0%B5%D1%80%D0%BD%D0%B0_%D0%BC%D0%B5%D1%80%D0%B5%D0%B6%D0%B0) [глобального загальнолюдського суспільства,](http://uk.wikipedia.org/wiki/%D0%93%D0%BB%D0%BE%D0%B1%D0%B0%D0%BB%D1%8C%D0%BD%D0%B5_%D1%81%D1%83%D1%81%D0%BF%D1%96%D0%BB%D1%8C%D1%81%D1%82%D0%B2%D0%BE) яка в наш час покриває практично всю поверхню [земної кулі.](http://uk.wikipedia.org/wiki/%D0%97%D0%B5%D0%BC%D0%BD%D0%B0_%D0%BA%D1%83%D0%BB%D1%8F)

Мережа побудована на використанні [протоколу IP](http://uk.wikipedia.org/wiki/Internet_Protocol) і [маршрутизації](http://uk.wikipedia.org/wiki/%D0%9C%D0%B0%D1%80%D1%88%D1%80%D1%83%D1%82%D0%B8%D0%B7%D0%B0%D1%86%D1%96%D1%8F) [пакетів даних.](http://uk.wikipedia.org/wiki/%D0%9F%D0%B0%D0%BA%D0%B5%D1%82_%D0%B4%D0%B0%D0%BD%D0%B8%D1%85) В наш час Інтернет відіграє важливе значення у створенні інформаційного простору [глобального суспільства,](http://uk.wikipedia.org/wiki/%D0%93%D0%BB%D0%BE%D0%B1%D0%B0%D0%BB%D1%8C%D0%BD%D0%B5_%D1%81%D1%83%D1%81%D0%BF%D1%96%D0%BB%D1%8C%D1%81%D1%82%D0%B2%D0%BE) слугує фізичною основою доступу до веб-сайтів і багатьох систем (протоколів) передачі даних.

Сьогодні при вживанні слова "Інтернет" найчастіше мається на увазі саме [веб](http://uk.wikipedia.org/wiki/%D0%92%D1%81%D0%B5%D1%81%D0%B2%D1%96%D1%82%D0%BD%D1%8F_%D0%BF%D0%B0%D0%B2%D1%83%D1%82%D0%B8%D0%BD%D0%B0) і доступна через нього [інформація,](http://uk.wikipedia.org/wiki/%D0%86%D0%BD%D1%84%D0%BE%D1%80%D0%BC%D0%B0%D1%86%D1%96%D1%8F) а не сама фізична адреса, що призводить до різноманітних юридичних колізій та правових наслідків.

## **Хід виконання роботи**

В роботі потрібно створити локальну мережу, в яку будуть входити: два маршрутизатори з інтегрованими службами 1841, три комутатори 2960-24ТТ, одна точки доступу Access Point-РТ, чотири сервера Server-РТ та чотири комп'ютера РС–РТ.

**1.** В середовищі Packet Tracer побудувати мережу, що показана на рис.1, але перш ніж з'єднувати пристрої кабелями, в маршрутизатор потрібно встановити плату *WIC-1T* (плата, що має один роз'єм Serial).

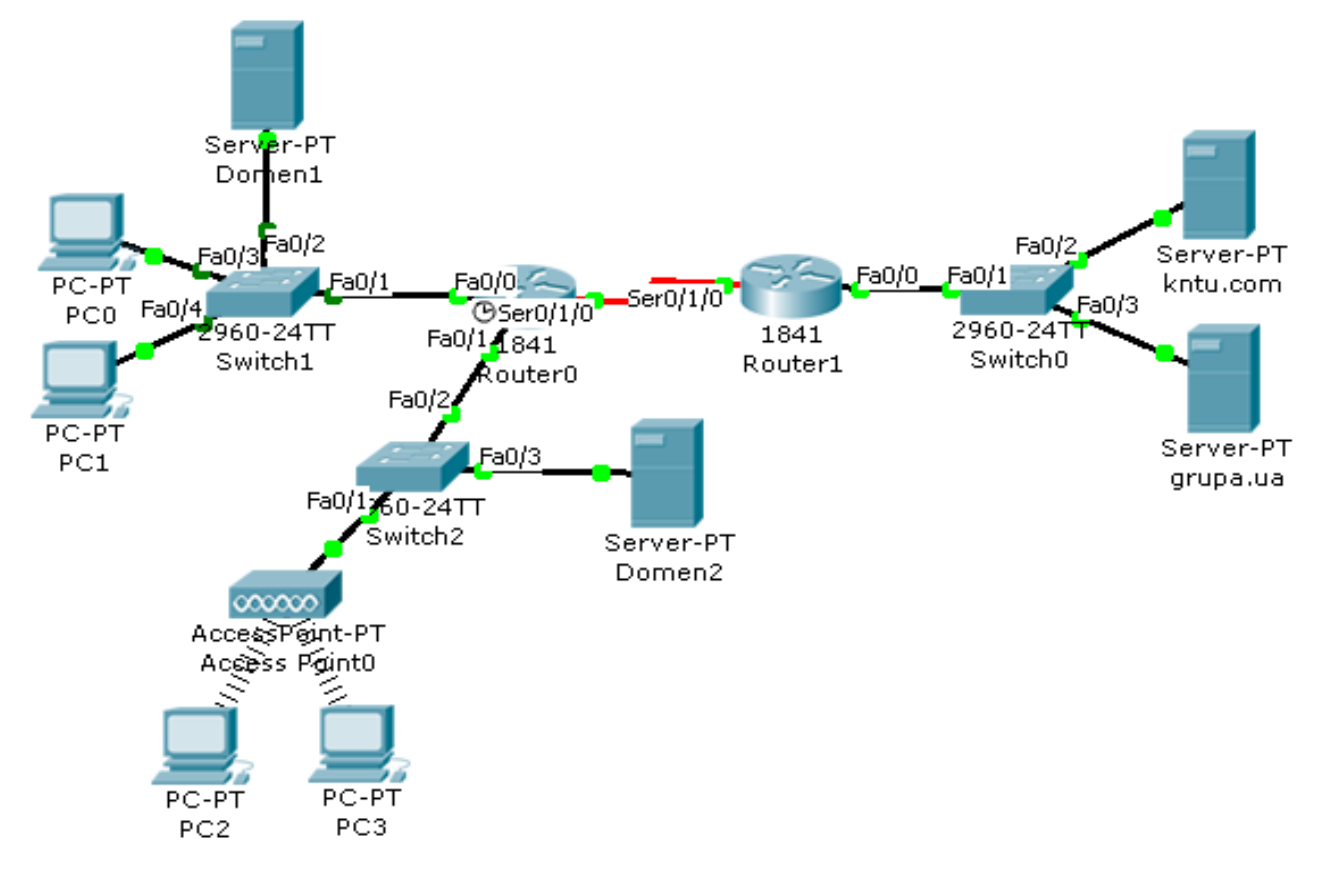

Рис.1. Схема локальної мережі.

**2.** Шляхом натиснення ЛК миші на маршрутизатор *Router0*, викликати вікно конфігурації пристрою.

**3.** На вкладці "Вид фізичного пристрою" (*Physical*) перемкнути кнопку живлення в положення **0** (зелений індикатор біля кнопки живлення вимкнеться).

**4.** В лівій частині вікна натиснути на кнопку *WIC-1T*, після чого внизу вікна буде зображено вигляд плати та її опис. ЛК миші перетягнути цю плату у вільний лівий роз'єм маршрутизатора.

**5.** Перемкнути кнопку живлення в положення **І** (індикатор біля кнопки живлення засвітиться зеленим кольором).

**6.** Провести такі самі налаштунки на маршрутизаторі *Router1*.

**7.** Клацнути ЛК миші на комп'ютер *РС2*, щоб викликати вікно конфігурації.

**8.** На вкладці "Вид фізичного пристрою" (*Physical*) клацнути на червону кнопку – живлення зникне і зелений індикатор погасне.

**9.** Опуститись в кінець вікна де знаходяться роз'єми комп'ютера. Перетягнути з комп'ютера роз'єм *РТ-HOST-NM-CFE* на місце знаходження плат. Тепер у вільний слот помістити плату *РТ-HOST-NM-1W* (плата Wi-Fi) та натиснути на кнопку живлення (червона кнопка) – з'явиться живлення і засвітиться зелений індикатор. Після закриття вікна конфігурацій на схемі утвориться бездротовий зв'язок (на схемі показано лінією зі штрихів). Повторити аналогічні дії для комп'ютера *РС3*.

**10.** З'єднати всі пристрої між собою кабелями, при цьому обов'язково дотримуйтесь схеми при з'єднанні інтерфейсів. Маршрутизатори з'єднати між собою кабелем *Serial DTE* або *Serial DСE* (обов'язково зверніть увагу, як розташований годинник ® на кабелі, інакше буде помилка. Годинник показує на якому інтерфейсі повинна вказуватись тактова частота) з розділу *Connections*, а всі інші пристрої – кабелем з прямим з'єднанням контактів (*Copper Straight– Through*).

**11.** Перейменувати всі сервери так, як вказано на схемі.

**12.** Зайти у вікно конфігурації сервера *kntu.com* та перейти на вкладку робочого столу (*Desktop*) і клацнути на піктограму *IP Configuration*, після чого задати ІР-адресу маску підмережі та шлюз, що вказані у варіанті. Перейти на вкладку *Config* та клацнути на кнопку *HTTP* де вписати такий код:

 $\langle$ html $>$ 

<center><font size='20' color='red'><b><i><u>University

KNTU</b></i></u></tont></center>

<p><center><h3>One of the best universities in Ukraine - Kirovograd National Technical University (KNTU)</h3></center></p>

<center><h2><font color='blue'>Thank you!</font></h2></center>

</html>

Цей код відображає веб-сторінку, що повинна з'являтися на комп'ютерах мережі при зверненні до неї.

**13.** Закрити вікно конфігурацій та повторити аналогічні дії для сервера *grupa.ua*. Код в *НТТР* вписати такий:

 $<$ html $>$ 

<center><h1><font color='green'>Student Group</font></h1></center>

 $\langle \rangle$ This group, which includes all students in Ukraine. Here you can find all the news and talk with other students.</p>

<center><h3><font color='orange'>Phone Company: (044) 23-45-

67</font></h3><center>

</html>

**14.** Відкрити вікно конфігурації сервера *Domen1*, перейти на вкладку робочого столу (*Desktop*) і клацнути на піктограму *IP Configuration*, після чого задати ІР-адресу маску підмережі та шлюз, що вказані у варіанті. Далі перейти на вкладку *Config* та натиснути на кнопку *DHCP*. В рядку *Default Gateway* ввести шлюз (інтерфейсу FastEthernet сервера Domen1 в форматі *Х.Х.Х.1*, що вказано у варіанті), а в рядку *DNS Server* ввести адресу (інтерфейсу FastEthernet сервера Domen1 в форматі *Х.Х.Х.50*, що вказано у варіанті). Натиснути на кнопку *DNS* та ввести в рядок *Domain Name* ім'я: *kntu.com*, а в рядок *IP Address* – ІР-адресу домену *kntu.com*, що вказано у варіанті, після чого натиснути на кнопку *Add*. Знову в рядок *Domain Name* ввести ім'я: *grupa.ua*, а в рядок *IP*
*Address* – ІР-адресу домену *grupa.ua*, що вказано у варіанті, після чого натиснути на кнопку *Add*.

**15.** Аналогічно налаштувати сервер *Domen2*.

**16.** Клацнути ЛК миші по маршрутизатору *Router0*, щоб зайти у вікно конфігурацій та перейти на вкладку *Config*. Активувати та надати інтерфейсам *FastEhernet 0/0*, *FastEhernet 0/1* та *Serial 0/1/0* відповідні ІР-адреси, маски підмережі та тактову частоту (для інтерфейсу *Serial 0/1/0*), що вказані в таблиці варіантів.

**17.** Відкрити вікно конфігурації маршрутизатора *Router1* та перейти на вкладку *Config*, щоб активізувати і задати інтерфейсам *FastEhernet 0/0* та *Serial 0/1/0* ІР-адресу, маску підмережі.

**18.** Відкрити вікно конфігурації комп'ютера *РС0* та перейти на кладку на вкладку робочого столу (*Desktop*), клацнути на піктограму *IP Configuration* та поставити відмітку навпроти рядка *DHCP*. В результаті автоматично повинно буде вписано ІР-адресу, маску підмережі, шлюз та DNS-сервер.

**19.** Аналогічно налаштувати послугу *DHCP* на всіх інших комп'ютерах.

**20.** Для того щоб мережі обмінювались пакетами даних потрібно прописати протокол, наприклад протокол *OSPF*.

**21.** Відкрити вікно конфігурації маршрутизатора *Router0* та перейти на вкладку *CLI* щоб сконфігурувати протокол:

Router(config)#router ospf 200

…

*Примітка: число 200 – це номер автономної системи, тобто сукупність мереж, які в подальшому будуть розумітись одним об'єктом.*

Router(config-router)#network [*ІР-адреса інтерфейсу FastEthernet0/0 маршрутизатора Router0 в форматі Х.Х.Х.0*] 0.0.0.255 area 15

*Примітка: 0.0.0.255 – перевернута маска (інверсна); area 15 – номер області.*

Router(config-router)#network [*ІР-адреса інтерфейсу FastEthernet0/1 маршрутизатора Router0 в форматі Х.Х.Х.0*] 0.0.0.255 area 15

Router(config-router)#network [*ІР-адреса інтерфейсу Serial0/1/0 маршрутизатора Router0 в форматі Х.Х.Х.0*] 0.0.0.255 area 15

**22.** Аналогічно налагодити протокол на маршрутизаторі *Router1*: …

Router(config)#router ospf 200

*Примітка: число 200 – це номер автономної системи, тобто сукупність мереж, які в подальшому будуть розумітись одним об'єктом.*

Router(config-router)#network [*ІР-адреса інтерфейсу Serial0/1/0 маршрутизатора Router0 в форматі Х.Х.Х.0*] 0.0.0.255 area 15

Router(config-router)#network [*ІР-адреса інтерфейсу FastEthernet0/0 маршрутизатора Router0 в форматі Х.Х.Х.0*] 0.255.255.255 area 15

**23.** Щоб подивитися на результат сконфігурованого протоколу *OSPF* необхідно викликати вікно конфігурації маршрутизатора та перейти на вкладку *CLI* де прописати:

…

Router #show ip protocols

А щоб вивести таблицю маршрутизації, то потрібно прописати:

…

Router #show ip route

Аналогічно перевірити інший маршрутизатор, а дані протоколу та таблиці маршрутизації скопіювати в звіт роботи.

**24.** Щоб переконатись, що мережа працює правильно, потрібно зробити тестування. Клацнути ЛК миші по комп'ютеру *РС0* та перейти на вкладку робочого столу (*Desktop*), далі натиснути на піктограму командного рядка (*Command Prompt*) та прописати:

PC>ping [*ІР-адреса комп'ютера РС3*] PC>ping [*ІР-адреса сервера kntu.com*]

110

Результат занести в звіт роботи.

Для більшої впевненості роботи мережі надіслати з інших комп'ютерів *ping*-запити.

**25.** Клацнути ЛК миші по будь-якому комп'ютеру, перейти на вкладку робочого столу (*Desktop*), далі натиснути на піктограму веб-браузера (*Web Browser*) – з'явиться вікно браузера, де в рядку *URL* ввести *kntu.com* після чого натиснути на кнопку *Go*, в результаті повинна відкритись веб-сторінка. Вписати в рядок *URL* ім'я *grupa.ua* і проглянути, що виведе браузер. Результати сторінок скопіювати в звіт роботи. Протестувати браузер на інших комп'ютерах.

**26.** Зберегти файл та продемонструвати викладачеві.

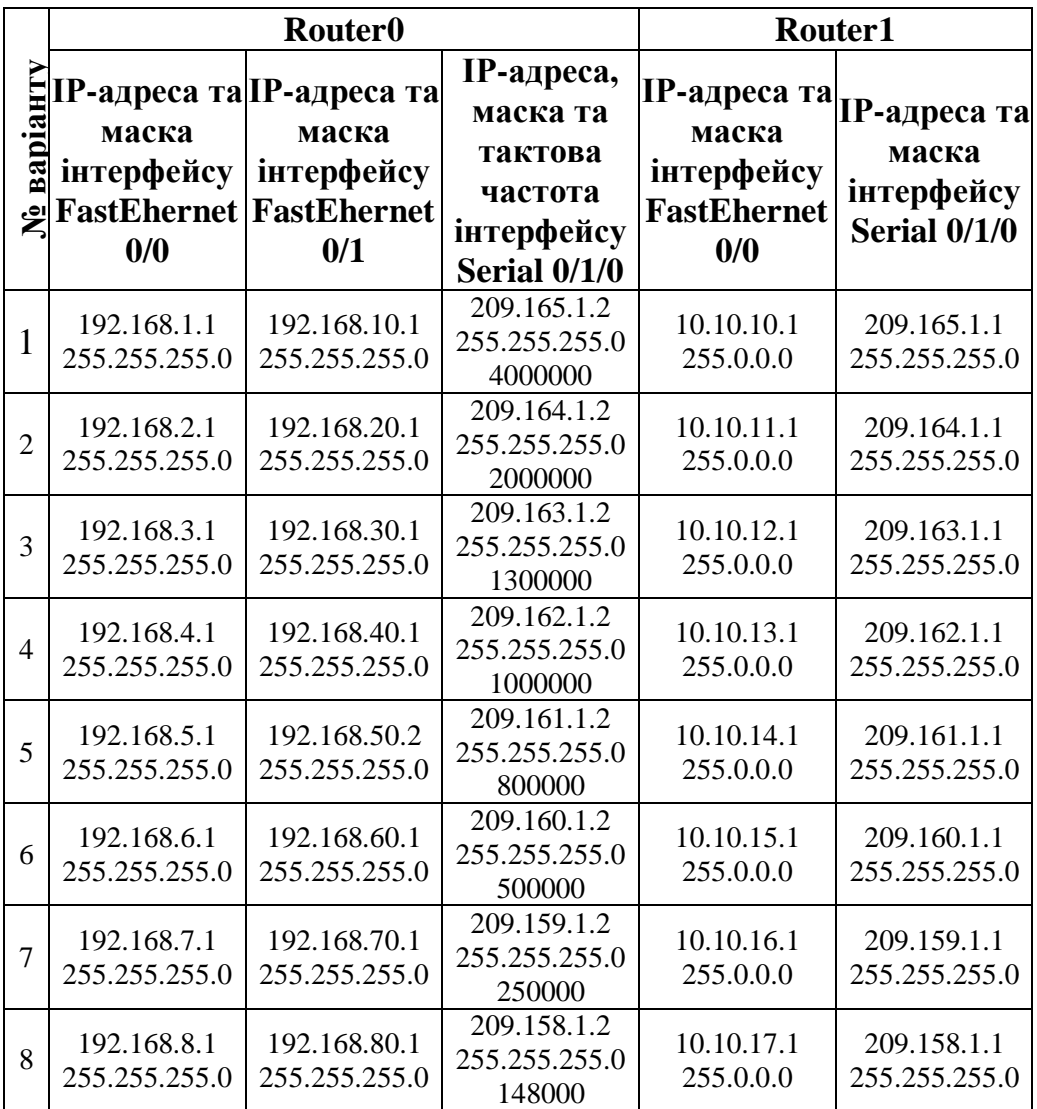

### **Таблиця варіантів**

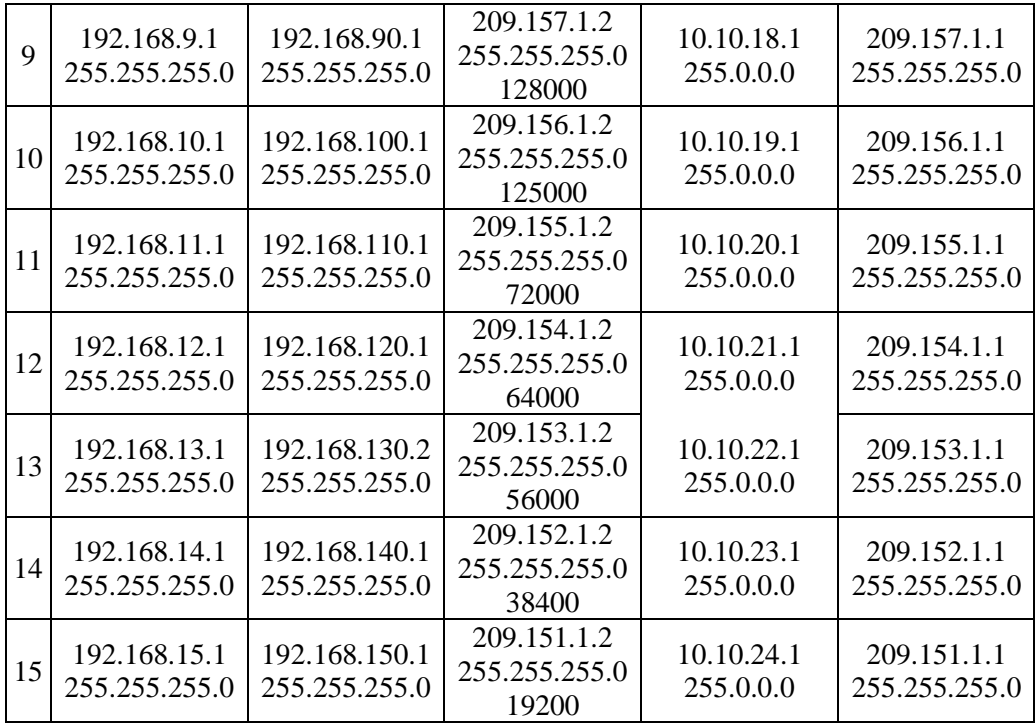

# **Продовження таблиці**

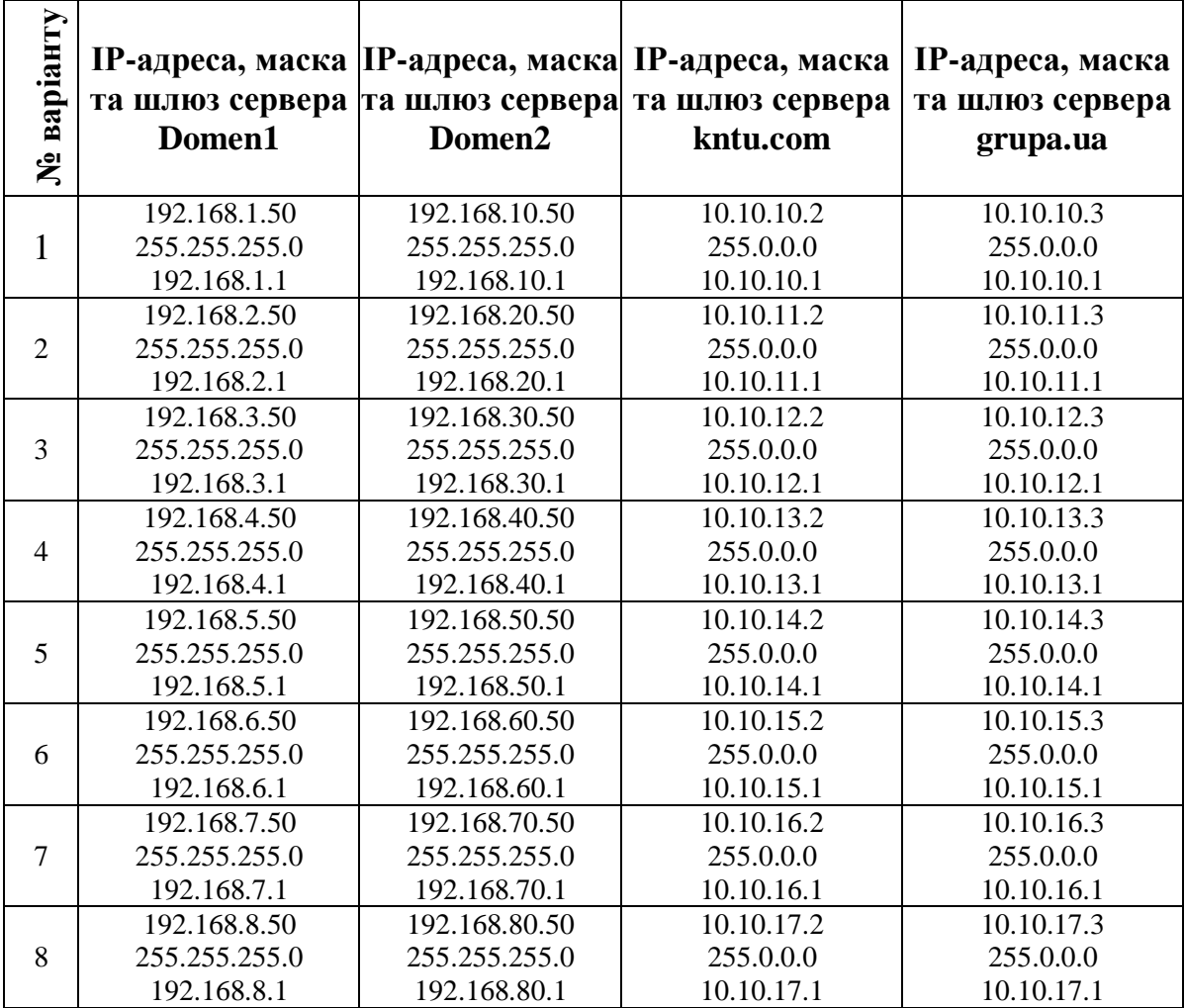

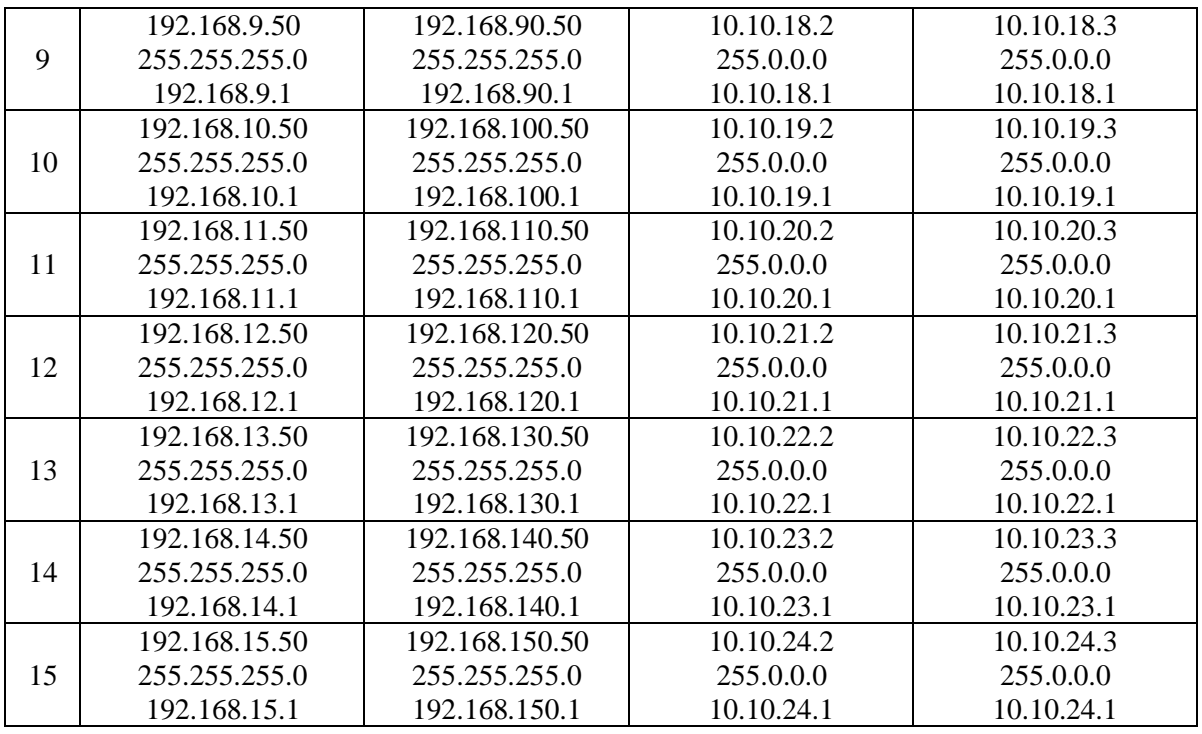

## **Контрольні запитання**

- **1.** Для чого потрібний DNS-сервер?
- **2.** Яка відмінність між рекурсивними і нерекурсивними серверами?
- **3.** Яку в роботі роль відігравали сервери?
- **4.** Скільки підмереж було створено в роботі?

## **Вимоги до звіту**

- Титульна сторінка;
- Короткі теоретичні відомості;
- Виведена інформація з пункту 24 та текст конфігурування маршрутизаторів.
- Висновок;
- Відповіді на контрольні запитання.

### **Список літератури**

**1.** Олифер В.Г., Олифер Н.А. Компьютерные сети. Принципы, технологии протоколы: Учебник для вузов. 4-е изд. – СПб.: Питер, 2010. – 944 с.

**2.** Вишневский В.М., Портной С.Л, Шахнович И.В. Энциклопедия WiMAX. Путь к 4G. – Москва: Техносфера, 2009 – 472 с

**3.** Гейер, Джим. Беспроводные сети. Первый шаг: Пер. с англ. - М.: Издательский дом "Вильямс", 2005. - 192 с.

**4.** Хабракен Д. Как работать с маршрутизаторами Cisco: Пер. с англ. – М.: ДМК Пресс, 2005. – 320 с.

**5.** Хьюкаби Дэвид, Мак-Квери Стив. Руководство Cisco по конфигурированию коммутаторов Catalyst.: Пер. с англ. – М.: Издательский дом "Вильямс", 2004. – 560 с.

**6.** Боллопрагада Виджей, Мэрфи Кэртис, Уайт Расс. Структура операционной системы Cisco IOS.: Пер. с англ. – М.: Издательский дом "Вильямс", 2002. – 208 с.

**7.** Леинванд Алан, Пински Брюс. Конфигурирование маршрутизатора Cisco, 2-е изд.: Пер. с англ. – М.: Издательский дом "Вильямс", 2001. – 368 с.

**8.** Рошан Педжман, Лиэри Джонатан. Основы построения беспроводных локальных сетей стандарта 802.11.: Пер. с англ. – М.: Издательский дом "Вильямс", 2004. – 304 с.

114